# Documentation

# **OpenScape Voice**

OpenStage 40 SIP, OpenStage 40 G SIP OpenStage Key Module 40

User Guide

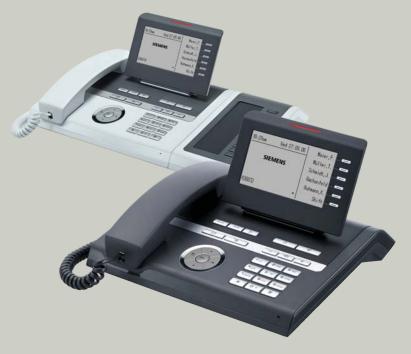

# Communication for the open minded

Siemens Enterprise Communications www.siemens-enterprise.com

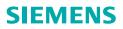

# Important information

|                       | <ul> <li>For safety reasons, the telephone should only be supplied with power:</li> <li>using the original power supply unit.<br/>Part number: L30250-F600-C14x (x: 1=EU, 2=US, 3=UK) or</li> <li>in a LAN with PoE (Power over Ethernet), which complies with the IEEE 802.3af standard.</li> </ul> |
|-----------------------|----------------------------------------------------------------------------------------------------|
| ORIGINAL<br>Recessoil | Use only original Siemens accessories. The use of other ac-<br>cessories may be hazardous and will render the warranty<br>and the CE marking invalid.                                                                                                    |
|                       | Never open the telephone or a key module. Should you en-<br>counter any problems, contact your service personnel.                                                                                                    |

# **Trademarks**

|    | -                                                                                                    |
|----|----------------------------------------------------------------------------------------------------|
| () | The device conforms to the EU directive 1999/5/EC as at-<br>tested by the CE marking.                                                                                                    |
| X  | All electrical and electronic products should be disposed of<br>separately from the municipal waste stream via designated<br>collection facilities appointed by the government or the lo-<br>cal authorities.                                                                                                    |
|    | Proper disposal and separate collection of your old appli-<br>ance will help prevent potential damage to the environment<br>and human health. It is a prerequisite for reuse and recy-<br>cling of used electrical and electronic equipment.                                                                                        |
|    | For more detailed information about disposal of your old ap-<br>pliance, please contact your city office, waste disposal ser-<br>vice, the shop where you purchased the product or your<br>sales representative.                                                                                                    |
|    | The statements quoted above are only fully valid for equip-<br>ment which is installed and sold in the countries of the Eu-<br>ropean Union and is covered by the directive 2002/96/EC.<br>Countries outside the European Union may impose other<br>regulations regarding the disposal of electrical and electron-<br>ic equipment. |

## Location of the telephone

- The telephone should be operated in a controlled environment with an ambient temperature between 5•C and 40•C.
- To ensure good speakerphone quality, the area in front of the microphone (front right) should be kept clear. The optimum speakerphone distance is 50 cm.
- Do not install the telephone in a room where large quantities of dust accumulate; this can considerably reduce the service life of the telephone.
- Do not expose the telephone to direct sunlight or any other source of heat, as this is liable to damage the electronic components and the plastic casing.
- Do not operate the telephone in damp environments such as bathrooms.

# Product support on the internet

Information and support for our products can be found on the Internet at: <u>http://www.siemens-enterprise.com/</u>.

Technical notes, current information about firmware updates, frequently asked questions and lots more can be found on the Internet at: <u>http://wiki.siemens-enterprise.com/</u>.

# **Contents**

| Important information                        | 2    |
|----------------------------------------------|------|
| Trademarks                                   |      |
| Location of the telephone                    |      |
| Product support on the internet              | 3    |
|                                              |      |
| General information                          | .11  |
| About this manual                            | . 11 |
| Symbols used in the manual                   | . 11 |
| Service                                      |      |
| Intended use                                 |      |
| Telephone type                               |      |
| Speakerphone quality and display legibility  |      |
| Single-line telephone/multi-line telephone   | . 13 |
|                                              |      |
| Getting to know your OpenStage phone         |      |
| The user interface of your OpenStage 40/40 G |      |
| Ports on the underside of the phone.         | . 15 |
| Using network ports more efficiently         |      |
| Key Module                                   |      |
| OpenStage Key Module 15                      |      |
| Keys                                         |      |
| Function keys.                               |      |
| Audio keys                                   |      |
| Navigator                                    |      |
| Programmable sensor keys                     |      |
| Trunk keys (on multi-line phones only)       |      |
| Keypad                                       |      |
| Display                                      |      |
|                                              |      |
| Idle-display view and icons                  |      |
| Context-dependent displays                   |      |
| Telephony interface                          |      |
| Multi-line view                              |      |
| Phonebooks.                                  |      |
| Personal phonebook                           |      |
| LDAP directory.                              |      |
| Messages                                     |      |
| Voicemail                                    |      |
|                                              |      |

| Telephone menu       Program/Service menu         User settings       Administration         Control and monitoring function       Contributing to environmental protection by saving energy | . 37<br>. 37<br>. 38<br>. 38 |
|----------------------------------------------------------------------------------------------------|------------------------------|
| Basic functions                                                                                                    | . 40                         |
| Secure voice transmission.                                                                                                    | 40                           |
| Answering a call                                                                                                    |                              |
| Answering a call via the handset                                                                                                    |                              |
| Answering a call via the loudspeaker (speakerphone mode)                                                                                                    |                              |
| Answering a call via the headset                                                                                                    |                              |
| Directed pickup                                                                                                    |                              |
| Accept call                                                                                                    |                              |
| Picking up the held call                                                                                                    |                              |
| Switching from handset to speakerphone mode                                                                                                    |                              |
| Switching from speakerphone mode to the handset                                                                                                    |                              |
| Switching from headset to speakerphone mode                                                                                                    | . 46                         |
| In standard mode                                                                                                    |                              |
| In U.S. mode                                                                                                    |                              |
| Open listening                                                                                                    |                              |
| Activating/deactivating the microphone                                                                                                    |                              |
| Ending a call                                                                                                    |                              |
| Group call.                                                                                                    |                              |
| Making calls                                                                                                    |                              |
| Off-hook dialing                                                                                                    |                              |
| On-hook dialing                                                                                                    |                              |
| Immediate dialing.                                                                                                    |                              |
| Dialing using the hot or warm line function                                                                                                    |                              |
| Redial.                                                                                                    |                              |
| Consulting a second party                                                                                                    |                              |
| Putting on hold and retrieving successively or simultaneously                                                                                                    |                              |
| Connecting parties                                                                                                    |                              |
| Call forwarding.                                                                                                    |                              |
| Programming call forwarding.                                                                                                    |                              |
| Activating/deactivating call forwarding.                                                                                                    |                              |
| Activating call forwarding for all calls                                                                                                    |                              |
| Call forwarding chain                                                                                                    | 65                           |
| Callback                                                                                                    |                              |
| Requesting callback                                                                                                    |                              |
| Responding to a callback                                                                                                    |                              |
| Permitting callback on busy/no reply                                                                                                    |                              |
| Calling back missed calls                                                                                                    | . 69                         |

| Programmable sensor keys                               | 70    |
|--------------------------------------------------------|-------|
| List of available functions                            |       |
| Programming sensor keys                                | 71    |
| Beginning programming                                  |       |
| Beginning programming                                  |       |
| Programming enhanced functions.                        |       |
| Repertory dial                                         |       |
| Forwarding                                             |       |
| Using sensor keys                                      |       |
| Example 1: Calling saved number                        |       |
| Example 2: Call Waiting toggle Activating/deactivating |       |
| Example 3: Immediate ring                              |       |
| Resetting sensor keys                                  | 77    |
|                                                        |       |
| Enhanced phone functions                               | 78    |
| Incoming calls                                         | 78    |
| Accepting calls via the headset                        | 78    |
| Deflecting a call                                      |       |
| Rejecting a call.                                      |       |
| Configuring call forwarding                            |       |
| Call waiting (second call)                             |       |
| Transferring a call.                                   |       |
| CTI calls                                              |       |
| Making calls                                           | 95    |
| Dialing with the DDS key                               |       |
| Dialing from the local phonebook                       |       |
| Dialing from the LDAP database                         |       |
| Dialing a phone number from a list                     |       |
| Conference                                             |       |
| Local conference                                       |       |
| System-based conference                                |       |
|                                                        |       |
| Phonebooks and call lists                              | .105  |
| Local phonebook                                        |       |
| Creating a new contact                                 |       |
| Editing a contact                                      |       |
| Deleting a contact                                     |       |
| Deleting all contacts                                  | . 106 |
| Searching for a contact                                | . 107 |
|                                                        |       |

| LDAP database         | 108 |
|-----------------------|-----|
| Finding an LDAP entry | 108 |
| Extended LDAP editing | 109 |
| Quick search          | 110 |
| Call lists            | 111 |
| Editing entries       | 111 |
| Delete all entries    | 111 |

# Making calls with multiple lines .....112

| Incoming calls                                 | 12 |
|------------------------------------------------|----|
| Accepting calls for the primary line           |    |
| Accepting calls for secondary lines            | 12 |
| Making calls                                   | 13 |
| Manual trunk seizure                           | 13 |
| Automatic trunk seizure 11                     | 14 |
| Dialing the last dialed number                 | 14 |
| Forwarding calls on primary line 11            | 14 |
| During calls                                   | 15 |
| Making and receiving calls on a single line    | 15 |
| Making and receiving calls with multiple lines | 15 |
| Putting a line on hold                         | 16 |
| Lines with hot or warm line function           | 17 |
| Busy override                                  | 8  |
| Direct station selection keys 11               | 19 |
| Calling a station directly                     | 19 |
| Call pickup                                    | 20 |
| Deflecting a call to a DSS station             | 21 |
| LED display on DSS keys                        | 21 |
| Making calls in an executive-secretary team    | 22 |
| Sample scenarios                               | 22 |
| Accepting a call                               | 24 |
| Connecting a call                              | 25 |
| DSS keys can be used 12                        | 27 |
| Using line overview                            | 27 |
| Settings for MultiLine (keyset) 12             | 28 |
| Displaying the line in the "Overview" tab      | 28 |
| Setting the time for a delayed ringer 12       |    |
| Configuring the "Overview" tab display         | 30 |
| Line preview                                   | 31 |
| Rollover for a line                            | 32 |

| Privacy/security                                                                                                    | <ol> <li>133</li> <li>134</li> <li>134</li> <li>134</li> <li>135</li> <li>136</li> <li>136</li> <li>138</li> </ol> |
|----------------------------------------------------------------------------------------------------|----------------------------------------------------------------------------------------------------|
| Mobility                                                                                                    | 140                                                                                                    |
| Mobility scenarios         Logging on and off at the same phone         Logging on and off at different phones         Logging on and off at the same phone         Logging on and off at the same phone         Logging on to the phone         Logging off from the phone         Logging on at different telephones         Logging on with forced logoff at a remote phone         Logging on with forced, delayed logoff at a remote phone |                                                                                                    |
| OpenScape Voice functions                                                                                                    | 145                                                                                                    |
| Feature toggle key.<br>Making anonymous calls.<br>Deactivating.<br>Activating.<br>Temporarily activating anonymous calling for the next call<br>Temporarily deactivating anonymous calling for the next call<br>Creating a list for selective calls<br>For call acceptance<br>For call rejection.<br>Anonymous calls.<br>Rejecting .<br>Accepting.                                                                                              |                                                                                                    |
|                                                                                                    | 150                                                                                                    |

| Accepting                                     |
|-----------------------------------------------|
| Using abbreviated dialing 151                 |
| Call tracing                                  |
| Hunt group functions                          |
| Making a line busy 152                        |
| Marking the last line in the hunt group chain |
| Reachability                                  |
| Serial call                                   |
| Parallel call                                 |
| Parking a call                                |
| Call park                                     |
| Unparking                                     |
|                                               |

| Silent Monitoring                                           |
|-------------------------------------------------------------|
| Muted silent monitoring                                     |
| Code table for OpenScape Voice functions                    |
|                                                             |
| Individual phone configuration161                           |
| Display                                                     |
| Adjusting the display to a comfortable reading angle        |
| Setting contrast                                            |
| Adjusting the brightness 162                                |
| Background lighting                                         |
| Contrast for the OpenStage Key Module                       |
| Date and time                                               |
| Setting the time                                            |
| Setting the date                                            |
| Setting daylight saving time                                |
| Automatic daylight saving time                              |
| Time display format                                         |
| Date display format         168           Audio         169 |
| Volumes                                                     |
| Settings                                                    |
| Tone and indication with an unsecured voice connection 175  |
| Key click                                                   |
| Setting the language and country 177                        |
| Selecting a language 177                                    |
| Country-specific setting 179                                |
| Context menu                                                |
| Activating/deactivating automatic menu display              |
| Setting the display time                                    |
| Network information                                         |
| Resetting user data                                         |
| Initiating the reset                                        |
|                                                             |
| Call recording184                                           |
| Call recording modes                                        |
| Explanations of recording 185                               |
| Recordable calls                                            |

Non-recordable calls185Enhanced functions:186

| The following features are not supported:186Recording tips186Multiline186Recording calls187Using the call recording feature187Automatic call recording187Manual call recording188Call recording with AutoStart188Controlling call recording189Consultation during call recording189Second call during call recording190Call recording while alternating191Your call is paused and reconnected during the recording192Adding conference participants during the recording193Putting a line on hold manually during the recording193 |
|----------------------------------------------------------------------------------------------------|
| Web interface (WBM)195General195Calling up the Web interface195Administrator Pages195User pages196User menu197                                                                                                    |
| Fixing problems201Caring for your telephone201Troubleshooting201Contact partner in the case of problems202Labeling keys202                                                                                                    |
| Local user menu203Opening the user menu on the phone203User menu display.203Key functions.211                                                                                                    |
| Index                                                                                                    |

# **General information**

# About this manual

This document contains general descriptions of the technical options, which may not always be available in individual cases. The respective features must therefore be individually defined in the terms of the contract.

If a particular function on your phone is not available to you, this may be due to one of the following reasons:

- The function is not configured for you or your telephone. Please contact your system support representative.
- Your communications platform does not feature this function. Please contact your Siemens sales partner for information on how to upgrade.

This user guide is intended to help you familiarize yourself with OpenStage and all of its functions. It contains important information on the safe and proper operation of your OpenStage phone. These instructions should be strictly complied with to avoid operating errors and ensure optimum use of your multifunctional telephone in the network.

These instructions should be read and followed by every person installing, operating or programming an OpenStage phone.

For your own protection, please read the section dealing with safety in detail. Follow the safety instructions carefully in order to avoid endangering yourself or other persons and to prevent damage to the unit.

This user guide is designed to be simple and easy to understand, providing clear step-by-step instructions for operating your OpenStage phone.

Administrative tasks are dealt with in a separate manual. The Quick Reference Guide contains quick and reliable explanations of frequently used functions.

# Symbols used in the manual

#### Settings

Operations and settings that can be made both at the phone and over the Web interface are indicated by an icon and page reference.

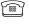

is a reference to an operation or setting performed directly on the phone

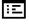

is a reference to an operation or setting performed via the Web interface

#### **Call recording**

- Switch on recorder (standby mode)
- Switch off recorder
- Start recording
- II Stop recording

## Service

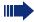

The Siemens service department can only help you if you experience problems or defects with the phone. Should you have any questions regarding operation, your specialist retailer or network administrator will gladly help you. For queries regarding connection of the telephone, please contact your network provider.

If you experience problems or defects with the phone, please dial the service number for your country.

# **Intended use**

The OpenStage phone is a desktop unit designed for voice transmission and for connection to the LAN. It can also be used as a workstation device. Any other use is regarded as unauthorized.

# **Telephone type**

The phone name data can be found on the name plate on the base of the device; The exact product name and serial number are specified here. Specific details concerning your communications platform can be obtained from your service technician.

Please have this information ready when you contact our service department regarding faults or problems with the product.

# Speakerphone quality and display legibility

- To ensure good speakerphone quality, the area in front of the telephone (front right) should be kept clear).
- The optimum handsfree distance is 20 in. (50 cm).
- Proceed as follows to optimize display legibility:
  - Turn the phone to tilt the display. This ensures you have a frontal view of the display while eliminating light reflexes.
  - Adjust the contrast as required  $\rightarrow$  page 161.

## Single-line telephone/multi-line telephone

Your OpenStage 40 is a "multi-line telephone". This means that multiple lines can be configured, which is not the case with single-line phones. Each line is assigned an individual phone number which you can use to make and receive calls.

The programmable sensor keys function as line keys on multi-line phones  $\rightarrow$  page 22.

The "Overview" tab on the telephony interface provides information about the lines configured on your phone and the current status of each line  $\rightarrow$  page 30.

A number of specific features must be considered when using a multi-line phone to make and receive calls  $\rightarrow$  page 112.

# Getting to know your OpenStage phone

The following sections describe the most frequently used operating elements and the displays on your OpenStage phone.

# The user interface of your OpenStage 40/40 G

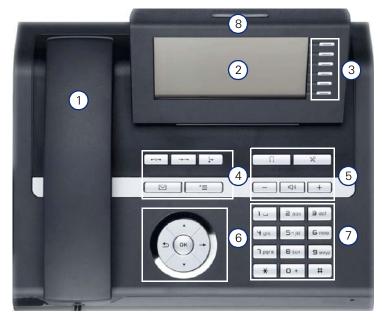

| 1 | You can make and receive calls as normal using the <b>handset</b> .                                                                                                    |
|---|----------------------------------------------------------------------------------------------------|
| 2 | The <b>graphic display</b> permits intuitive operation of the phone $\rightarrow$ page 26.                                                                                               |
| 3 | You can customize your telephone by assigning phone numbers and functions to the <b>programmable sensor keys</b> $\rightarrow$ page 26.                                                  |
| 4 | You can use <b>function keys</b> when conducting a call to access frequently used functions (such as, Disconnect) or to open the Program/Service menu and mailbox $\rightarrow$ page 19. |
| 5 | <b>Audio keys</b> are also available, allowing you to optimally configure the audio features on your telephone $\rightarrow$ page 19.                                                    |
| 6 | The <b>5-way navigator</b> is a convenient navigation tool $\rightarrow$ page 20.                                                                                                    |
| 7 | The <b>keypad</b> can be used to enter phone numbers and text $\rightarrow$ page 24.                                                                                                    |
| 8 | Incoming calls are visually signaled via the <b>call display</b> .                                                                                                    |

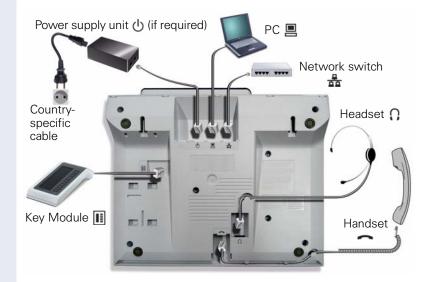

# Ports on the underside of the phone

#### Properties of your OpenStage 40/40 G

| OpenStage                                         | 40           | 40 G         |
|---------------------------------------------------|--------------|--------------|
| LCD display, 40 x 6 characters                    | $\checkmark$ | $\checkmark$ |
| Illuminated display                               | $\checkmark$ | $\checkmark$ |
| Programmable sensor keys                          | 6            | 6            |
| Full-duplex speakerphone function                 | $\checkmark$ | $\checkmark$ |
| Headset                                           | $\checkmark$ | ✓            |
| 10/100 Mbps Ethernet switch $\rightarrow$ page 16 | $\checkmark$ | -            |
| 1000 Mbps Ethernet switch $ ightarrow$ page 16    | -            | ✓            |
| Interface for key modules                         | $\checkmark$ | $\checkmark$ |
| Wall mounting                                     | $\checkmark$ | $\checkmark$ |

## Using network ports more efficiently

OpenStage 40 has a built-in 10/100 Mbps Ethernet switch. OpenStage 40 G has a 1000 Mbps Ethernet switch. This means that you can connect a PC to the LAN directly via the phone. The telephone-PC connection option must first be activated on the telephone by service personnel.

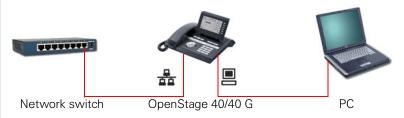

Using this connection option saves one network port for each switch used and requires fewer or shorter network cables when arranged correctly.

# **Key Module**

# **OpenStage Key Module**

The OpenStage Key Module is a key module attached to the side of the phone that provides 12 additional illuminated, programmable keys. Like keys on the phone, these keys can be programmed and used according to your needs  $\rightarrow$  page 21.

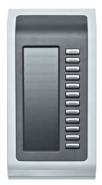

You can attach up to two OpenStage Key Modules to your OpenStage 40.

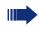

To operate an OpenStage Key Module, you always require a power supply unit  $\rightarrow$  page 2.

### **OpenStage Key Module 15**

The OpenStage Key Module 15 is a key module attached to the side of the phone that provides an additional 18 illuminated, programmable sensor keys.

Like keys on the phone, these keys can be programmed and used according to your needs. Labeling keys see  $\rightarrow$  page 202.

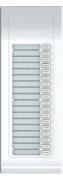

You can only attach one OpenStage Key Module 15 to your OpenStage 40. You **cannot** combine the OpenStage Key Module 15 with the OpenStage Key Module.

# Keys

# **Function keys**

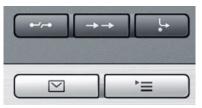

| Key                       | Function when key is pressed       | LED display                        |
|---------------------------|------------------------------------|------------------------------------|
| ••                        | End (disconnect) call.             | none                               |
| $\rightarrow \rightarrow$ | Open redial list                   | none                               |
| Ŀ                         | Activate/deactivate forwarding     | Red: Call forwarding is activated  |
| <b>`</b> =                | Open phone menu → page 37          | Red: Menu is active                |
|                           | View messages $ ightarrow$ page 34 | Red: New voicemail or missed calls |

# Audio keys

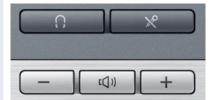

| Кеу         | Function when key is pressed                                             |
|-------------|--------------------------------------------------------------------------|
| ×           | Activate/deactivate microphone (also for speakerphone mode)              |
| Ū.          | Activate/deactivate the headset.                                         |
| <b>—</b>    | Decrease the ring, handset, and loudspeaker volume.                      |
| <b>U</b> )) | Activate/deactivate loudspeaker for speakerphone mode and open listening |
| +           | Increase the ring, handset, and loudspeaker volume.                      |

## Navigator

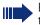

Before using the telephone, remove the protective covering from the navigator surface.

With this control, you can manage most of your phone's functions, as well as its displays.

| Operation        | Functions when key is pressed                                                                                                    |
|------------------|----------------------------------------------------------------------------------------------------|
| Press the 💽 key. | <ul> <li>Call up the context menu</li> <li>Perform action</li> <li>Go down a level</li> <li>Call up the context menu in the idle display</li> </ul>                                                                                                    |
| Press the O key. | <ul> <li>Short press: One level back</li> <li>Long press (held down): Go back to the first level of the settings menu</li> <li>Cancel function</li> <li>Quit the context menu</li> <li>In input fields:<br/>Delete character to the left of the cursor</li> <li>Open line overview in idle mode</li> </ul> |
| Press the Q key. | <ul> <li>Scroll downwards</li> <li>Select element below</li> <li>Long press (held down): Jump to<br/>the end of the list/menu</li> </ul>                                                                                                    |
| Press the 💿 key. | <ul> <li>Scroll upwards</li> <li>Select element above</li> <li>Long press (held down): Jump to the start of the list/menu</li> </ul>                                                                                                    |
| Press the 🚱 key. | <ul> <li>Confirm input</li> <li>Perform action</li> <li>Call up the context menu</li> </ul>                                                                                                    |

#### **Programmable sensor keys**

Your OpenStage 40 telephone features six programmable lit sensor keys.

Increase the number of programmable sensor keys by connecting a key module  $\rightarrow$  page 17.

| Mirea, Ch. |  |
|------------|--|
| Level 2    |  |

Touch the key briefly to activate the programmed function or dial the stored number  $\rightarrow$  page 76.

If you hold the key pressed, you are prompted as to whether to start programming this function key.

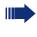

If the prompt is not displayed or a programmed function is not executed, then you can only launch key programming via the user menu  $\rightarrow$  page 71 (ask your service personnel about the current setting).

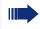

Only for repdial keys can you also program the second level for direct destination selection.

You can label these keys with internal and external phone numbers or frequently used functions (platform-dependent; please contact the responsible service personnel).

The configured phone number or function name is displayed next to the key.

The status of a function is shown by the LED on the corresponding sensor key.

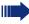

Line and DDS keys can only be programmed by service personnel via the service menu.

#### Meaning of LED displays on function keys

| LED |                       | Meaning of function key        |
|-----|-----------------------|--------------------------------|
|     | Off                   | The function is deactivated.   |
|     | Flashing <sup>1</sup> | Indicates the function status. |
|     | On                    | The function is activated.     |

 In this manual, flashing sensor keys are identified by this icon, regardless of the flashing interval. The flashing interval represents different statuses, which are described in detail in the corresponding sections of the manual.

#### Trunk keys (on multi-line phones only)

The programmable sensor keys on multi-line phones function as trunk keys. Each key programmed with the "Line" function is handled as a line. This means up to five lines can be configured.

A distinction is drawn here between primary, secondary and phantom lines. Each of these line types can be used on a private or shared basis  $\rightarrow$  page 22.

#### **Primary line**

All multi-line telephones have a primary line. This line can be reached in the usual manner via your public phone number. Incoming calls are signaled on this line.

, To avoid conflict between individual multi-line phones, the functions "Do not disturb" and "Call forwarding" can only be used for the primary line.

#### Secondary line

The secondary line on your phone is used as a primary line by another subscriber of the line trunk group. Your primary line, which is configured on another telephone in the line trunk group, simultaneously functions as the secondary line on that telephone.

#### Phantom line

Phantom lines are not used as primary lines by any telephones in the line trunk group. Phantom lines are established when the number of lines provided by a communications system exceeds the number of available telephones.

#### Line utilization

- **Private line**: A line that is used by a single telephone. This line cannot be used as a secondary line by another telephone.
- Shared line: A line that is configured on multiple telephones. The line status (if configured) is displayed in the "Overview" tab for all telephones that share this line. If, for example, a shared line is being used by a telephone, a status message indicating that this line is busy is displayed on all other telephones.
- **Direct call line**: A line with a direct connection to another telephone.

The line status is indicated by the LED in addition to the display in the "Overview" tab  $\rightarrow$  page 30.

### LED display

| LED |               | Explanation                                                                                                    |  |
|-----|---------------|----------------------------------------------------------------------------------------------------|--|
|     |               | Explanation                                                                                                    |  |
|     | Not lit       | The phone is in idle mode.                                                                                                    |  |
|     | Flashing      | <ul> <li>Incoming call on the line (→ page 112)</li> <li>"Hold reminder" is activated (→ page 83)</li> </ul>                                                                      |  |
|     | Flickering    | <ul> <li>Outgoing call on the line</li> <li>The incoming call was prioritized and selected in accordance with the "Automatic line selection for incoming calls" option</li> </ul> |  |
|     | Fast blinking | The line is on "Hold"                                                                                                    |  |
|     | Blinking      | Call forwarding is activated                                                                                                    |  |
|     | Illuminated   | The line is busy                                                                                                    |  |

### Keypad

You can only use the digits 1 to 9 and 0 as well as the \* and # characters when dialing a number. The  $rac{1}{2}$  navigation key is used to delete from right to left.

In cases where text input is possible, you can use the keypad to input text, punctuation and special characters in addition to the digits 0 to 9 and the hash and asterisk symbols. To do this, press the numerical keys repeatedly.

Example: To enter the letter "h", press the number  $\Psi_{\text{ghi}}$  key on the keypad twice. When entering the text, all available characters for this key are displayed. After a short while, the character in focus is displayed in the input field.

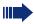

To speed up the input, you can confirm your entry by pressing "→" on the navigator after you have selected the required character. To **enter a digit** in an alphanumerical input field, press the relevant key and hold it down. You no longer need to scroll through the entire list of possible characters.

#### Character overview (depends on the current language setting)

| Кеу                     | 1x  | 2x  | 3x | 4x | 5x | 6x |
|-------------------------|-----|-----|----|----|----|----|
| ۱u                      | ]   | 1   |    |    |    |    |
| <b>S</b> <sup>spc</sup> | а   | b   | С  | 2  | ä  |    |
| <b>B</b> def            | d   | е   | f  | 3  |    |    |
| <b>4</b> ghi            | g   | h   | i  | 4  |    |    |
| <b>S</b> jkl            | j   | k   | Ι  | 5  |    |    |
| <b>6</b> mno            | m   | n   | 0  | 6  | ö  |    |
| <b>D</b> pqrs           | р   | q   | r  | S  | 7  | ß  |
| <b>8</b> t u v          | t   | u   | v  | 8  | ü  |    |
| Swxyz                   | W   | х   | У  | Z  | 9  |    |
| 0+                      | 0   |     |    |    |    |    |
| #                       | [1] | [2] |    |    |    |    |

[1] Next letter in upper case (active for maximum one second)

[2] Switch to digit input

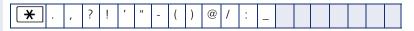

#### Multi-function keys

| Кеу | Function during text input          | Function when held down      |
|-----|-------------------------------------|------------------------------|
| *   | Write special characters.           | Deactivate the ring tone     |
| #   | Switch between upper and lower case | Activate the telephone lock. |

Alphabetic labeling of dial keys is also useful when entering vanity numbers (letters associated with the phone number's digits as indicated on the telephone spell a name, e.g. 0700 - PATTERN = 0700 - 7288376).

#### **Text editor**

A function menu appears under the character selection field in certain situations (such as, when labeling programmable sensor keys). You can enter punctuation marks and special characters and switch between the entry of alphanumeric characters in lower and upper case and straightforward digit entry.

You can select further editor functions via the **navigator**:

- OK Confirm and terminate the entire input
- Cancel Cancel your entries without saving
- Mode Configuration via the key #
  - 123 (# -> ABC) Numerical entry
  - ABC (# -> Abc) Upper-case characters
  - Abc (# -> abc) Initial character upper case
  - abc (# -> 123) Lower-case characters
- Move cursor left to add or delete characters
- Move cursor right to add or delete characters
- Copy Copy a visible character string
- Paste Insert a copied a character string at a cursor position

# **Display**

Your OpenStage 40 comes with a tilt-and-swivel black-and-white LCD display. Adjust the tilt and contrast to suit your needs ( $\rightarrow$  page 161).

## Idle mode

If there are no calls taking place or settings being made, your OpenStage 40 is in idle mode.

Press the ⊠ key to return to the idle display again, for example, from a call list (→ page 34). To return to the idle display again from the phonebook (→ page 37) or the Service menu (→ page 37), press the È key. You can also configure a "Show telephone screen" function however for both cases (see → page 70) to return to the idle mode screen again.

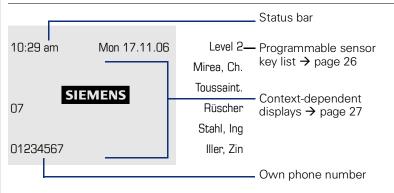

The left area contains the status bar on the first line and is followed by a five-line field for comprehensive context-specific displays. The right area is used for labeling the programmable sensor keys.

# Idle-display view and icons

The time, weekday, and date are displayed in the status bar.

In addition, different icons represent different situations and switches:

| lcon        | Explanation                                  |
|-------------|----------------------------------------------|
| ø           | The ring tone is deactivated.                |
| •           | The "Do not disturb" function is activated.  |
| <b>r</b> -0 | The phone lock is activated.                 |
| <u>7</u> 2  | A mobile user is logged on to the telephone. |
| ×           | The microphone is deactivated.               |

#### **Context-dependent displays**

Depending on the situation at hand, the graphic display on your OpenStage phone displays different content, to which you can respond intuitively.

#### Information on actual events

The following icons appear centered on the display when your phone is idle and signal current properties or events.

Example: You missed two calls in your absence.

☑ 02

You have two new voice messages that you can open by pressing  $\square$   $\rightarrow$  page 34.

lcons for events

| lcon | Explanation                                    |
|------|------------------------------------------------|
|      | You received new voice messages.               |
| C‡   | New entries have been added to the call lists. |
| ÷+   | Local call forwarding is active.               |

#### **Context menus**

An arrow beside a selected entry indicates the existence of a context menu that you can open by pressing the or  $\clubsuit$  buttons on the navigator ( $\Rightarrow$  page 20). The range of functions available is situation-specific.

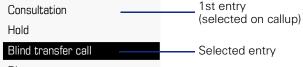

Disconnect

After a connection is set up – you are called or you make call – the context menu appears automatically under the current connection for the configured time (e.g. 20 seconds).

You can define how long the context menu should be displayed. You can deactivate the automatic display so that the  $\rightarrow$  key on the navigator must be pressed to see the context menu of the connection  $\rightarrow$  page 181.

#### Idle display context menu

The following functions (where released) can be accessed by pressing the right key on the navigator:

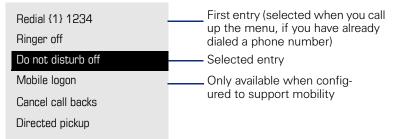

#### Pop-up menus

In many operating situations, suitable functions or information is offered in an automatic pop-up window.

Example: You set up a consultation call. The pop-up menu opens and offers suitable functions for selection with the navigator.

| 012345             | Level 2    |
|--------------------|------------|
| Dial               | Mirea, Ch. |
| Redial {1}         | Toussaint. |
| Retrieve held call | Rüscher    |
|                    | Stahl, Ing |
|                    | Iller, Zin |

A pop-up window automatically closes as soon as you have performed an action.

To suppress information pop-up windows, press information pop-up windows, press information pop-up windows,

# **Telephony interface**

## **Single-line view**

Additional information is displayed in the telephony interface when your phone rings, when you dial a number or during a call, for instance.

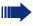

The same information is available on multi-line telephones for the selected line in the line overview.

Example:

|                     | —— Icon indicating call status       |
|---------------------|--------------------------------------|
| - Smith Michael 3:1 | 6—— Call duration                    |
| L08912345678        | — Current call(s)                    |
| Consultation        |                                      |
| Hold                |                                      |
| Blind transfer call | Context menu with situation-specific |
| Disconnect          | options                              |

#### Icons for frequent call states

| lcon | Explanation                                                |
|------|------------------------------------------------------------|
| —    | The call is active                                         |
| -4-  | The call has been disconnected                             |
| ⊣⊢   | You have placed the call on hold (e.g. consultation hold). |
| ۲    | Your call partner has placed the call on hold              |
| Ð    | The voice connection is secure.                            |
| ĥ    | The voice connection is not secure.                        |

Detailed descriptions of the various functions can be found in the sections "Basic phone functions"  $\rightarrow$  page 40 and "Enhanced phone functions"  $\rightarrow$  page 78.

Press the  $\square$  key to return to the telephony interface again, for example, from a call list ( $\rightarrow$  page 34). To return to the telephony interface again from the phonebook ( $\rightarrow$  page 37) or the Service menu ( $\rightarrow$  page 37), press the  $\supseteq$  key. You can also configure a "Show telephone screen" function however for both cases (see  $\rightarrow$  page 70) to return to the telephony interface screen again.

#### **Multi-line view**

You can use the  $rac{1}{2}$  key to switch between two tabs on the telephony interface:

- "[My phone]" tab represents the primary line or the line view of a selected line → page 29
- "Overview" tab configurable overview of the secondary lines
   > page 22

In idle mode: Press the ᅿ key:

Example:

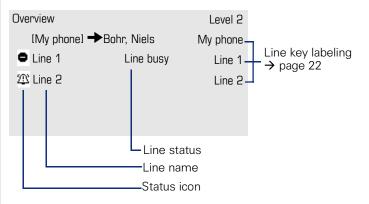

The status icons provide information about the state of the relevant line.

| lcon      | Explanation                                                       |
|-----------|-------------------------------------------------------------------|
| 2         | Call for the corresponding line.                                  |
| <u>(</u>  | Call from a DSS line.                                             |
| æ         | Call for a line with suppressed ring tone $\rightarrow$ page 132. |
| æ         | "Hold reminder" is activated $\rightarrow$ page 83.               |
| $\otimes$ | The line is currently not available.                              |
| •         | The line is busy.                                                 |

Plea

Please note the LED displays for the line keys  $\rightarrow$  page 23.

#### Context in the line overview

In the context menu of a selected line you have the following options with:

- Own free line
  - Select
  - View
- Own line with active call
  - Hold
  - Clear (replace handset)
  - View<sup>1</sup>
- Own line with held call
  - Retrieve
  - View
- Other free line
  - Select
  - View
- Other line with active call
  - Hold
  - Clear (replace handset)
  - View
- Other line with held call
  - Retrieve
  - View
- Other line busy
  - View

# **Phonebooks**

In addition to a local phonebook, there is a connection to the LDAP corporate directory if service personnel have made the necessary settings.

Both phonebooks can be accessed via the telephone menu ( $\rightarrow$  page 37). You can configure a sensor key for the local phonebook.

Personal

Option

Bernoulli, Daniel

Bohr, Niels

Chadwick, James

Curie, Marie

Faraday, Michael

#### Search contacts

When in the phonebook or directory list view, press the keypad key that corresponds to the first letter of your search term. A field opens for you to enter the search term:

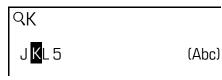

The cursor jumps to the first entry in the list that matches the character you entered in the search field.

## **Personal phonebook**

You can store up to 100 private contacts in your personal phonebook. These are displayed in alphabetical order in the phonebook list. How to create contacts is described in  $\rightarrow$  page 105. A contacts consists of an entry with a "Last name", "First name" and a number.

#### **Managing contacts**

All saved contacts are listed in alphabetical order on the "Personal" menu.

You can use the "Options" context menu to

- create new contacts  $\rightarrow$  page 105
- delete the entire phonebook list → page 106

#### **Using contacts**

The following functions are available via the context menu of a selected contact:

- Calling a contact  $\rightarrow$  page 95
- Editing a contact → page 105
- Deleting a contact  $\rightarrow$  page 106

### **LDAP directory**

If you have access to an LDAP directory (contact the responsible service personnel), you can search contacts in a company-wide directory. A user-friendly, advanced search function is available for this.

#### Searching for a contact

- Simple search  $\rightarrow$  page 108
- Quick search  $\rightarrow$  page 110.

#### Using a contact

Calling a contact  $\rightarrow$  page 95

### **Messages**

Depending on the type and configuration of your communications platform (contact the relevant service personnel), messages from services, such as, HiPath Xpressions can be displayed in this list.

When new messages are received, a message appears ( $\rightarrow$  page 27) on the idle display and the LED on the  $\square$  ( $\rightarrow$  page 19) key lights up.

**To access the menu**: Press the 🖾 key and use the navigator to select and confirm the relevant submenu.

Records

Messages

Calls

# Voicemail

You will find voicemails in the Messages directory.

#### Messages Directory:

The following default entry appears in the list: Voice mail

Voice mail No new messages

Alternative call: Hold down the 🖾 key.

If your system is appropriately configured (contact the relevant service personnel), you can call the voice mailbox directly and immediately play back the messages saved.

#### Calls

This list appears as soon as you receive **new** missed calls if you select the option **Calls** in the Records menu. You can then scroll back to the **Calls** menu with the backspace key. The following calls or call attempts are logged as call lists:

Calls

Missed

Dialed

Received

Forwarded

The number of missed calls and unchecked calls is shown on the idle display.

#### Call lists

All calls to your phone are time-stamped and logged in consecutive order in the call lists.

Each call list may contain up to 30 entries. Once this limit is reached, the oldest entry in the log is deleted.

Multiple calls from the same number are only listed once. The number of call attempts is logged in the "Details" context menu and additionally in the "Missed Calls" log in the list display.

The list contains the phone number as well as the time of the last call.

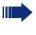

If you connected a call partner with his/her consultation or second call partner, his/her phone number will be shown in the call list "Received".

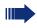

Callers with suppressed numbers are listed as "Unknown" in the call lists.

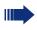

Only calls to the primary line are received on multi-line phones  $(\rightarrow page 13)$ .

Example of the **Missed** call list: Missed Options 🔶 Time of call Г (Busch, Wilhelm 12:11 L11178 - Number of call attempts (2) Selected new entry with (Benz, Karl→ 10:25 context menu -235689 (1) (Lessing, Ephraim 7:22 - Old entry \_2568900 (1)

#### **Call list options**

You can select the following function in the **Options** context menu: Delete all → page 111

#### Entry-specific context menu

You can select the following functions for an individual entry:

- Dial  $\rightarrow$  page 96
- Details → page 111 Call attempts with date and time (up to ten can be saved)
- Delete → page 111

# **Telephone menu**

Open the telephone menu using the 🛅 key.

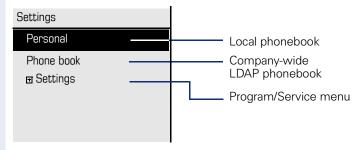

# **Program/Service menu**

You can make settings here as a user and use this menu to navigate to the password-protected administration area.

Accessing the menu: Settings select and confirm and then select and confirm the required menu using the navigator.

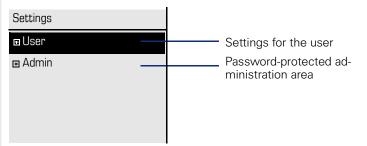

# **User settings**

You can use the "User" menu to make local function settings for your Open-Stage and to configure the appearance of your display to your personal requirements.

Select one of the following menus with the navigator ( $\rightarrow$  page 20):

- "Date and time" → page 165
- "Audio" → page 169
- "Configuration" e.g.  $\rightarrow$  page 79 or  $\rightarrow$  page 101
- "Phone" → page 70 → page 161
- "Locality" → page 165
- "Security" → page 136
- "Network information" → page 38
- "Reset" → page 183

#### **Network information**

Information about the IP address or name which was assigned to the phone in the network and therefore the HTML address of the web interface.

View information on the phone  $\rightarrow$  page 182

Contact your service personnel or refer to the OpenStage Administration Manual for more on the network information values listed here.

#### **Perform reset**

Personal settings made via the telephone menu or the web interface can be reset to factory settings.  $\rightarrow$  page 183

#### Administration

You can access the administration area via the "Admin" function and by entering the administration password.

Refer to the administration manual supplied with your phone for more detailed information on this topic.

# **Control and monitoring function**

A control or monitoring function can be activated on your phone for service purposes by remote maintenance.

#### **Control function**

Service personnel have the option to activate and deactivate features of the phone via remote maintenance. During maintenance the handset, microphone, loudspeaker and headset are deactivated. You are additionally informed on the display that the control function is active.

#### **Monitoring function**

In order to detect malfunctioning of a phone for example, the service personnel install a monitoring function. You can use your phone as normal during monitoring. However you will first be informed about the operation with a message on the display and prompted to allow monitoring.

If service personnel have activated a function on your phone, which continuously transmits operating data to a server, you will see the flashing icon / in the upper display line.

# Contributing to environmental protection by saving energy

The user can save energy actively using the energy settings on the telephone and in this way contribute to protecting the environment.

To reduce energy consumption, you can

- reduce the brightness of the display (the default setting is 50 percent and is preset → page 162).
- set the background lighting to switch off automatically after a certain period of time. To save a large amount of energy, the time can be reduced to one minute. The default value is 5 minutes (→ page 163).
- reduce the ring volume (set by default to 50 %  $\rightarrow$  page 169).

# **Basic functions**

Please read carefully the introductory chapter
 "Getting to know your OpenStage phone"
 → page 14 before performing any of the steps described here on your phone.

# Secure voice transmission

**Prerequisite**: The secure voice communication option must be activated by your service personnel.

If you call a party or receive a call from a party over a secure connection, a padlock icon<sup>1</sup> appears on the other party's row on your graphic display. You can opt to have voice connections that are no longer secure indicated by a brief alerting tone and a window with the message "Unencrypted call" (see  $\rightarrow$  page 175).

# Answering a call

Your OpenStage phone rings with the tone signal set when an incoming call is received. The call is also visually signaled on the call display.

If transmitted, calling party information (name, phone number) appears on the graphic display.

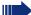

If you have set a pattern melody or a ringtone  $\rightarrow$  page 171 on your phone, it is possible that service personnel have preset a different ringtone or deactivated the ringtone, depending on the call type (e.g. an external or internal call).

An incoming call will interrupt any ongoing telephone setting operations. When the call ends, you can press the E key to return to the point in the menu structure where you were interrupted.

| Step by step |                                                                                                    |
|--------------|----------------------------------------------------------------------------------------------------|
|              | Answering a call via the handset                                                                                                    |
|              | The phone is ringing. The caller is displayed.                                                                                                    |
| ~            | Lift the handset.                                                                                                    |
| if nec. 🛨 🗖  | Set the call volume.                                                                                                    |
|              | Answering a call via the loudspeaker<br>(speakerphone mode)                                                                                                    |
|              | The phone is ringing. The caller is displayed.                                                                                                    |
|              | The pop-up menu opens:                                                                                                    |
| Accept?      | Select and confirm the option shown. The 🖾 key lights up.                                                                                                    |
| or<br>(C)    | Press the key shown. The key lights up.                                                                                                    |
|              | The speakerphone function is activated.                                                                                                    |
| if nec. 🛨 🗖  | Set the call volume.                                                                                                    |
|              | <ul> <li>Suggestions for using speakerphone mode:</li> <li>Tell the other party that speakerphone mode is active.</li> <li>Adjust the call volume while speakerphone mode is</li> </ul> |
|              | <ul><li>active.</li><li>The ideal distance between the user and the phone in speakerphone mode is 50 cm.</li></ul>                                                                      |
|              |                                                                                                    |
|              |                                                                                                    |
|              |                                                                                                    |
|              |                                                                                                    |
|              |                                                                                                    |

| Answering a call via the headset                                                                                                    |          |
|----------------------------------------------------------------------------------------------------|----------|
| Prerequisite: A headset is connected.                                                                                                    |          |
| Make sure your headset port is set up pro $\rightarrow$ page 174.                                                                              | perly    |
| The phone is ringing. The 😳 key flashes.                                                                                                    |          |
| Press the key shown.                                                                                                    |          |
| if nec. + - Set the call volume.                                                                                                    |          |
| Answering calls automatically via the headse                                                                                                   | et       |
| <b>Prerequisite</b> : The service personnel have addition configured a key with the "Auto-Headset function Zip tone) ( $\rightarrow$ page 70). |          |
| Press the "Auto-Headset" sensor key to activate a matic call answering. This key and the headset key minate.                                   |          |
| A short acoustic signal is heard on the headset for<br>and the connection is established.                                                      | r a call |
| If you want to manually answer calls again, deact<br>the automatic answering function using the "Auto<br>Headset" key. Both keys are off.      |          |
|                                                                                                    |          |
|                                                                                                    |          |
|                                                                                                    |          |
|                                                                                                    |          |
|                                                                                                    |          |
|                                                                                                    |          |
|                                                                                                    |          |

| Stop by stop     |                                                                                                    |
|------------------|----------------------------------------------------------------------------------------------------|
| Step by step     |                                                                                                    |
|                  | Directed pickup                                                                                                    |
|                  | You can pick up a call signaled at an absent coworker's phone. If a colleague has placed a call on hold on their multi-line phone you can also pick up this call. |
|                  | Accept call                                                                                                    |
|                  | <b>Prerequisite</b> : You know the coworker's internal phone number and the function is configured for you in Open-Scape Voice.                                   |
|                  | A coworker's phone rings.                                                                                                    |
| Directed pickup? | Select and confirm the option shown in the idle phone's context menu.                                                                                             |
| or               |                                                                                                    |
| ~                | Lift the handset.                                                                                                    |
| no<br>《D         | Press the key shown.                                                                                                    |
| Directed pickup? | Select and confirm the option shown.                                                                                                    |
| IJ               | Enter and confirm the relevant phone's internal number.<br>You are connected to the calling party either via the<br>handset or in speakerphone mode.              |
|                  |                                                                                                    |
|                  |                                                                                                    |
|                  |                                                                                                    |
|                  |                                                                                                    |
|                  |                                                                                                    |
|                  |                                                                                                    |
|                  |                                                                                                    |
|                  |                                                                                                    |

| Step by step        |                                                                                                    |
|---------------------|----------------------------------------------------------------------------------------------------|
|                     | Picking up the held call                                                                                                    |
|                     | <b>Prerequisite</b> : Your colleague has placed a call on hold on their multiline phone $\rightarrow$ page 116 You know the coworker's internal phone number and the function is configured for you in OpenScape Voice. |
| Directed pickup? \$ | Select and confirm the option shown in the idle phone's context menu.                                                                                                    |
| or                  |                                                                                                    |
| ~                   | Lift the handset.                                                                                                    |
| or<br>رزکی          | Press the key shown.                                                                                                    |
| Directed pickup? \$ | Select and confirm the option shown.                                                                                                    |
| IJ                  | Enter and confirm the relevant phone's internal number.<br>You are connected to your colleague's held call either via<br>the handset or in speakerphone mode.                                                           |
|                     |                                                                                                    |
|                     |                                                                                                    |
|                     |                                                                                                    |
|                     |                                                                                                    |
|                     |                                                                                                    |
|                     |                                                                                                    |

# Switching from handset to speakerphone mode

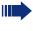

Make note of the two different processes and activate your preferred setting as required → page 173.

**Prerequisite:** You are conducting a call via the handset and the microphone and loudspeaker functions have been activated by service personnel.

#### Open listening in standard mode

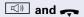

Hold down the key and replace the handset. Then release the key and proceed with your call.

#### **Open listening in US mode**

If open listening is set to US mode, you do not have to hold down the loudspeaker key when replacing the handset to switch to speakerphone mode.

Press the key shown.

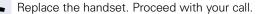

A secure voice communication is indicated by a closed padlock icon on the graphic display; a non-secure voice communication is indicated by an open padlock icon on the graphic display (see also → page 40)

# Switching from speakerphone mode to the handset

**Prerequisite:** You are conducting a call in speakerphone mode.

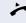

Lift the handset.

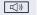

The key shown goes out.

| Step by step |                                                                                                    |
|--------------|----------------------------------------------------------------------------------------------------|
|              | Switching from headset to speaker-<br>phone mode                                                                                  |
|              | In standard mode                                                                                                    |
|              | Press and hold the key (open listening ist activated),<br>Press the key shown. Speakerphone mode is activated.                    |
|              | In U.S. mode                                                                                                    |
|              | Press the key shown.<br>Press the key shown. Speakerphone mode is activated.                                                      |
|              | Open listening                                                                                                    |
|              | You can let other people in the room join in on the call.<br>Let the other party know that you have turned on the<br>loudspeaker. |
|              | <b>Prerequisite:</b> You are conducting a call via the handset.                                                                   |
|              | Activating                                                                                                    |
|              | Press the key shown.                                                                                                    |
|              | Deactivating                                                                                                    |
|              | Press the lit key.                                                                                                    |
|              | Switching to speakerphone mode                                                                                                    |
|              | Hold down the lit key and replace the handset.                                                                                    |
|              |                                                                                                    |
|              |                                                                                                    |
|              |                                                                                                    |

| Step by step      |                                                                                                    |
|-------------------|----------------------------------------------------------------------------------------------------|
|                   | Activating/deactivating the micro-<br>phone                                                                                                    |
|                   | You can temporarily switch off the handset microphone<br>to prevent the other party from listening in while you<br>consult with someone in your office. |
|                   | <b>Prerequisite:</b> You are conducting a call.                                                                                                    |
|                   | Deactivating the microphone                                                                                                    |
| ×                 | Press the key shown.                                                                                                    |
|                   | Activating the microphone                                                                                                    |
| X                 | Press the lit key.                                                                                                    |
|                   | Ending a call                                                                                                    |
| ■ <i>dy</i> =     | Press the key shown.                                                                                                    |
| or<br>Disconnect? | Select and confirm the option shown in the connec-<br>tions's context menu.                                                                             |
| or                |                                                                                                    |
| or                | Lit key pressed<br>In speakerphone mode                                                                                                    |
| u<br>」<br>(」)     | Press the lit key.                                                                                                    |
|                   | ,                                                                                                    |
|                   |                                                                                                    |
|                   |                                                                                                    |

# **Group call**

Your service personnel can incorporate multiple telephones in a call pickup group. If your telephone belongs to a pickup group, you can also accept calls intended for other members of the group.

A group call is displayed on the phone. Service personnel may have made the following settings for signaling:

| Telephone  | status           |                           | Ring on group call<br>= Yes          | Ring on group call<br>= No           |
|------------|------------------|---------------------------|--------------------------------------|--------------------------------------|
| Ringer on  | Silent           |                           | Ringtone<br>Loudspeaker              | Beep<br>Loudspeaker                  |
|            | in<br>Connection | Handset                   | Ringtone<br>Loudspeaker              | Beep<br>Handset                      |
|            |                  | Handset<br>Open listening | Beep<br>Handset and loud-<br>speaker | Beep<br>Handset and loud-<br>speaker |
|            |                  | Headset                   | Ringtone<br>Loudspeaker              | Beep<br>Headset                      |
|            |                  | Headset<br>Open listening | Beep<br>Headset and loud-<br>speaker | Beep<br>Headset and loud-<br>speaker |
|            |                  | Speaker-<br>phone mode    | Beep<br>Loudspeaker                  | Beep<br>Loudspeaker                  |
| Ringer off | Silent           |                           | Nothing                              | Nothing                              |
|            | in<br>Connection | Handset                   | Nothing                              | Beep<br>Handset                      |
|            |                  | Handset<br>Open listening | Beep<br>Handset and loud-<br>speaker | Beep<br>Handset and loud-<br>speaker |
|            |                  | Headset                   | Nothing                              | Beep<br>Headset                      |
|            |                  | Headset<br>open listening | Beep<br>Headset and loud-<br>speaker | Beep<br>Headset and loud-<br>speaker |
|            |                  | Speaker-<br>phone mode    | Beep<br>Loudspeaker                  | Beep<br>Loudspeaker                  |

The volume settings can be found from  $\rightarrow$  page 169.

Further service personnel settings for group calls:

- The group call can be picked up both by lifting the handset and via the "Pickup call" menu option.
- The group call be picked up via the "Pickup call" menu option but **not** by just lifting the handset.
- A key is programmed for call pickup.
- A pop-up menu is opened with the Call pickup key when a group call is waiting.

#### Picking up a group call with the call pickup key

**Prerequisite**: The Call pickup key is configured. Your service personnel have set up the group call such that it is only displayed through flashing of the Call pickup key. The phone can also ring when idle.

A group call is waiting. The Call pickup key flashes. The group call is not shown on the display.

Press the sensor key with the "Call pickup" function.

The group call is now shown on the display with **Pickup:** *Caller* **for:** *Station* 

The pop-up menu opens:

# Picking up a group call immediately via the pop-up menu

**Prerequisite**: Your service personnel have set up the group call such that it will be shown immediately on the display and the pop-up menu will open.

A group call is waiting and is shown on the display with **Pickup:** *Caller* **for:** *Station* 

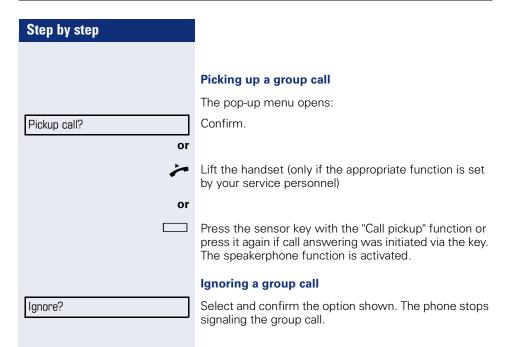

| Step by step          |                                                                                                    |
|-----------------------|----------------------------------------------------------------------------------------------------|
|                       | Making calls                                                                                                    |
|                       | If you selected the option "Busy When Dialing"<br>→ page 99, you will not be interrupted by an in-<br>coming call. In this case, the caller hears the busy<br>signal.                               |
|                       | Off-hook dialing                                                                                                    |
| ~                     | Lift the handset.                                                                                                    |
| 6                     | Enter the number if nec. Use the navigator $\rightarrow$ page 20 to correct entries as necessary.                                                                                                   |
|                       | In the pop-up menu:                                                                                                    |
| Dial                  | Confirm or wait until the dial delay expires (see $\rightarrow$ page 97).                                                                                                    |
| or                    | In the pop-up menu:                                                                                                    |
| Redial {1} S. Hawking | Select and confirm the option shown.                                                                                                    |
|                       | The connection is set up.                                                                                                    |
|                       | If you are using a dial plan and Immediate dialing<br>is set (see → page 53), dialing is automatically<br>performed as soon as the character string en-<br>tered matches an entry in the dial plan. |
|                       |                                                                                                    |
|                       |                                                                                                    |
|                       |                                                                                                    |
|                       |                                                                                                    |
|                       |                                                                                                    |
|                       |                                                                                                    |
|                       |                                                                                                    |
|                       |                                                                                                    |
|                       |                                                                                                    |

| Step by step          |                                                                                                    |
|-----------------------|----------------------------------------------------------------------------------------------------|
|                       | On-hook dialing                                                                                                    |
|                       | The connection is set up with on-hook dialing via the loudspeaker (speakerphone mode) or via a connected headset.                                                                                   |
|                       | Press the key shown.                                                                                                    |
| or                    |                                                                                                    |
| ()                    | Press the key if a headset is connected.                                                                                                    |
| and/or                |                                                                                                    |
| 6                     | Enter the station number.                                                                                                    |
| 8                     | Press or wait until the dial delay expires (see $\rightarrow$ page 97).                                                                                                    |
| or                    | In the pop-up menu:                                                                                                    |
| Redial {1} S. Hawking | Confirm.                                                                                                    |
|                       | First enter the number                                                                                                    |
|                       | First enter the number. The loudspeaker or headset key illuminate when you enter the first digit.                                                                                                   |
| 8                     | Enter the station number. If nec. Use the navigator $\rightarrow$ page 20 to correct entries as necessary.                                                                                          |
| Dial                  | Confirm or wait until the dial delay expires (see $\rightarrow$ page 97).                                                                                                    |
|                       | The connection is set up.                                                                                                    |
|                       | If you are using a dial plan and Immediate dialing<br>is set (see → page 53), dialing is automatically<br>performed as soon as the character string en-<br>tered matches an entry in the dial plan. |
|                       |                                                                                                    |

| Step by step       |                                                                                                    |
|--------------------|----------------------------------------------------------------------------------------------------|
|                    | Immediate dialing                                                                                                    |
|                    | Immediate dialing should only be activated if service personnel has configured and approved a dial plan.                                                                                                    |
|                    | Immediate dialing is deactivated by default. For this reason after entering the number you must either confirm the "Dial" option or wait until the dial delay expires to set up the connection. If <b>Immediate dialing</b> is configured, your call is automatically dialed as soon as the string entered matches an entry in the dial plan. |
|                    | Activating or deactivating immediate dialing                                                                                                    |
| Ξ.                 | You can also configure this setting via the Web interface $\rightarrow$ page 195.                                                                                                    |
| Ē                  | Press the key shown.                                                                                                    |
| Settings           | Select and confirm the option shown.                                                                                                    |
| User               | Select and confirm the option shown.                                                                                                    |
| if nec.            | Enter and confirm the User password.                                                                                                    |
| Configuration      | Select and confirm the option shown.                                                                                                    |
| Outgoing calls     | Select and confirm the option shown.                                                                                                    |
| Immediate dialling | Select and confirm the option shown.                                                                                                    |
| Yes                | Select and confirm the option shown in the context menu.                                                                                                    |
| Save & Exit        | Confirm                                                                                                    |

#### Dialing using the hot or warm line function

Your service personnel can configure a hot or warm line for your phone.

If you lift the handset of the phone or press the loud-speaker key

- with a hot line immediately or
- with a warm line after a defined period of time,
- a number specified by service personnel is dialed.

Examples:

- The phone in the lift immediately dials the reception number.
- The phone at a patient's bed dials the ward number e.g. after a minute if no other number is dialed.

| Step by step              |                                                                                                    |
|---------------------------|----------------------------------------------------------------------------------------------------|
|                           | Redial                                                                                                    |
|                           | Redialing from the call list                                                                                                    |
|                           | Only calls to the primary line are received on multi-line phones ( $\rightarrow$ page 13).                                                                                                    |
| $\rightarrow \rightarrow$ | Press the key shown.                                                                                                    |
|                           | You are automatically directed to the <b>Dialed</b> list in the <b>Calls</b> menu.                                                                                                    |
| Niels, Bohr 07:06 am      | Select and confirm the entry you want.<br>The phone number associated with the list entry is di-<br>aled.                                                                                                    |
|                           | Redialing from the pop-up menu                                                                                                    |
| 7                         | Lift the handset.                                                                                                    |
| or                        |                                                                                                    |
|                           | Press the key shown.                                                                                                    |
| Redial {1} S. Hawking     | Confirm.                                                                                                    |
|                           | The last phone number entered is dialed.                                                                                                    |
|                           | Redialing from the idle menu                                                                                                    |
| Redial {1} S. Hawking     | Select and confirm from the idle display context menu ( $\rightarrow$ page 28). The last phone number entered is dialed.                                                                                         |
| fa or fa                  | A secure voice communication is indicated by a closed padlock icon on the graphic display; a non-<br>secure voice communication is indicated by an open padlock icon on the graphic display (see also → page 40) |
|                           |                                                                                                    |
|                           |                                                                                                    |
|                           |                                                                                                    |
|                           |                                                                                                    |
|                           |                                                                                                    |
|                           |                                                                                                    |

| Step by step        |                                                                                                    |
|---------------------|----------------------------------------------------------------------------------------------------|
|                     | Consulting a second party                                                                                                    |
|                     | You can call a second party while a call is in progress.<br>The connection to the first party is placed on hold.                                                                                                    |
|                     | Prerequisite: You are conducting a call.                                                                                                    |
| Consult             | Select and confirm the option shown in the connec-<br>tions's context menu.                                                                                                    |
| or                  | Start conference                                                                                                    |
| Konferenz starten   | Select and confirm the option shown in the context<br>menu for the call connection when you intend to set up<br>a conference with the new participant. You can also use<br>an already configured <b>Conference</b> key in this instance. |
|                     | Call the second party.                                                                                                    |
|                     | If you are using a dial plan and Immediate dialing<br>is set (see → page 53), dialing is automatically<br>performed as soon as the character string en-<br>tered matches an entry in the dial plan.                                      |
|                     | Ending or canceling a consultation call                                                                                                    |
| Disconnect & return | Select and confirm the option shown in the second par-<br>ty's context menu.                                                                                                    |
|                     | The consultation call is disconnected. The call with the first party is resumed.                                                                                                    |
|                     | Ending the first call                                                                                                    |
| Disconnect          | Select and confirm the option shown in the first call's context menu.                                                                                                    |
|                     | The connection to the second party remains active.                                                                                                    |
|                     | If you want to use the <b>phonebook</b> or a <b>call list</b> for the consultation, select <b>Hold</b> in the context menu instead of Consult or press the <b>Hold</b> key and then select the required call list (→ page 105).          |
|                     | Alternatively you can select a phonohook or call                                                                                                    |

Alternatively you can select a phonebook or call list without using the **Hold** functions - the active call is automatically placed on **Hold**.

Alternate?

# Switching to the held party (alternating)

**Prerequisite:** You are conducting a consultation call.

Select and confirm the option shown in the connection's context menu.

III does not matter which context menu is open when alternating. The "Alternate" function appears in both menus (active and passive connection).

> You can switch back and forth between two subscribers by repeatedly selecting and confirming "Alternate".

#### Ending an alternate operation

#### Disconnecting the held call:

Select and confirm the option shown in the held connection's context menu.

The held call is disconnected. The active call continues.

#### Disconnecting the active call:

Select and confirm the option shown in the active connection's context menu.

The active call is disconnected. The held call remains on hold and can be managed via the context menu.

Disconnect?

Disconnect & return?

| Stop by stop | • |   |
|--------------|---|---|
| Step by ste  | μ |   |
|              |   |   |
|              |   |   |
|              |   |   |
|              |   |   |
|              |   |   |
|              |   |   |
|              |   |   |
|              |   |   |
|              |   | ٢ |
|              |   |   |
|              |   |   |
|              |   |   |
|              |   |   |
|              |   | ٢ |
|              |   |   |
|              |   |   |
|              |   |   |
|              |   |   |
|              |   |   |
|              |   |   |
|              |   |   |
|              |   |   |
|              |   |   |
|              |   |   |

# Putting on hold and retrieving successively or simultaneously

#### Putting an active call on hold

Prerequisite: You are conducting a consultation call → page 56 or have accepted a second call → page 86. The "Hold" sensor key must be configured → page 70

Press the "Hold" key. The key lights up. The consultation or second call **and** the first call are put on hold.

#### **Retrieving the first call**

Switch to the first call.

Press the illuminated "Hold" key. You are connected with the other party. The consultation or second call continues on hold.

#### **Retrieving the second call**

Switch to the held consultation or second call

Press the illuminated "Hold" key. You are connected with the other party. The first called is put on "Hold" again.

| 0. 1 .                     |                                                                                                    |
|----------------------------|----------------------------------------------------------------------------------------------------|
| Step by step               |                                                                                                    |
|                            | Connecting parties                                                                                                    |
|                            | You can connect the first party with the party you con-<br>sulted, clearing down your connection to both parties in<br>the process.                                                       |
|                            | <b>Prerequisite:</b> You are conducting a consultation call $\rightarrow$ page 56 and call joining must be allowed $\rightarrow$ page 59.                                                 |
| Complete Xfer?             | Select and confirm the option shown in the active con-<br>nection's context menu.<br>The active and held calls are joined. The active call and<br>the consultation call are cleared down. |
| or                         | Connect by hanging up                                                                                                    |
| or                         | Replace the handset or, if you are in speakerphone<br>mode, press the loudspeaker key. The other two parties<br>are now connected to one another.                                         |
|                            | Allowing call joining                                                                                                    |
| ie.                        | You can also configure this setting via the Web interface $\rightarrow$ page 195.                                                                                                    |
| Ē                          | Press the key shown.                                                                                                    |
| Settings                   | Select and confirm the option shown.                                                                                                    |
| User                       | Select and confirm the option shown.                                                                                                    |
| if nec.                    | Enter and confirm the User password.                                                                                                    |
| Configuration              | Select and confirm the option shown.                                                                                                    |
| Connected calls            | Select and confirm the option shown.                                                                                                    |
| Allow call joining = Yes ♦ | Select and confirm the option shown.                                                                                                    |
| Yes 🗸                      | Select and confirm the option shown in the context menu.                                                                                                    |
| Option = Save & Exit 🔹     | Confirm.                                                                                                    |
|                            |                                                                                                    |

# **Call forwarding**

You can forward calls for your phone to another phone.

On multi-line telephones (→ page 13), you can only configure call forwarding for the primary line.

Three forwarding conditions can be programmed in the forwarding menu:

- All Calls
- Busy
- On no reply

Because of its direct impact, "All Calls" call forwarding has the highest priority followed by "No reply" and "Busy".

If active, "All Calls" call forwarding is indicated on the graphic display when the phone is idle.

Forwarded calls can be logged in a call list (see  $\rightarrow$  page 35).

The **Edit call forwarding** menu offers you three Destination options. These destination options are assigned to the forwarding types.

All calls (off/on) **Destination** Busy (off/on) **Destination** No reply (off/on) **Destination** 

One phone number may already be assigned to each destination. The destination option could then be Destination 12345, for instance.

| Stan by stan         |                                                                                                    |
|----------------------|----------------------------------------------------------------------------------------------------|
| Step by step         | Programming call forwarding                                                                                                    |
|                      | Programming call forwarding                                                                                                    |
|                      | Configuring destination phone numbers for call for-<br>warding                                                                                                    |
|                      | You can configure up to five destination phone numbers for call forwarding. These destination phone numbers can then be assigned different forwarding types. You can then enable one of the forwarding types ( $\rightarrow$ page 63). |
|                      | Press the key shown.                                                                                                    |
|                      | The pop-up menu opens:                                                                                                    |
| Edit call forwarding | Select and confirm the option shown.                                                                                                    |
|                      | An overview of call forwarding settings appears.                                                                                                    |
|                      | You can also enter the call forwarding settings via the user menu ( $\rightarrow$ page 80).                                                                                                    |
| Destination          | <ul><li>Select the destination option for one of the following forwarding types:</li><li>All calls</li><li>Busy</li><li>No reply</li></ul>                                                                                             |
|                      | Confirm the destination selected.                                                                                                    |
|                      | You can use each of the three <b>Destination</b> options to save destination phone numbers for the relevant forwarding type.                                                                                                    |
| Edit favourites      | Select and confirm the option shown in the context menu.                                                                                                    |
| Destination 1        | Select and confirm the option shown.                                                                                                    |
|                      | Enter and confirm the destination phone number.                                                                                                    |
|                      | Define additional destination phone numbers for desti-<br>nation 2 to 5, as necessary.                                                                                                    |
| Save & Exit          | Select and confirm the option shown.                                                                                                    |
|                      |                                                                                                    |

| Step by step         |                                                                                                    |
|----------------------|----------------------------------------------------------------------------------------------------|
|                      | Assigning a destination phone number to a call forwarding type                                                                             |
|                      | Press the key shown.                                                                                                    |
|                      | The pop-up menu opens:                                                                                                    |
| Edit call forwarding | Select and confirm the option shown.                                                                                                    |
|                      | An overview of call forwarding settings appears.                                                                                           |
| Destination          | <ul><li>Select the destination option for one of the following forwarding types:</li><li>All calls</li><li>Busy</li><li>No reply</li></ul> |
|                      | Confirm the destination selected.                                                                                                    |
| 08972228596          | Select and confirm a destination number from the list.                                                                                     |
| Save & Exit          | Select and confirm the option shown.                                                                                                    |
|                      | Defining the ring duration before call forwarding on no reply                                                                              |
|                      | You can define how often the phone should ring before the "No reply" form of call forwarding activates.                                    |
|                      | This setting is only available if the "Server fea-<br>tures" function was deactivated by the service<br>personnel.                         |
| <b>Ξ</b>             | You can also configure this setting via the Web interface $\rightarrow$ page 195.                                                          |
|                      | Prerequisite: The phone is idle.                                                                                                    |
| 4                    | Press the key shown.                                                                                                    |
|                      | The pop-up menu opens:                                                                                                    |
| Edit call forwarding | Select and confirm the option shown.                                                                                                    |
|                      | An overview of call forwarding settings appears.                                                                                           |
| Duration             | Select and confirm the option shown.                                                                                                    |
| 8                    | Enter a value for the duration.                                                                                                    |
| Save & Exit          | Select and confirm the option shown.                                                                                                    |

| Step by step         |                                                                                                    |
|----------------------|----------------------------------------------------------------------------------------------------|
|                      | Activating/deactivating call forwarding                                                            |
| μ.                   | You can also configure this setting via the Web interface $\rightarrow$ page 195.                  |
|                      | <b>Prerequisite:</b> At least one destination phone number is programmed ( $\rightarrow$ page 62). |
| Ŀ.                   | Press the key shown.                                                                               |
|                      | The pop-up menu opens:                                                                             |
| Edit call forwarding | Select and confirm the option shown.                                                               |
|                      | An overview of call forwarding settings appears.                                                   |
| All calls            | Select and confirm the option shown.                                                               |
| or                   |                                                                                                    |
| Busy                 | Select and confirm the option shown.                                                               |
| or                   |                                                                                                    |
| No reply             | Select and confirm the option shown.                                                               |
| On                   | Select and confirm "On" or "Off" in the context menu.                                              |
| Save & Exit          | Select and confirm the option shown.                                                               |
|                      |                                                                                                    |
|                      |                                                                                                    |
|                      |                                                                                                    |

| Step by step |                                                                                                    |
|--------------|----------------------------------------------------------------------------------------------------|
|              | Activating call forwarding for all calls                                                                                           |
|              | Use the 🕞 function key to activate call forwarding for all calls.                                                                  |
| μ            | You can also configure this setting via the Web interface $\rightarrow$ page 195.                                                  |
|              | <b>Prerequisite:</b> There is at least one forwarding destination programmed $\rightarrow$ page 61.                                |
|              | Press the key shown.                                                                                                    |
|              | The pop-up menu opens:                                                                                                    |
| Accept       | Select and confirm the option shown. The 🕒 key lights up. Call forwarding is activated.                                            |
|              | If the phone is idle, the call forwarding icon $\rightarrowtail$ appears on the graphic display with the destination phone number. |
|              | Deactivating call forwarding for all calls                                                                                         |
| Ļ            | Press the lit key.                                                                                                    |
|              | The pop-up menu opens:                                                                                                    |
|              | The pop-up menu disappears after around five seconds and the 🕞 key goes out.                                                       |
| or           |                                                                                                    |
| Accept       | Select and confirm the option shown.<br>Call forwarding is deactivated.                                                            |

#### **Call forwarding chain**

Sometimes calls to a station are forwarded to another station which also has call forwarding or DND activated. This can create a call forwarding chain consisting of several telephones where the last member of the chain is your phone.

A popup window opens on your phone's screen with the following information:

- Who is calling
- Who forwarded first or last.
- The reason for the forwarding is displayed by an icon.

You can set whether the station that forwarded first or last is displayed (see  $\rightarrow$  page 81).

| Step | by step | ) |
|------|---------|---|
|------|---------|---|

# Callback

You can request a callback if the station called is busy or if nobody answers.

You receive a callback when the other party's line becomes free.

This option must be activated by your service personnel.

On multi-line telephones → page 13, only the callback requests for your primary line are logged.

# **Requesting callback**

**Prerequisite:** The station called is busy or nobody answers.

In the pop-up menu:

Select and confirm the option shown.

#### **Deleting callback requests**

You can delete scheduled callback requests if you no longer need to return a call, for example, at the end of the working day.

Prerequisite: At least one callback was requested.

Select and confirm the option shown in the idle display  $(\rightarrow page 28)$  context menu.

Confirm in the pop-up menu. All callback requests are deleted.

Call back?

Cancel call backs?

Disconnect?

### **Responding to a callback**

**Prerequisite:** A callback was requested. Your phone rings and station information appears on the graphic display.

The pop-up menu opens:

#### Accepting a callback

Select and confirm the option shown.

#### **Rejecting a callback**

Select and confirm the option shown.

The callback request is deleted. The caller hears the busy signal. The caller's phone number is added to the missed calls list.

#### Forwarding a callback

Select and confirm the option shown.

Enter and confirm the phone number.

Reject?

Accept?

Deflect

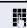

| Step by step       |                                                                                   |
|--------------------|-----------------------------------------------------------------------------------|
|                    | Permitting callback on busy/no reply                                              |
| iΞ                 | You can also configure this setting via the Web interface $\rightarrow$ page 195. |
| Ē                  | Press the key shown.                                                              |
| Settings           | Select and confirm the option shown.                                              |
| User               | Select and confirm the option shown.                                              |
| if nec.            | Enter and confirm the User password.                                              |
| Configuration      | Select and confirm the option shown.                                              |
| Outgoing calls     | Select and confirm the option shown.                                              |
| Callback: busy     | Select and confirm the option shown.                                              |
| or                 |                                                                                   |
| Callback: no reply | Select and confirm the option shown.                                              |
| Yes                | Select and confirm the option shown in the context menu.                          |
| Save & Exit        | Select and confirm the option shown.                                              |

| Step by step            |                                                                                                    |
|-------------------------|----------------------------------------------------------------------------------------------------|
|                         | Calling back missed calls                                                                                                    |
|                         | Calls received while you are absent are indicated by a message on the idle display ( $\rightarrow$ page 27). The $\square$ function key also lights up.                                      |
|                         | Missed calls are logged in the missed calls list. This list provides information on the missed call and lets you call back the number directly (call lists, see also $\rightarrow$ page 35). |
|                         | On multi-line telephones $\rightarrow$ page 13, only the calls missed on your primary line are logged.                                                                                       |
|                         | Press the key shown.                                                                                                    |
| Calls                   | Select and confirm the option shown.                                                                                                    |
| Niels, Bohr 20.05 10:06 | Select and confirm the appropriate list entry. The phone number associated with the list entry is dialed.                                                                                    |

If no new calls are listed, the call list menu is offered under Calls  $\rightarrow$  page 111.

# Programmable sensor keys

The phone features a range of functions that can, if required, be stored on programmable sensor keys.

The phone comes with six sensor keys, all of which can be programmed on two separate levels.

The "Shifted" sensor key, which allows you to switch between the two programmable sensor key levels, is preassigned. This sensor key should be maintained where possible so you can switch between the two programmable sensor key levels.

The labels for the sensor keys are displayed on the right edge of the display.

The sensor keys can also be programmed via the webinterface ( $\rightarrow$  page 195).

# List of available functions

- 1. Delete (not assigned.) 17. Group pickup
- 2. Selected dialling
- 3. Repeat dialling
- 4. Forward all calls
- 5. Forward no reply
- 6. Forward busy
- 7. Ringer off
- 8. Hold
- 9. Alternate
- 10. Blind transfer call
- 11. Transfer call
- 12. Deflecting
- 13. Shift
- 14. Conference
- 15. Headset
- 16. Do not disturb

- - 18. Repertory dial
  - 19. Feature toggle
  - 20. Show telephone screen
  - 21. Mobility
  - 22. Directed pickup
  - 23. Callback
  - 24. Cancel callbacks
  - 25. Consultation
  - 26. Call Waiting toggle
  - 27. Immediate ring
  - 28. Preview
  - 29. Call recording
  - **30**. Start application
  - 31. Integ. Umleit
  - 32. Start phonebook

| Step by step |                                                                                                    |
|--------------|----------------------------------------------------------------------------------------------------|
|              | Programming sensor keys                                                                                                    |
| IE.          | You can also configure this setting via the Web interface $\rightarrow$ page 195.                                                                                                    |
|              | Beginning programming                                                                                                    |
|              | Directly via a sensor key                                                                                                    |
| -            | Hold down the sensor key to which a function should be assigned until the programming prompt is displayed.                                                                                                |
|              | If the prompt is not displayed or a programmed<br>function is not executed, then you can only<br>launch key programming via the user menu (ask<br>your service personnel about the current set-<br>ting). |
| ОК           | Confirm to begin programming. The sensor key illumi-<br>nates continuously.                                                                                                    |
| or           | Via the user menu                                                                                                    |
|              | You can also program keys via the user menu.                                                                                                    |
| Ē            | Press the key shown.                                                                                                    |
| Settings     | Select and confirm the option shown.                                                                                                    |
| User         | Select and confirm the option shown.                                                                                                    |
| if nec. 🖰    | Enter and confirm the User password.                                                                                                    |
| Phone        | Select and confirm the option shown.                                                                                                    |
| Program keys | Select and confirm the option shown. You are prompted to press the key you wish to program.                                                                                                    |
| -            | Press the sensor key you want to program with a func-<br>tion. The sensor key illuminates continuously.                                                                                                   |
|              |                                                                                                    |
|              |                                                                                                    |
|              |                                                                                                    |
|              |                                                                                                    |

| Step by step   |                                                                                                    |
|----------------|----------------------------------------------------------------------------------------------------|
|                | Beginning programming                                                                                                    |
| Normal         | Select and confirm the option shown to program the first level.                                                                                                    |
| or             |                                                                                                    |
| Shifted        | Select and confirm the option shown to program the second level.                                                                                                    |
| Do not disturb | Select and confirm the required function in the list (e.g. Do not disturb).                                                                                                    |
| Label          | Select and confirm the option shown if you want to change the label on the graphic display.                                                                                                 |
| 6              | Enter and confirm the label you want.                                                                                                    |
| Save & Exit    | Select and confirm the option shown.                                                                                                    |
|                | Programming enhanced functions                                                                                                    |
|                | Repertory dial                                                                                                    |
| -              | Hold down the sensor key to which a function should be assigned until the programming prompt is displayed.                                                                                  |
|                | If the prompt is not displayed or a programmed function is not executed, then you can only launch key programming via the user menu (ask your service personnel about the current setting). |
| ОК             | Confirm to begin programming. The sensor key illumi-<br>nates continuously.                                                                                                    |
| ĨΞ.            | You can also configure this setting via the Web interface $\rightarrow$ page 195.                                                                                                    |
| Normal         | Select and confirm the option shown to program the first level for instance.                                                                                                    |
| Repertory dial | Select and confirm the function in the context menu.                                                                                                    |
| Label          | Select and confirm the option shown if you want to change the label on the graphic display.                                                                                                 |
| 0              | Enter and confirm the label you want.                                                                                                    |

Setting

Ċ

phone number. Enter and confirm a stations's destination phone num-

Select and confirm this option to enter a destination

You can select and insert special characters in the dialing sequence:

« Clear call

ber.

- ~ Make consultation
- » Make normal call
- ¬ Pause

The pop-up menu also offers the following functions:

- Move cursor right and left
- Copy
- Paste
- Mode selection
  - Cancel
- OK

Select and confirm the option shown.

The repertory dial can be up to 40 characters long.

Save & Exit

| Step by step                            |                                                                                                    |
|-----------------------------------------|----------------------------------------------------------------------------------------------------|
|                                         | Feature toggle                                                                                                    |
|                                         | Only available for Hunt group functions ( $\rightarrow$ page 152).                                                                                                    |
| -                                       | Hold down the sensor key to which a function should be assigned until the programming prompt is displayed.                                                                                                |
|                                         | If the prompt is not displayed or a programmed<br>function is not executed, then you can only<br>launch key programming via the user menu (ask<br>your service personnel about the current set-<br>ting). |
| ОК                                      | Confirm to begin programming. The sensor key illumi-<br>nates continuously.                                                                                                    |
| Ξ                                       | You can also configure this setting via the Web interface $\rightarrow$ page 195.                                                                                                    |
| Normal                                  | Select and confirm the option shown to program the first level for instance.                                                                                                    |
| Feature toggle                          | Select and confirm the function in the context menu.                                                                                                    |
| Label                                   | Select and confirm to change the key labeling.                                                                                                    |
| t i i i i i i i i i i i i i i i i i i i | Enter and confirm the label you want.                                                                                                    |
| Setting                                 | Select and confirm this option to enter a code.                                                                                                    |
| 8                                       | Enter and confirm the code, for example: *96 (contact your service personnel).                                                                                                    |
| Save & Exit                             | Select and confirm the option shown.                                                                                                    |

| Step by step      |                                                                                                    |
|-------------------|----------------------------------------------------------------------------------------------------|
|                   | Forwarding                                                                                                    |
| —                 | Hold down the sensor key to which a function should be assigned until the programming prompt is displayed.                                                                                                |
|                   | If the prompt is not displayed or a programmed<br>function is not executed, then you can only<br>launch key programming via the user menu (ask<br>your service personnel about the current set-<br>ting). |
| ОК                | Confirm to begin programming. The sensor key illumi-<br>nates continuously.                                                                                                    |
| Ξ                 | You can also configure this setting via the Web interface $\rightarrow$ page 195.                                                                                                    |
| Normal            | Select and confirm the option shown to program the first level for instance.                                                                                                    |
| Forward all calls | <ul><li>Select a forwarding type:</li><li>Forward all calls</li><li>Forward no reply</li><li>Forward busy</li></ul>                                                                                       |
|                   | Select and confirm the function in the context menu.                                                                                                    |
| Label             | Select and confirm the option shown if you want to change the label on the graphic display.                                                                                                    |
| Ċ.                | Accept or edit the label and confirm.                                                                                                    |
| Setting           | Select and confirm this option to enter the forwarding destination.                                                                                                    |
| 8                 | Enter and confirm the phone number of the forwarding destination.                                                                                                    |
| Save & Exit       | Select and confirm the option shown.                                                                                                    |
|                   |                                                                                                    |

# **Using sensor keys**

The use of programmed functions depends on the phone's status. The relevant display appears once you have pressed a sensor key.

### **Example 1: Calling saved number**

**Prerequisite:** The idle menu is displayed on the graphic display.

Press the sensor key for a saved number. The connection is set up.

# Example 2: Call Waiting toggle Activating/ deactivating

You can press a key to activate or deactivate call waiting functionality, even during a call. The perquisite for this is that a second call is permitted ( $\rightarrow$  page 88). By default a second call is permitted.

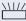

Press the "Call Waiting toggle" sensor key. The sensor key goes out. The second call function is deactivated. The call is rejected or forwarded.

### **Example 3: Immediate ring**

This function allows you to switch the preset delay  $(\rightarrow page 129)$  on and off for all line keys. By default the delay is set, the key does not illuminate.

Press the "Immediate ring" sensor key. The sensor key illuminates. The delay ringtone is disabled. An incoming call rings immediately regardless of what delay time is configured.

| Step by step             |                                                                                                    |
|--------------------------|----------------------------------------------------------------------------------------------------|
|                          | Resetting sensor keys                                                                                           |
|                          | You can reset sensor keys you configured to factory settings (see also $\rightarrow$ page 183).                 |
| Ē                        | Press the key shown.                                                                                            |
| Settings                 | Select and confirm the option shown.                                                                            |
| User                     | Select and confirm the option shown.                                                                            |
| if nec.                  | Enter and confirm the user password.                                                                            |
| Reset                    | Select and confirm the option shown to switch to the <b>Reset user data</b> menu.                               |
| Function key data        | Select the option shown.                                                                                        |
| Yes                      | Select and confirm the option shown in the context menu to delete the content of all sensor keys.               |
| Reset selected user data | Select and confirm "Reset selected user data". The con-<br>tents of the sensor keys you configured are deleted. |
|                          | Sensor keys which can only be configured by service personnel remain unchanged                                  |

| Step by step |                                                                                                    |
|--------------|----------------------------------------------------------------------------------------------------|
|              | Enhanced phone functions                                                                                                    |
|              | Incoming calls                                                                                                    |
|              | Accepting calls via the headset                                                                                                    |
|              | Prerequisite: The headset is connected.                                                                                                    |
| [0]          | The LED flashes when a call is received.<br>Press the key shown. Conduct call.                                                                                                    |
|              | Ending the call:                                                                                                    |
| Ũ            | Press the key shown. The LED goes out.                                                                                                    |
|              | Deflecting a call                                                                                                    |
|              | Using call deflection                                                                                                    |
|              | <b>9</b> • • • • • • • • • • • • • • • • • • •                                                                                                    |
|              | <b>Prerequisite:</b> An incoming call is displayed or signaled.                                                                                                    |
|              |                                                                                                    |
| Deflect      | <b>Prerequisite:</b> An incoming call is displayed or signaled.                                                                                                    |
| Deflect      | <b>Prerequisite:</b> An incoming call is displayed or signaled.<br>In the pop-up menu:<br>Select and confirm the option shown.<br>The call is immediately deflected if a destination phone                                                                                                    |
| <u> </u>     | Prerequisite: An incoming call is displayed or signaled.<br>In the pop-up menu:<br>Select and confirm the option shown.<br>The call is immediately deflected if a destination phone<br>number is programmed (→ page 79).<br>If you did not set a phone number when programming<br>call deflection, a pop-up menu appears prompting you                                                                                                    |
| or           | <ul> <li>Prerequisite: An incoming call is displayed or signaled.</li> <li>In the pop-up menu:</li> <li>Select and confirm the option shown.</li> <li>The call is immediately deflected if a destination phone number is programmed (→ page 79).</li> <li>If you did not set a phone number when programming call deflection, a pop-up menu appears prompting you to enter a destination phone number for call deflection.</li> <li>Enter and confirm the destination phone number.</li> </ul> |
| or           | <ul> <li>Prerequisite: An incoming call is displayed or signaled.</li> <li>In the pop-up menu:</li> <li>Select and confirm the option shown.</li> <li>The call is immediately deflected if a destination phone number is programmed (→ page 79).</li> <li>If you did not set a phone number when programming call deflection, a pop-up menu appears prompting you to enter a destination phone number for call deflection.</li> <li>Enter and confirm the destination phone number.</li> </ul> |
| or           | <ul> <li>Prerequisite: An incoming call is displayed or signaled.</li> <li>In the pop-up menu:</li> <li>Select and confirm the option shown.</li> <li>The call is immediately deflected if a destination phone number is programmed (→ page 79).</li> <li>If you did not set a phone number when programming call deflection, a pop-up menu appears prompting you to enter a destination phone number for call deflection.</li> <li>Enter and confirm the destination phone number.</li> </ul> |

| Step by step        |                                                                                                    |
|---------------------|----------------------------------------------------------------------------------------------------|
|                     | Permitting call deflection                                                                                                    |
| ΪΞ                  | You can also configure this setting via the Web interface $\rightarrow$ page 195.                                                                                                    |
| <b>Ξ</b> <          | Press the key shown.                                                                                                    |
| Settings            | Select and confirm the option shown.                                                                                                    |
| User                | Select and confirm the option shown.                                                                                                    |
| if nec.             | Enter and confirm the User password.                                                                                                    |
| Configuration       | Select and confirm the option shown.                                                                                                    |
| Incoming calls      | Select and confirm the option shown.                                                                                                    |
| Deflecting          | Select and confirm the option shown.                                                                                                    |
| Allow deflection    | Select and confirm the option shown.                                                                                                    |
| Yes                 | Select and confirm the option shown in the context menu.                                                                                                    |
| Default destination | Select and confirm the option shown.                                                                                                    |
| 8                   | Enter and confirm the phone number to which the sta-<br>tion should be deflected.                                                                                                    |
|                     | Entering a destination phone number is not man-<br>datory when call deflection is active. If you want<br>to deflect an incoming call, you are prompted to<br>enter a destination phone number if there is<br>none stored. |
| or                  | Deflecting to a DSS number                                                                                                    |
|                     | A call can be deflected to a direct station selection (DSS) subscriber using the DSS key, if the key is configured and the deflect function is activated by your service personnel $\rightarrow$ page 121.                |
| Deflect to DSS: Yes | Information only, as set by service personnel: Yes or No.                                                                                                    |

| Step by step   |                                                                                                    |
|----------------|----------------------------------------------------------------------------------------------------|
|                | Rejecting a call                                                                                                    |
|                | You can reject an incoming call.                                                                                                    |
|                | In the pop-up menu:                                                                                                    |
| Reject         | Select and confirm the option shown.<br>The caller hears a busy signal.                                                                        |
|                | If the rejected caller's phone number is transmit-<br>ted, it is saved in the call list. You can then call<br>this party back at a later time. |
|                | Configuring call forwarding                                                                                                    |
|                | You can also enter the call forwarding settings via the Forwarding key ( $\rightarrow$ page 61).                                               |
| <b>)</b>       | Press the key shown.                                                                                                    |
| Settings       | Select and confirm the option shown.                                                                                                    |
| User           | Select and confirm the option shown.                                                                                                    |
| if nec.        | Enter and confirm the User password.                                                                                                    |
| Configuration  | Select and confirm the option shown.                                                                                                    |
| Incoming calls | Select and confirm the option shown.                                                                                                    |
| Forwarding     | Select and confirm the option shown.                                                                                                    |
|                | For a description of the settings, see the chapter "Call forwarding" ( $\rightarrow$ page 60).                                                 |
|                | Configuring forwarding                                                                                                    |
| Settings       | Select and confirm the option shown.                                                                                                    |
|                | For a description of the settings, see the chapter "Call forwarding" ( $\rightarrow$ page 60).                                                 |
|                |                                                                                                    |

| Step by step            |                                                                                                    |
|-------------------------|----------------------------------------------------------------------------------------------------|
|                         | Setting alerts                                                                                                    |
|                         | Use the Call forward alerts menu to enable and disable visual and audible alerts for call forwarding (not possible with the Forwarding key). |
| Alerts                  | Select and confirm the option shown.                                                                                                    |
| Visual alerts= No       | Select the option shown.                                                                                                    |
| Yes                     | Select and confirm the option shown in the Yes/No context menu.                                                                              |
| or                      |                                                                                                    |
| Audible alerts= No      | Select the option shown.                                                                                                    |
| Yes                     | Select and confirm the option shown in the Yes/No context menu.                                                                              |
| or                      |                                                                                                    |
| Forwarding station Last | Select the option shown.                                                                                                    |
| Display last            | Select and confirm <b>Display last/Display first</b>                                                                                         |
| Option = Save & Exit    | Select and confirm the option shown.                                                                                                    |
|                         |                                                                                                    |

| Step by step |                                                                                                    |
|--------------|----------------------------------------------------------------------------------------------------|
|              | Placing a call on hold                                                                                                    |
|              | You can use this function to place an ongoing call on hold, for instance, to prevent the other party overhearing a conversation with a colleague in the same room. The held party hears music on hold if <b>Music on hold</b> is active on this party's phone ( $\rightarrow$ page 85). |
|              | Prerequisite: You are conducting a call.                                                                                                    |
| Hold         | Select and confirm the option shown in the connections's context menu.                                                                                                    |
| or           |                                                                                                    |
| -            | Press the "Hold" key. The key lights up. (The "Hold" sensor key must be configured $\rightarrow$ page 70.)                                                                                                    |
|              | Retrieving a held call:                                                                                                    |
| Reconnect    | Select and confirm the option shown in the connec-<br>tions's context menu.                                                                                                    |
| or           |                                                                                                    |
|              | Press the illuminated "Hold" key. (The "Hold" sensor key must be configured $\rightarrow$ page 70.)                                                                                                    |
|              | Using line keys                                                                                                    |
|              | On multi-line telephones you can use the line keys to place ongoing calls on hold.                                                                                                    |
|              | Press the corresponding line key. The line key LED starts flickering. The call is now on hold.                                                                                                    |
|              | Retrieving a held call:                                                                                                    |
|              | Press the corresponding line key. The line key LED lights up. The call is retrieved.                                                                                                    |
|              | The LED display → page 23 or status display on<br>the "Overview" tab → page 30 indicates to other<br>multi-line telephones on which this line is also<br>configured, that the call is on hold. These phones<br>can then pick up the call.                                               |
|              | Held call wait status                                                                                                    |
|              | After placing a call on hold, you can replace the handset<br>and then decide if the call should be retrieved or discon-<br>nected.                                                                                                    |

| Step by step       |                                                                                   |
|--------------------|-----------------------------------------------------------------------------------|
|                    | <b>Prerequisite:</b> You placed a call on hold and replaced the handset.          |
|                    | In the pop-up menu:                                                               |
| Retrieve held call | Select and confirm the option shown to resume the call in speakerphone mode.      |
| or                 |                                                                                   |
| Disconnect         | Select and confirm the option shown to disconnect the call.                       |
|                    | Activating/deactivating the hold reminder tone                                    |
| iE.                | You can also configure this setting via the Web interface $\rightarrow$ page 195. |
| Ē                  | Press the key shown.                                                              |
| Settings           | Select and confirm the option shown.                                              |
| User               | Select and confirm the option shown.                                              |
| if nec.            | Enter and confirm the User password.                                              |
| Configuration      | Select and confirm the option shown.                                              |
| Connected calls?   | Select and confirm the option shown.                                              |
| Allow hold rem.?   | Select and confirm the option shown.                                              |
| Yes                | Select and confirm the option shown in the context menu.                          |
| Save & Exit        | Select and confirm the option shown.                                              |

| Step by step     |                                                                                                    |
|------------------|----------------------------------------------------------------------------------------------------|
|                  | Setting the hold reminder time                                                                                                    |
|                  | Use the "Hold reminder" function to set the length of<br>the timeout before an automatic reminder is issued<br>about a held call.<br>The minimum value is 1, that is, the reminder is output<br>after one minute. The maximum value is 15 minutes. |
| iΞ               | You can also configure this setting via the Web interface $\rightarrow$ page 195.                                                                                                    |
| <b>Ξ</b> <       | Press the key shown.                                                                                                    |
| Settings         | Select and confirm the option shown.                                                                                                    |
| User             | Select and confirm the option shown.                                                                                                    |
| if nec.          | Enter and confirm the User password.                                                                                                    |
| Configuration    | Select and confirm the option shown.                                                                                                    |
| Connected calls? | Select and confirm the option shown.                                                                                                    |
| Hold rem. delay  | Select and confirm the option shown.                                                                                                    |
|                  | Enter a value between 3 and 15 and confirm.                                                                                                    |
| Save & Exit      | Select and confirm the option shown.                                                                                                    |

| Step by step    |                                                                                                    |
|-----------------|----------------------------------------------------------------------------------------------------|
|                 | Music on hold                                                                                               |
|                 | Music on hold is played back when you are placed on hold by another party, providing this option is active. |
|                 | You can also configure this setting via the Web interface $\rightarrow$ page 195.                           |
| Ē               | Press the key shown.                                                                                        |
| Settings        | Select and confirm the option shown.                                                                        |
| User            | Select and confirm the option shown.                                                                        |
| if nec. 💾       | Enter and confirm the User password.                                                                        |
| Configuration   | Select and confirm the option shown.                                                                        |
| Connected calls | Select and confirm the option shown.                                                                        |
| Music on hold   | Select and confirm the option shown.                                                                        |
| Yes             | Select and confirm the option shown in the context menu.                                                    |
| Save & Exit     | Select and confirm the option shown.                                                                        |

| Step by step        |                                             |
|---------------------|---------------------------------------------|
|                     | Ca                                          |
|                     | Yoi<br>an<br>Voi<br>ce<br>it c<br>Yoi<br>(→ |
|                     | Ac                                          |
|                     | Pro<br>is a<br>In <sup>a</sup>              |
| Accept              | Se                                          |
|                     | Yo<br>Th                                    |
|                     | Yoı<br>•                                    |
|                     | •                                           |
|                     | Co<br>If t<br>co                            |
|                     | Frc<br>•                                    |
|                     | •                                           |
|                     | •                                           |
|                     | Du<br>pa<br>or                              |
| Disconnect & return | Se                                          |

# Call waiting (second call)

You can accept a second incoming call in the course of an ongoing call. The caller hears the on-hook signal while you hear a call-waiting signal tone. You can ignore or accept the second call. Before you ac-

cept the second call, you can end the first call or place t on hold for subsequent retrieval.

You can block the second call or the signal tone ( $\rightarrow$  page 88).

### Accepting a second call

**Prerequisite:** You are conducting a call and call waiting is allowed ( $\rightarrow$  page 88).

In the pop-up menu:

Select and confirm the option shown.

You can talk to the second party. The connection to the first party is on hold.

You can still

- toggle between an initial and second call or
- put on hold and retrieve second and first call successively → page 58 or
- initiate a conference

#### Consultation call from second call

If the second call is your active call you can initiate a consultation call from it.

From a consultation call in the second call you can

- initiate a conference
- toggle between the second call and a consultation call
- put on hold and retrieve second and first call successively → page 58
- transfer a call
- disconnect the calls again

During a consultation in the second call, the first call is parked and can only be unparked when the consultation or second call ends or these calls were connected.

Select and confirm the option shown in the second call's context menu. The call to this station is disconnected and the call to the first station is reconnected.

Ignore

#### Ignoring second call

**Prerequisite:** You are conducting a call and call waiting is allowed ( $\rightarrow$  page 88).

In the pop-up menu:

Select and confirm the option shown. The caller still hears the on-hook signal. You can subsequently Accept, Reject or Deflect the second call.

While the ignored second call continues to wait, from the active call you can:

- make a consultation call
- initiate a conference
- toggle between the consultation call and your call party
- transfer a call

A third call would be rejected with the busy signal

If you have disconnected the first call, the ignored second call rings like a normal call.

#### **Rejecting a second call**

**Prerequisite:** You are conducting a call and call waiting is allowed ( $\rightarrow$  page 88).

In the pop-up menu:

Select and confirm the option shown.

The second call is rejected. The caller hears the busy signal. The caller's phone number is added to the missed calls list.

#### Deflecting a second call

**Prerequisite:** You are conducting a call and call waiting is allowed ( $\rightarrow$  page 88).

In the pop-up menu:

Select and confirm the option shown.

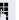

Enter and confirm the phone number.

The second call is deflected to the destination specified. You are reconnected with the first party.

Reject

#### Deflect

| Step by step                                                                                                    |                                                                                                    |
|----------------------------------------------------------------------------------------------------|----------------------------------------------------------------------------------------------------|
|                                                                                                    | Connecting parties                                                                                                    |
| Complete Xfer                                                                                                    | Select and confirm the option shown in the active con-<br>nection's context menu. The other two parties are now<br>connected to one another. You can now hang up or dial<br>another number for instance.                                                                 |
| or                                                                                                    | Connect by hanging up                                                                                                    |
|                                                                                                    | <b>Prerequisite</b> : Connecting by hanging up is activated (ask your service personnel) and "Switch assignment" must be set to "Yes" ( $\rightarrow$ page 89). Before you can be connected by hanging up you must have toggled at least twice ( $\rightarrow$ page 57). |
| in a start of the start of the | Replace the handset or, if you are in speakerphone<br>mode, press the loudspeaker key. The other two parties<br>are now connected to one another.                                                                                                    |
|                                                                                                    | Allowing call waiting                                                                                                    |
|                                                                                                    | If the Call waiting (second call) function is deactivated, a caller hears the busy signal if you are already conducting a call.                                                                                                    |
|                                                                                                    | <b>Prerequisite:</b> The option was programmed by your service personnel.                                                                                                    |
| E                                                                                                    | You can also configure this setting via the Web interface $\rightarrow$ page 195.                                                                                                    |
| <b>=</b>                                                                                                    | Press the key shown.                                                                                                    |
| Settings                                                                                                    | Select and confirm the option shown.                                                                                                    |
| User                                                                                                    | Select and confirm the option shown.                                                                                                    |
| if nec.                                                                                                    | Enter and confirm the User password.                                                                                                    |
| Configuration                                                                                                    | Select and confirm the option shown.                                                                                                    |
| Incoming calls                                                                                                    | Select and confirm the option shown.                                                                                                    |
| Handling                                                                                                    | Select and confirm the option shown.                                                                                                    |
| Allow call waiting                                                                                                    | Select and confirm the option shown.                                                                                                    |
| Yes                                                                                                    | Select and confirm the option shown.                                                                                                    |

| Save & ExitSelect and confirm the option shown.Save & ExitSelect and confirm the option shown.Assuming Allow call waiting is generally activated,<br>you can toggle the configured sensor key to switch call<br>waiting on/off (→ page 88).Toggling associateSet the "Toggle associate" function to Yes if you want to<br>connect to a second or pickup call by hanging up.You can also configure this setting via the Web interface<br>→ page 195.You can also configure this setting via the Web interface<br>→ page 195.SettingsPress the key shown.LiserSelect and confirm the option shown.if nec.Enter and confirm the User password.                                                                                                    |
|----------------------------------------------------------------------------------------------------|
| you can toggle the configured sensor key to switch call<br>waiting on/off (→ page 88).<br>Toggling associate<br>Set the "Toggle associate" function to Yes if you want to<br>connect to a second or pickup call by hanging up.<br>You can also configure this setting via the Web interface<br>→ page 195.<br>Press the key shown.<br>Settings<br>User<br>Select and confirm the option shown.                                                                                                    |
| Image: Set the "Toggle associate" function to Yes if you want to connect to a second or pickup call by hanging up.         Image: Set the "Toggle associate" function to Yes if you want to connect to a second or pickup call by hanging up.         Image: You can also configure this setting via the Web interface → page 195.         Image: Settings         Image: Settings         Image: Settings         Image: Settings         Image: Setting setting setting via the Veb interface setting via the Veb interface se |
| connect to a second or pickup call by hanging up.         Image: Settings         You can also configure this setting via the Web interface<br>→ page 195.         Press the key shown.         Settings         User         Select and confirm the option shown.                                                                                                    |
| → page 195.         ▷Ξ         Press the key shown.         Settings         Select and confirm the option shown.         User                                                                                                    |
| Settings       Select and confirm the option shown.         User       Select and confirm the option shown.                                                                                                    |
| User Select and confirm the option shown.                                                                                                    |
|                                                                                                    |
| if nec. Enter and confirm the User password.                                                                                                    |
|                                                                                                    |
| Configuration Select and confirm the option shown.                                                                                                    |
| Connected calls Select and confirm the option shown.                                                                                                    |
| Toggling associate         Select and confirm the option shown.                                                                                                    |
| Yes Select and confirm the option shown in the context menu.                                                                                                    |
| Save & Exit Select and confirm the option shown.                                                                                                    |
|                                                                                                    |
|                                                                                                    |
|                                                                                                    |
|                                                                                                    |
|                                                                                                    |

| Step by step      |                                                                                                    |
|-------------------|----------------------------------------------------------------------------------------------------|
|                   | Transferring a call                                                                                                    |
|                   | You can transfer your current call to another party wit or without consultation.                                                                        |
|                   | Blind transfer                                                                                                    |
|                   | <b>Prerequisite:</b> You are conducting a call. The options " <i>i</i> low call transfer" and "Transfer on ring" were allowed ( $\rightarrow$ page 91). |
| Blind transfer    | Select and confirm the option shown in the connections's context menu.                                                                                  |
| 18                | Enter and confirm the phone number of the second party to whom you want to transfer the call.                                                           |
|                   | The graphic display returns to idle following successful transfer.                                                                                      |
|                   | Transferring with consultation                                                                                                    |
|                   | You can announce a call to a recipient before transfer ring it.                                                                                         |
|                   | <b>Prerequisite:</b> You are conducting a call. The options " low call transfer" and "Transfer on ring" were allowed ( $\rightarrow$ page 91).          |
| Consultation      | Select and confirm the option shown in the connections's context menu. The call is placed on hold.                                                      |
| 13                | Enter the phone number of the party to whom you wa to transfer the call.                                                                                |
| Dial              | Confirm.                                                                                                    |
|                   | If the party answers:                                                                                                    |
|                   | Announce the call you want to transfer.                                                                                                    |
| Complete Xfer     | Select and confirm the option shown in the connections's context menu.                                                                                  |
|                   | If the party does not answer:                                                                                                    |
|                   | You do not have to wait for the second party to answe before you can transfer the call.                                                                 |
| Complete transfer | Select and confirm the option shown in the connections's context menu.                                                                                  |
| or                | Replace the handset or, if speakerphone mode is activ press the lit is leave to transfer the call.                                                      |

| Step by step        |                                                                                   |
|---------------------|-----------------------------------------------------------------------------------|
|                     | If the party does not answer, you will be called back by the first party.         |
|                     | Allowing call transfer                                                            |
| Ξ                   | You can also configure this setting via the Web interface $\rightarrow$ page 195. |
| <b>Ξ</b>            | Press the key shown.                                                              |
| Settings            | Select and confirm the option shown.                                              |
| User                | Select and confirm the option shown.                                              |
| if nec.             | Enter and confirm the User password.                                              |
| Configuration       | Select and confirm the option shown.                                              |
| Connected calls     | Select and confirm the option shown.                                              |
| Allow call transfer | Select and confirm the option shown.                                              |
| Yes                 | Select and confirm the option shown in the context menu.                          |
| Save & Exit         | Select and confirm the option shown.                                              |
|                     |                                                                                   |

| Step by step     |                                                                                                    |
|------------------|----------------------------------------------------------------------------------------------------|
|                  | Allowing "Transfer on Ring"                                                                                              |
|                  | If this option is allowed, you can activate call transfer by replacing the handset even before the called party answers. |
| ΙΞ               | You can also configure this setting via the Web interface $\rightarrow$ page 195.                                        |
| Ē                | Press the key shown.                                                                                                    |
| Settings         | Select and confirm the option shown.                                                                                     |
| User             | Select and confirm the option shown.                                                                                     |
| if nec.          | Enter and confirm the User password.                                                                                     |
| Configuration    | Select and confirm the option shown.                                                                                     |
| Outgoing calls   | Select and confirm the option shown.                                                                                     |
| Transfer on ring | Select and confirm the option shown.                                                                                     |
| Yes              | Select and confirm the option shown in the context menu.                                                                 |
| Save & Exit      | Select and confirm the option shown.                                                                                     |

| Step by step        |                                                                                                    |
|---------------------|----------------------------------------------------------------------------------------------------|
|                     | CTI calls                                                                                                    |
|                     | Beep on auto-answer                                                                                                    |
|                     | Speakerphone mode activates automatically on your<br>phone if you use a CTI application (such as Outlook) to<br>dial a number when Auto Answer is active. If Auto An-<br>swer is not active, the phone rings first and you have to<br>press the loudspeaker key or lift the handset to set up<br>the call. This setting also defines whether or not incom-<br>ing calls are automatically accepted. If the function is<br>active, an alert beep sounds when an incoming call is<br>automatically accepted. |
|                     | Information on the operation of the configured CTI application can be found in the corresponding user guide.                                                                                                    |
| ie.                 | You can also configure this setting via the Web interface $\rightarrow$ page 195.                                                                                                    |
|                     | <b>Prerequisite:</b> The option was programmed by your service personnel.                                                                                                    |
| È.                  | Press the key shown.                                                                                                    |
| Settings            | Select and confirm the option shown.                                                                                                    |
| User                | Select and confirm the option shown.                                                                                                    |
| if nec.             | Enter and confirm the User password.                                                                                                    |
| Configuration       | Select and confirm the option shown.                                                                                                    |
| Incoming calls      | Select and confirm the option shown.                                                                                                    |
| CTI calls           | Select and confirm the option shown.                                                                                                    |
| Auto-answer         | Select and confirm the option shown.                                                                                                    |
| Yes                 | Select and confirm the option shown.                                                                                                    |
| Beep on auto-answer | Select and confirm the option shown.                                                                                                    |
| Yes                 | Select and confirm the option shown.                                                                                                    |
| Save & Exit         | Select and confirm the option shown.                                                                                                    |

0, 1, ,

| Step by step        |                                                                                                    |
|---------------------|----------------------------------------------------------------------------------------------------|
|                     | Beep on auto-reconnect                                                                                                    |
|                     | You can reconnect a held call both via the CTI applica-<br>tion and via the phone. A beep sounds when you toggle<br>between an active call and a held call when the function<br>is active. |
|                     | <b>Prerequisite:</b> The option was programmed by your service personnel.                                                                                                    |
| μ.                  | You can also configure this setting via the Web interface $\rightarrow$ page 195.                                                                                                    |
| Ē                   | Press the key shown.                                                                                                    |
| Settings            | Select and confirm the option shown.                                                                                                    |
| User                | Select and confirm the option shown.                                                                                                    |
| if nec.             | Enter and confirm the User password.                                                                                                    |
| Configuration       | Select and confirm the option shown.                                                                                                    |
| Incoming calls      | Select and confirm the option shown.                                                                                                    |
| CTI calls           | Select and confirm the option shown.                                                                                                    |
| Beep on auto-unhold | Select and confirm the option shown.                                                                                                    |
| Yes                 | Select and confirm the option shown.                                                                                                    |
| Save & Exit         | Select and confirm the option shown.                                                                                                    |

| Step by step |                                                                                                    |
|--------------|----------------------------------------------------------------------------------------------------|
|              | Making calls                                                                                                    |
|              | If you want to dial a call from a phonebook or a call list,<br>you should not lift the handset or press the loudspeaker<br>or headset key before.                                             |
|              | Dialing with the DDS key                                                                                                    |
|              | You can program frequently used phone numbers on programmable keys ( $\rightarrow$ page 70). If you press a DSS key, the associated contact or phone number appears and dialing is initiated. |
|              | <b>Prerequisite:</b> A direct destination key is programmed $\rightarrow$ page 70.                                                                                                    |
|              | Press the programmed DDS key. Dialing is initiated.                                                                                                    |
|              | Dialing from the local phonebook                                                                                                    |
| Ē            | Press the key shown.                                                                                                    |
| Personal     | Confirm.                                                                                                    |
| or           |                                                                                                    |
| -            | Press the configured sensor key "Personal" for the local phonebook ( $\rightarrow$ page 70).                                                                                                  |
| Niels, Bohr  | Select and confirm the entry you want. The phone number is dialed.                                                                                                    |
|              | Extensive information on the local phonebook and on searching for stations can be found from $\rightarrow$ page 105.                                                                          |
|              | Dialing from the LDAP database                                                                                                    |
|              | <b>Prerequisite:</b> You searched for and selected an entry in the LDAP database ( $\rightarrow$ page 108).                                                                                   |
| Niels, Bohr  | Select the entry you want.                                                                                                    |
| Dial         | Select and confirm the option shown in the context menu. The connection is set up.                                                                                                    |

| Step by step        |                                                                                                    |
|---------------------|----------------------------------------------------------------------------------------------------|
|                     | Dialing a phone number from a list                                                                                                    |
|                     | <ul> <li>The following call lists are available in the "Calls" directory:</li> <li>Missed</li> <li>Dialed</li> <li>Received</li> <li>Forwarded</li> </ul> |
|                     | For a detailed description of the call lists, see $\rightarrow$ page 35.                                                                                  |
| $[\Sigma]$          | Press the key shown.                                                                                                    |
| Calls               | Select and confirm the option shown.                                                                                                    |
| Dialed              | Select and confirm the required call list.                                                                                                    |
| Niels, Bohr 07:06am | Select and confirm the entry you want. The phone num-<br>ber associated with the list entry is dialed.                                                    |

# Using autodial delay

A number is automatically dialed after a set delay starting from the entry of the number's last digit. The autodial delay can be used:

- when dialing in idle mode
- when deflecting an incoming call
- Consultation
- when transferring an answered call.

The delay can be reduced by performing one of the following activities:

- Press the key shown. This always works.
  - Lift the handset (off-hook). This only works if the phone number was entered when the phone was idle or if it was entered for a consultation call when the handset was off hook.
- Press the key shown. This only works if the phone number was entered when the phone was idle and the loudspeaker key was not lit or if the phone number was entered for a consultation call and the loudspeaker key was not lit.
  - If an emergency number is preset by your service personnel, the autodial delay for this phone number is reduced to one second.

Automatic dial delay does not work if you are using a dial plan and **Immediate dialing** is configured (see  $\rightarrow$  page 53). The number is automatically dialed as soon as the string entered matches an entry in the dial plan.

| Step by step   |                                                                                                    |
|----------------|----------------------------------------------------------------------------------------------------|
|                | Settings for autodial delay                                                                                                    |
| II.            | You can also configure this setting via the Web interface $\rightarrow$ page 195.                                                                                                    |
|                | The setting does not affect automatic emergency number dialing.                                                                                                    |
|                | If you select <b>Autodial delay</b> , you must either confirm<br>the "Dial" option, press the loudspeaker key or wait until<br>the autodial delay expires to set up a call when dialing<br>with the handset on hook. |
| Ē              | Press the key shown.                                                                                                    |
| Settings       | Select and confirm the option shown.                                                                                                    |
| User           | Select and confirm the option shown.                                                                                                    |
| if nec.        | Enter and confirm the User password.                                                                                                    |
| Configuration  | Select and confirm the option shown.                                                                                                    |
| Outgoing calls | Select and confirm the option shown.                                                                                                    |
| Autodial delay | Select and confirm the option shown.                                                                                                    |
| 8              | Specify a value and confirm your entry.                                                                                                    |
| Save & Exit    | Select and confirm the option shown.                                                                                                    |

| Step by step       |                                                                                                    |
|--------------------|----------------------------------------------------------------------------------------------------|
|                    | Allowing "Busy When Dialling"                                                                                                    |
|                    | If you activate this function, an incoming call received<br>while you are performing dialing is rejected. The caller<br>then hears the busy signal. |
| iΞ.                | You can also configure this setting via the Web interface $\rightarrow$ page 195.                                                                   |
| Ē                  | Press the key shown.                                                                                                    |
| Settings           | Select and confirm the option shown.                                                                                                    |
| User               | Select and confirm the option shown.                                                                                                    |
| if nec.            | Enter and confirm the User password.                                                                                                    |
| Configuration      | Select and confirm the option shown.                                                                                                    |
| Outgoing calls     | Select and confirm the option shown.                                                                                                    |
| Busy when dialling | Select and confirm the option shown.                                                                                                    |
| Yes                | Select and confirm the option shown in the context menu.                                                                                            |
| Save & Exit        | Select and confirm the option shown.                                                                                                    |
|                    | This setup option can also be found under "Han-<br>dling" in the "Incoming calls" menu.                                                             |

Conference

# Local conference

This type of conference is also referred to as a threeparty conference. It involves up to three participants.

**Prerequisite:** You are conducting a consultation call  $\rightarrow$  page 56 or have accepted a second call  $\rightarrow$  page 86, and the conference function is active  $\rightarrow$  page 101.

#### Initiating a local conference

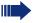

You can initiate a conference by calling the "Conference" function in the context menu of either the active or held call. Alternatively you can press an already configured **Conference** key.

Select and confirm the option shown in the connection's context menu. You are connected to both parties at once.

#### Conducting one-on-one calls

Select the connection you want to clear down on the display.

Select and confirm the option shown in the context menu. You are now involved in a one-to-one call with the remaining call party.

If you already are involved in a secure connection with a party when you initiate a consultation call, the original party is placed on hold. The new consultation connection can be either secure or nonsecure. However, the first connection remains secure even if all three parties are now joined together in a conference.

The entire conference is nonsecure if the connection to at least one of the parties is not secure (see also  $\rightarrow$  page 40).

The relevant padlock icon appears on the "Conference" row.

User

Conference?

Disconnect

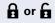

| Step by step      |                                                                                                    |
|-------------------|----------------------------------------------------------------------------------------------------|
|                   | Exiting a local conference                                                                                                    |
|                   | <b>Prerequisite:</b> The function "Allow joining in a local conference" (→ page 102) was activated.                                              |
| Exit Conf?        | Select and confirm the option shown in the "Confer-<br>ence" context menu. You exit the conference. The other<br>call partners remain connected. |
| or                |                                                                                                    |
| → or              | Lift the handset or press the loudspeaker key. Both call partners remain connected. You are disconnected from the conference call.               |
|                   | Ending a local conference                                                                                                    |
| End Conf?         | Select and confirm any of the connections in the con-<br>text menu. Both connections are cleared down – the<br>conference is cleared down.       |
|                   | Allowing a local conference                                                                                                    |
|                   | This option allows or blocks the "Conference" function.                                                                                          |
| μ                 | You can also configure this setting via the Web interface $\rightarrow$ page 195.                                                                |
| Ē                 | Press the key shown.                                                                                                    |
| Settings          | Select and confirm the option shown.                                                                                                    |
| User              | Select and confirm the option shown.                                                                                                    |
| if nec.           | Enter and confirm the User password.                                                                                                    |
| Configuration     | Select and confirm the option shown.                                                                                                    |
| Connected calls   | Select and confirm the option shown.                                                                                                    |
| Allow conferences | Select and confirm the option shown.                                                                                                    |
| Yes               | Select and confirm the option shown in the context menu.                                                                                         |
| Save & Exit       | Select and confirm the option shown.                                                                                                    |

| Step by step        |                                                                                                    |
|---------------------|----------------------------------------------------------------------------------------------------|
|                     | Allowing joining in a local conference                                                                                            |
|                     | You can use this option to decide whether or not your call partners are allowed to join calls after you exit the conference call. |
| ΙΞ                  | You can also configure this setting via the Web interface $\rightarrow$ page 195.                                                 |
| Ē                   | Press the key shown.                                                                                                    |
| Settings            | Select and confirm the option shown.                                                                                              |
| User                | Select and confirm the option shown.                                                                                              |
| if nec.             | Enter and confirm the User password.                                                                                              |
| Configuration       | Select and confirm the option shown.                                                                                              |
| Connected calls     | Select and confirm the option shown.                                                                                              |
| Join in conferences | Select and confirm the option shown.                                                                                              |
| Yes                 | Select and confirm the option shown in the context menu.                                                                          |
| Save & Exit         | Select and confirm the option shown.                                                                                              |

#### Conference?

#### Consultation?

# System-based conference

This type of conference is also referred to as a large conference. It can include up to ten parties.

Prerequisite: You are conducting a consultation call
→ page 56 or you have accepted a second call
→ page 86, and the "System conference" feature was configured by your service personnel.

#### **Establishing a conference**

Select and confirm the option shown in the connection's context menu. You are connected to the first two parties at once. The conference is displayed with the current participants. You can now:

- initiate a consultation call
- add a party
- put the conference on hold
- leave the conference.

#### **Conducting a consultation call**

Select and confirm the option shown in the "Conference" context menu. If the party answers, you can:

- toggle between the party and the conference
- connect the consultation call to another called party
- end the consultation call and return to the conference
- add the consultation call party to the conference.

IIII If you intend to include the consultation call party in the conference, you can also use the "Hinzufügen zu Konferenz" option instead of the "Consultation" option.

If you want to use the **phonebook** or a **call list** for the consultation, select **Hold** in the context menu instead of Consult (or Hinzufügen zu Konferenz) or press the **Hold** key and then select the phonebook or a required call list ( $\rightarrow$  page 105).

Alternatively you can select the phonebook or a call list without using the **Hold** functions - the conference call is automatically placed on **Hold**.

#### Add party

**Prerequisite:** You are conducting a consultation call and the conference is on hold.

Conference?

Select and confirm the option shown in the consultation call's context menu. The party is added to the conference. Only the conference and all current participants are now displayed.

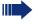

You can also use an already configured **Conference** key instead of the Conference option in the context menu.

#### Putting the conference on hold

Select and confirm the option shown in the "Conference" context menu. The conference is placed on hold and you can consult with someone in your office, for instance.

#### Leaving a conference

Select and confirm the option shown in the "Conference" context menu. You are disconnected from the conference call and can dial another number, for instance. The other call partners remain connected.

Exit Conf?

Hold?

# **Phonebooks and call lists**

# Local phonebook

The personal phonebook is restricted to 100 entries. If you have configured a sensor key for the local phonebook, you can open it using this sensor key ( $\rightarrow$  page 70).

If you are signed on as a mobility user
 (→ page 140), you cannot use the phonebooks as entries are not saved when you sign off.

# **Creating a new contact**

You can also create contacts via the web interface  $\rightarrow$  page 195.

Press the key shown.

Confirm to open the local phonebook.

Option

Personal

New contact

Save & Exit

Confirm the option shown in the context menu.

Select the option shown.

Fill in the three fields

Last name

ß

- First name
- Number

accordingly.

Select and confirm to save the phonebook entry.

### **Editing a contact**

You can also edit contacts via the web interface  $\rightarrow$  page 195.

Press the key shown.

Confirm to open the local phonebook.

| Nie  | lc l | Ro | hn |
|------|------|----|----|
| 1110 | ю,   | DU |    |

Personal

Select the required entry.

| Step by step |                                                                                                    |
|--------------|----------------------------------------------------------------------------------------------------|
| Details      | Select and confirm the option shown in the context menu.                                                |
| Last name    | Select and confirm, for example the Last name field.                                                    |
| <b>B</b>     | Change and confirm .                                                                                    |
| Save & Exit  | Select and confirm the option shown.                                                                    |
|              | Deleting a contact                                                                                      |
|              | You can also delete contacts via the web interface $\rightarrow$ page 195.                              |
| È            | Press the key shown.                                                                                    |
| Personal     | Confirm to open the local phonebook.                                                                    |
| Niels, Bohr  | Select the required entry.                                                                              |
| Delete       | Select and confirm the option shown in the context menu. Then confirm the Delete or cancel the process. |
|              | Deleting all contacts                                                                                   |
|              | You can also delete the contacts via the web interface $\rightarrow$ page 195.                          |
| Ē            | Press the key shown.                                                                                    |
| Personal     | Confirm to open the local phonebook.                                                                    |
| Option       | Is displayed                                                                                            |
| Delete all   | Select and confirm the option shown in the context menu.                                                |
|              |                                                                                                    |
|              |                                                                                                    |
|              |                                                                                                    |

| Step by step      |                                                                                                    |
|-------------------|----------------------------------------------------------------------------------------------------|
|                   | Searching for a contact                                                                                                    |
| Ē                 | Press the key shown.                                                                                                    |
| Personal          | Confirm to open the local phonebook.                                                                                                    |
| Option            | ls displayed                                                                                                    |
| 8                 | Enter the first letter of the name you are searching, e.g.<br>k.                                                                                                    |
|                   | Q                                                                                                    |
|                   | J <mark>K</mark> L5 (Abc)                                                                                                    |
| Kirsch, Erika     | The name first found in which the first letter is K is dis-<br>played. If you are looking for a name that begins with Kr,<br>also enter the second letter in the search field: |
|                   | QK                                                                                                    |
|                   | pq <mark>r</mark> s7ß (abc)                                                                                                    |
| Kramer, Elisabeth | The first name with the initial letters Kr is displayed.                                                                                                    |
|                   | You can also browse the phonebook with the <b>navigator</b> until you reach the required station. $\rightarrow$ page 20.                                                       |
|                   |                                                                                                    |
|                   |                                                                                                    |
|                   |                                                                                                    |
|                   |                                                                                                    |
|                   |                                                                                                    |
|                   |                                                                                                    |
|                   |                                                                                                    |
|                   |                                                                                                    |

| Step by step |                                                                                                    |
|--------------|----------------------------------------------------------------------------------------------------|
|              | LDAP database                                                                                                    |
|              | You can search an LDAP database (corporate phone-<br>book) for contact entries if you can reach this database<br>over your network and your access was correctly con-<br>figured by your service personnel. |
|              | You can search for the name (simple search) or for dif-<br>ferent entry information (advanced search) e.g. search<br>for the job or department name.                                                        |
|              | Finding an LDAP entry                                                                                                    |
| È            | Press the key shown.                                                                                                    |
| Corporate    | Select and confirm to open the company-wide Phone book "Corporate".                                                                                                    |
| Find         | Select and confirm the option shown in the <b>Options</b> context menu                                                                                                    |
| Last name    | Select and confirm the required search field (for example, "Last name").                                                                                                    |
| 8            | Enter a search text. If you for example only enter the first letter of the last name, all entries with this initial letter are displayed.                                                                   |
| Find         | Select and confirm when you have filled out one or<br>more search fields. The search begins. If the entry you<br>searched for is found, you can dial or view the entry de-<br>tails.                        |
|              |                                                                                                    |

| 04 h         |                                                                                                    |
|--------------|----------------------------------------------------------------------------------------------------|
| Step by step | Fatended LDAD edition                                                                                                    |
|              | Extended LDAP editing                                                                                                    |
|              | Viewing an LDAP entry                                                                                                    |
|              | <b>Prerequisite:</b> You found and selected an (see above).                                                                                                    |
| Details      | Select and confirm the option shown in t<br>menu for the entry. All fields of the entry                                                                                                    |
|              | Resetting the search fields                                                                                                    |
|              | Prerequisite: The search fields are listed                                                                                                    |
| Delete       | Select and confirm the option shown in t<br>context menu. You can now enter the sea<br>the search.                                                                                                    |
|              | Defining a qualifier before a search                                                                                                    |
|              | Prior to a search, you can select which qu<br>also appear in the output list in the <b>Optic</b><br>menu.                                                                                                    |
| Qualifier    | Select and confirm the option shown. Yo<br>between the following criteria:<br>• No qualifier<br>• Job function<br>• Address 1<br>• Email<br>• Business 1<br>• Mobile<br>• Business 2<br>• Private<br>• Company<br>• Address 2 |
|              | Select and confirm the desired qualifier.                                                                                                    |
| <b>1</b>     | Exit the list.                                                                                                    |
|              |                                                                                                    |

# editing

### entry

ound and selected an LDAP entry

the option shown in the context All fields of the entry are displayed.

### rch fields

the option shown in the Options can now enter the search criteria for

### er before a search

ou can select which qualifiers should output list in the **Options** context

the option shown. You may choose ing criteria:

| Step by step  | Quick sea             | arch                                                                                                    |
|---------------|-----------------------|----------------------------------------------------------------------------------------------------|
|               |                       |                                                                                                    |
|               | Press the k           |                                                                                                    |
| Corporate     | Select and book.      | confirm to open the company-wide Phone                                                                                                    |
| Option        | ls displayed          | i                                                                                                    |
| U             | Enter the fir<br>"k". | rst letter of the name you are looking for, e.g.                                                                                                    |
|               | Q                     |                                                                                                    |
|               | j <mark>k</mark> l 5  | (abc)                                                                                                    |
| Kirsch, Erika | period of tir         | er any further characters. After a predefined<br>me or after pressing the 🞯 key all available<br>n the corresponding initial letter are dis-                                                                     |
|               | QK                    |                                                                                                    |
|               | pq <mark>r</mark> s   | 7 ß (abc)                                                                                                    |
|               | other letter          | trict the output by entering the second and<br>s. The 📕 key is used to switch between<br>numbers. The ᅿ key is used to delete indi-<br>acters.                                                                   |
|               | search indiv          | ring extended characters you can control the<br>vidually. For the selection of extended char-<br>y press the 🗱 key.                                                                                              |
|               | Rule list:            |                                                                                                    |
|               | Character             | Description                                                                                                    |
|               | #                     | Searches for the exact string before the extended character                                                                                                    |
|               | ,                     | You can enter first and last name separate-<br>ly using a comma. A search is carried out<br>for the last name (possibly using a wild-<br>card) and the first name with the first char-<br>acter after the comma. |
|               | *                     | Wildcard. This searches for the character<br>entered and all possible subsequent char-                                                                                                    |

acters

| Step by step                 |                                                                                                    |
|------------------------------|----------------------------------------------------------------------------------------------------|
|                              | Call lists                                                                                                    |
|                              | For a detailed description of the different call lists, see $\rightarrow$ page 35.                                                     |
|                              | Editing entries                                                                                                    |
|                              | Selecting an entry                                                                                                    |
| $\boxed{\boxtimes}$          | Press the key shown.                                                                                                    |
| Calls                        | Select and confirm the option shown.                                                                                                   |
| Missed                       | For instance, select and confirm the list of missed calls $\rightarrow$ page 69).                                                      |
|                              | The list is sorted chronologically, with the most recent caller first.<br>You can use the <b>navigator</b> to scroll through the list. |
| Niels, Bohr 22.05 13:22      | Select the list entry.                                                                                                    |
|                              | Displaying details                                                                                                    |
| Details                      | Select and confirm the option shown in the context                                                                                     |
|                              | menu.<br>For display and information shown.                                                                                            |
|                              | Delete the entry                                                                                                    |
| Delete                       | Select and confirm the option shown in the context                                                                                     |
|                              | menu.<br>The entry is deleted.                                                                                                    |
|                              | Delete all entries                                                                                                    |
| $[ \underline{\heartsuit} ]$ | Press the key shown.                                                                                                    |
| Calls                        | Select and confirm the option shown.                                                                                                   |
| Dialed                       | For instance, select and confirm the list of dialed numbers.                                                                           |
| Options                      | Select the option shown.                                                                                                    |
| Delete All                   | Select and confirm the option shown in the context                                                                                     |
|                              | menu.<br>All entries in the list displayed are deleted.                                                                                |

# Making calls with multiple lines

You can use your OpenStage 40 as a multi-line phone. If you have any questions regarding how to configure your OpenStage phone as a multi-line phone, please contact your service personnel.

The following is a description of the telephony scenarios for multi-line phones. To facilitate comprehension, you should familiarize yourself with the enhanced telephony application and how to use the line keys beforehand. Furthermore, you can specify individual settings for your multi-line telephone. Refer to the following sections for a detailed description of the individual components:

- Introduction to multi-line phones  $\rightarrow$  page 13
- Lines and line keys → page 22
- Multi-line telephony interface → page 30
- Individual settings → page 128

# **Incoming calls**

Depending on your individual settings, you will be notified of incoming calls  $\rightarrow$  page 171.

### Accepting calls for the primary line

In this case, the telephone behaves in the same way as a single-line telephone. See  $\rightarrow$  page 40 and  $\rightarrow$  page 78.

### Accepting calls for secondary lines

**Prerequisite:** The secondary line is configured on your multi-line telephone.

#### Using the handset

- ~
  - Lift the handset.

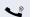

Conduct call.

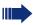

The line used for the ringtone is selected automatically. If there are calls on several lines, you are connected with the line that has been ringing the longest.

| $\backslash $ | I | 1 | / |  |
|---------------|---|---|---|--|
|               |   |   | ٦ |  |

Accept

Select and confirm the option shown.

Speakerphone mode.

Using the line keys

Press the flashing line key. Speakerphone mode.

# **Making calls**

You must seize a line before you can make calls on a multi-line telephone.

Trunk seizure can be configured on an individual basis. Your service personnel can determine if the lines on your telephone can be automatically seized and with which priority.

If you have seized a secondary line, this line is reserved for you for making calls for a specific period as defined by the service personnel. No other user can seize this line during this period, even if the line is also assigned to this user's telephone.

# Manual trunk seizure

| ~ | or       | L)) | or | Ū. |  |
|---|----------|-----|----|----|--|
| ₹ | <b>-</b> |     |    |    |  |

Lift the handset or press the speakerphone mode or headset key.

Press the required line key.

or ╋

 $\rightarrow$  page 30.

Line 2

Select and confirm the required line (e.g. line 2). The selected line is displayed on the screen.

Press the key shown to open the **Overview** tab

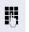

Enter the phone number or use redial, for example. The connection is set up.

| Step by step     |                                                                                                    |
|------------------|----------------------------------------------------------------------------------------------------|
|                  | Automatic trunk seizure                                                                                                    |
|                  | <b>Prerequisite</b> : Your service personnel has configured automatic trunk seizure.                                                          |
| r 🖾 or 🕄         | Lift the handset or press the speakerphone mode or headset key.                                                                               |
|                  | The line defined during configuration is seized.                                                                                              |
|                  | Enter the station number. The connection is set up.                                                                                           |
|                  | Dialing the last dialed number                                                                                                    |
|                  | Regardless of the line used, the last number dialed on<br>your telephone is displayed for redialing in the selected<br>number's context menu. |
| ir 🕬 or 🕄        | Lift the handset or press the speakerphone mode or headset key.                                                                               |
|                  | Press the required line key ( $\rightarrow$ page 113).                                                                                        |
|                  | In the pop-up menu:                                                                                                    |
| Redial {1} 12345 | Confirm. The connection is set up.                                                                                                    |
|                  | Forwarding calls on primary line                                                                                                    |
|                  | The call forwarding can only be activated for the primary line. Which call forwards are possible, how they are con-                           |

#### **Call forwarding information**

**Prerequisite:** Your service personnel has activated "Forwarding shown".

figured and activated can be found from  $\rightarrow$  page 60.

If you have activated one of the forwarding types on your phone for the primary line and a station calls, a popup window with the following information opens:

- Who is calling
- The forwarding destination.

# **During calls**

# Making and receiving calls on a single line

If you only use one line on your multi-line telephone to make calls, and you receive calls on the same line, the phone operates in the same way as a single-line telephone:

- Redial  $\rightarrow$  page 55
- Consultation  $\rightarrow$  page 56
- Alternate → page 57
- Callback  $\rightarrow$  page 66
- Hold → page 82
- Call waiting (second call)  $\rightarrow$  page 86
- Transferring a call → page 90
- Conference  $\rightarrow$  page 100

Functions available exclusively for the primary line:

- Call lists → page 35
- Voicemail → page 34
- Call forwarding  $\rightarrow$  page 60
- Do not disturb → page 134

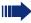

Depending on your individual settings, you will be notified of incoming calls  $\rightarrow$  page 132.

# Making and receiving calls with multiple lines

#### Accepting a waiting call

Depending on the settings for "Rollover", you will be notified of incoming calls  $\rightarrow$  page 132.

**Prerequisite:** You are conducting a call. At the same time, a call is incoming on another line.

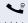

Call on line 1.

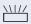

Press the line key for line 2. The call on line 1 is placed on hold.

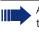

All multi-line users that share the line on which the call is being held ( $\rightarrow$  page 22) can now pick up the held call. To prevent other users from answering the held call, you must place the call on "Consultation" hold  $\rightarrow$  page 56.

Depending on the setting made by your service personnel, you may have to press the trunk key twice to accept the call on the other line. The first call is either placed on hold or released depending on the setting.

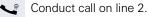

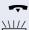

End call on line 2.

Press line key for line 1.

Retrieve call on line 1.

# Putting a line on hold

On a multiline telephone you can use the line keys to place calls on hold.

Prerequisite: You are conducting a call.

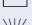

- Press the call-line sensor key.
  - The LED line key flashes.
- The LED line displays the hold status on all multi-line phones to which the line is connected.
- On phones connected to the line, a user can press the relevant line key and accept the held call.

During a consultation call or after accepting a waiting call the hold function cannot be used.

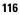

## Lines with hot or warm line function

Your service personnel can configure a hot or warm line for the primary and secondary line.

The function is activated when on

- The Primary line you pick up the phone's handset or press the line or loudspeaker key
- the secondary line vou press the line key.

A number specified by you is dialed with a hot line immediately and with a warm line after a specific time.

Examples:

- The phone in the lift immediately dials the reception number.
- The phone at a patient's bed dials the ward number e.g. after a minute if no other number is dialed.

#### Entering a number for the hot and warm line function

Specify which number should be dialed when the hot or warm line function is activated.

÷Ξ You can also configure this setting via the Web interface  $\rightarrow$  page 195.

Press the key shown.

**`**=

4

Select and confirm the option shown.

Select and confirm the option shown.

Select and confirm the option shown.

if nec. Enter and confirm the User password.

Configuration

Settings

User

Select and confirm the option shown.

Line

Lines

Keyset

Hot warm dest = nnnn

Select and confirm the option shown.

Select and confirm the required line in the context menu

Select and confirm the option shown.

Enter and confirm the destination.

Save & Exit

Select and confirm the option shown.

# **Busy override**

A station of a line trunk group is on a call. It's primary line is configured as a secondary line on your phone. This line now has the status "busy." You can join in the call by pressing the illuminated key of this line (see also  $\rightarrow$  page 22).

**Prerequisite:** A secondary line is configured on your multiline phone and busy override is enabled for you.

The key of secondary line illuminates – it is busy. You want to join in the call.

Press the lit key. A conference is established. You are connected to the parties on the secondary line. The key continues to illuminates and the conference is shown on the display.

If there is already a conference on the secondary line you are connected to this conference. The conference is shown on the display.

You can now:

- Put the secondary line on hold
- Leave the conference on the secondary line
- Make consultation call
- Accept a second call
- Alternate between a new call party and a conference on the secondary line.
- Include a call party from a consultation or a second call in the conference.

# **Direct station selection keys**

Apart from line keys, service personnel can also configure direct station selection (DSS) keys. You can use a DSS key to call an internal station directly, pick up calls for this station or forward calls directly to it.

### **Calling a station directly**

You cannot use DSS if the user is on another call (flashing LED).

#### Calling from the idle menu

Press the relevant DSS key.

Press the key shown to open the **Overview** tab  $\rightarrow$  page 30.

Select and confirm the DSS line. The key lights up and a connection is established.

or

Service personnel can configure the DSS key so that the connection is also established when the DSS station has activated do-not-disturb or call forwarding.

### **Consultation with the DSS station**

**Prerequisite**: You are conducting a call and service personnel have configured the DSS key for consultation.

Press the relevant DSS key for the consultation. The key lights up and a connection is established. If the station answers, you can toggle, transfer the first call or initiate a conference.

If service personnel have configured transfer instead of consultation, you can only transfer the current call to the DSS station.

DSS call 1

| Step by step |                                       |
|--------------|---------------------------------------|
|              | Call picl                             |
|              | You can pi<br>waiting or              |
|              | Indirect p                            |
|              | Prerequist tivated →                  |
|              | Press the and rings.                  |
| → or <a></a> | Lift the ha<br>headset k              |
|              | Rejecting                             |
|              | Prerequis<br>ject option<br>activated |
|              | Press the and rings.                  |
| Reject       | Select and<br>menu.<br>The caller     |
|              | Direct pic                            |
|              | Prerequise<br>vated → p               |
|              | Press the<br>and you a<br>ty via spea |

# kup

bick up calls for another DSS station. If a call is n their line, the LED flashes.

### pickup

site: The auto-answer function must be deacpage 93.

DSS key. The call is routed to your primary line

andset or press the speakerphone mode or key. You are connected with the other party.

### g a call

site: Service personnel must activate the ren for DSS keys and auto-answer must be de- $\rightarrow$  page 93.

DSS key. The call is routed to your primary line

d confirm the option shown in the pop-up

hears a busy signal.

#### ckup

site: The auto-answer function must be actipage 93.

DSS key. The call is routed to your primary line re immediately connected with the other parakerphone.

### **Deflecting a call to a DSS station**

**Prerequisite**: The deflect function must be approved for DSS keys. For information on the current setting, see  $\rightarrow$  page 79.

If you receive a call on one of your lines, you can immediately deflect it to the DSS station.

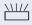

Your phone rings and a line key flashes.

Press the relevant DSS key. The call is deflected to the DSS station. If the DSS station does not answer, you can pick up the call by pressing the DSS key.

# LED display on DSS keys

| DSS Key | Explanation                                                                                                    |
|---------|----------------------------------------------------------------------------------------------------|
|         | <b>Off</b> : The line is in idle mode.                                                                                                    |
|         | <b>Flashes:</b> You can accept a call for the DSS station via the key. The call is routed to your primary line when the call is accepted.                                |
|         | <b>Illuminates</b> : The line is busy. Provided that second call is activated you can still reach the DSS station via the key. It can accept your call as a second call. |

# Making calls in an executivesecretary team

An executive-secretary team is configured by the relevant service personnel and may include up to four executive and up to two secretary telephones.

### **Sample scenarios**

This example assumes that two executive and two secretary phones are configured. Calls for the executives are forwarded immediately to the respective secretary phone. A secretary then connects the call with or without consultation to the responsible executive using the direct station selection key.

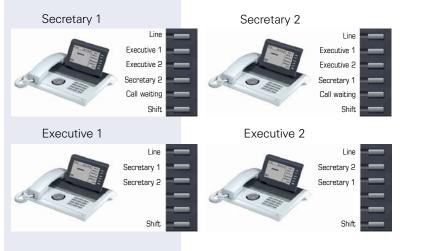

#### **Prerequisites:**

The following call forwards are configured ( $\rightarrow$  page 60):

- For All calls from Executive 1 to Secretary 1
- For All calls from Executive 2 to Secretary 2
- Forward on Busy and forward on No reply from Secretary 1 to Secretary 2
- Forward on Busy and forward on No reply from Secretary 2 to Secretary 1

"Allow call waiting" should be activated on the secretaries' phones ( $\rightarrow$  page 88). This function can optionally be activated and deactivated using a key if a key has been configured for it.

Line and direct station selection keys have been configured by service personnel and "Transfer on hangup" and server features have been activated.

# Accepting a call

Incoming calls for the executives should be forwarded immediately to the assigned secretary and answered there. The line overview ( $\rightarrow$  page 127) shows whether the executive has activated call forwarding.

#### Accepting calls at the secretary phone

An incoming call for "Executive 1" rings at the assigned "Secretary 1".

The line key of the "Secretary 1" phone flashes.

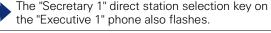

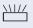

Press the line key to answer the call. The station answers. The line key flashes rapidly.

The "Secretary 1" direct station selection key on the "Executive 1" phone illuminates.

### Early call pickup by Executive 1

An incoming call for "Executive 1" rings on "Secretary 1". The "Secretary 1" direct station selection key on the "Executive 1" phone flashes. The "Secretary 1" has not yet answered the call. Before the call is forwarded to "Secretary 2", "Executive 1" picks up the call early.

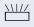

Press the "Secretary 1" direct station selection key on the "Executive 1" key to answer the call.

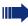

If for example a call for "Executive 2" on "Secretary 2" is not answered, "Secretary 1" or "Executive 1" can pick up the call early

### Forward to Secretary 2

An incoming call for "Executive 1" rings at the assigned "Secretary 1". The call is **not** answered. After a specified period the call is forwarded to "Secretary 2". The line key of the "Secretary 2" flashes and it rings.

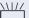

Press the line key on the "Secretary 2" phone to answer the call. The station answers. The "Secretary 2" direct station selection key on the "Executive 1" phone illuminates.

If "Secretary 1" is busy, the call is forwarded immediately to "Secretary 2" if:

- a consultation call is being made or
- "Allow call waiting" is deactivated.

#### Second call

If "Secretary 1" receives a second call, this can be accepted, ignored, forwarded or rejected. Detailed information on this can be found from  $\rightarrow$  page 86.

If the second call is ignored, it is forwarded to "Secretary 2" after a certain period of time.

If the second call was answered, it can be forwarded using consultation or the direct station selection keys.

### **Connecting a call**

If e. g. the "Secretary 1" answered a call, it can forward the call using the direct station selection keys to the following telephones:

- Executive 1
- Executive 2
- Secretary 2.

The following examples show connections to "Executive 1".

| Step by step        |                                                                                                    |
|---------------------|----------------------------------------------------------------------------------------------------|
|                     | Connecting with consultation                                                                                                    |
| —                   | Press the DSS "Executive 1" key. "Executive 1" answers.<br>Announce the call.                                                                                                    |
| 🚗 or 💷 or 🔃         | Press the hang-up, loudspeaker or headset key.                                                                                                    |
|                     | You can also select "Complete Xfer" from the con-<br>text ment.                                                                                                    |
|                     | Connecting without consultation                                                                                                    |
| —                   | Press the DSS "Executive 1" key. "Executive 1" does not answer.                                                                                                    |
| Complete transfer   | Select and confirm the option shown in the pop-up menu.                                                                                                    |
| r ⊂)) or 🔃          | Press the hang-up, loudspeaker or headset key. The "Executive 1" phone rings.                                                                                                    |
|                     | If "Executive 1" does not answer the call, a callback (see also $\rightarrow$ page 90) will ensue after a configured time.                                                                                                    |
|                     | The "Executive 1" direct station selection key on the "Secretary 1" phone illuminates.                                                                                                    |
|                     | Consultation without connecting                                                                                                    |
| —                   | Press the DSS "Executive 1" key. "Executive 1" answers.<br>Transferring is not wanted. The "Secretary 1" takes the<br>call back                                                                                                    |
| Disconnect & return | Select and confirm the option shown in the pop-up menu. The "Secretary 1" is reconnected with the caller.                                                                                                    |
|                     | Toggle, disconnect or conference                                                                                                    |
|                     | During a consultation call "Secretary 1" can toggle be-<br>tween "Executive 1" and the caller, can initiate a confer-<br>ence or disconnect one of the two call parties. More on<br>this subject can be found on pages $\rightarrow$ page 57 and<br>$\rightarrow$ page 100. |
|                     |                                                                                                    |

### **DSS keys can be used**

These keys are configured in such a way that every phone can be reached by every phone in the group. The DSS keys are also used for consultation calls.

Press a team member's DSS key. The relevant phone rings and the party answers.

### **Using line overview**

To view the status of the lines, change from the "My phone" tab to the "Overview" tab on the phone screen using the **1** key.

| Overview                       | Line        |
|--------------------------------|-------------|
| DSS:Executive 2 Line busy      | Executive 1 |
| DSS:Executive 2 Line busy      | Executive 2 |
| 🕮 DSS:Executive 2 Line busy    | Secretary 2 |
| DSS:Executive 1 Line forwarded |             |
|                                | Shift key   |

Further information on the line status can be found on  $\rightarrow$  page 30.

The "executive-secretary" team can be expanded with line keys by the service personnel. These lines keys however have no influence on the behavior of the "executive-secretary" configuration.

| Step by step      |                                                                                                    |
|-------------------|----------------------------------------------------------------------------------------------------|
|                   | Settings for MultiLine (keyset)                                                                                                    |
|                   | <ul> <li>The details for each keyset line contain supplementary information for the user. The following uneditable fields are displayed:</li> <li>Address <ul> <li>Displays the phone number for the line</li> </ul> </li> <li>Ringtone on/off <ul> <li>Shows whether the ringer is activated for this line</li> </ul> </li> <li>Selection sequence <ul> <li>Displays the priority of each line seizure when the handset is lifted or the loudspeaker key for this line is pressed</li> </ul> </li> </ul> |
|                   | Displaying the line in the "Overview" tab                                                                                                    |
|                   | Specify here if the selected line should be displayed in the "Overview" tab.                                                                                                    |
| ΙΞ                | You can also configure this setting via the Web interface $\rightarrow$ page 195.                                                                                                    |
| È                 | Press the key shown.                                                                                                    |
| Settings          | Select and confirm the option shown.                                                                                                    |
| User              | Select and confirm the option shown.                                                                                                    |
| if nec.           | Enter and confirm the User password.                                                                                                    |
| Configuration     | Select and confirm the option shown.                                                                                                    |
| Keyset            | Select and confirm the option shown.                                                                                                    |
| Lines             | Select and confirm the option shown.                                                                                                    |
| Line 1            | Select and confirm the required line (for example, line 1).                                                                                                    |
| Allow in overview | Select and confirm the option shown.                                                                                                    |
| Yes               | Select and confirm the option shown in the context menu.                                                                                                    |
| Save & Exit       | Select and confirm the option shown.                                                                                                    |

| Step by step  |                                                                                                    |
|---------------|----------------------------------------------------------------------------------------------------|
|               | Setting the time for a delayed ringer                                                                            |
|               | Specify the length of time before a held call should be signaled on a line.                                      |
| Ξ             | You can also configure this setting via the Web interface $\rightarrow$ page 195.                                |
| È             | Press the key shown.                                                                                             |
| Settings      | Select and confirm the option shown.                                                                             |
| User          | Select and confirm the option shown.                                                                             |
| if nec.       | Enter and confirm the User password.                                                                             |
| Configuration | Select and confirm the option shown.                                                                             |
| Keyset        | Select and confirm the option shown.                                                                             |
| Lines         | Select and confirm the option shown.                                                                             |
| Line 1        | Select and confirm the required line (for example, line 1).                                                      |
| Ring delay    | Select and confirm the option shown.                                                                             |
|               | Enter and confirm a delay value.                                                                                 |
| Save & Exit   | Select and confirm the option shown.                                                                             |
|               | You can activate and deactivate the set delay time for all line keys using a function key $\rightarrow$ page 76. |

| Step by step  |                                                                                                    |
|---------------|----------------------------------------------------------------------------------------------------|
|               | Configuring the "Overview" tab display                                                                                                    |
|               | Specify here the sequence in which the individual lines in the "Overview" tab should appear on the display.                                                                                |
| E             | You can also configure this setting via the Web interface $\rightarrow$ page 195.                                                                                                    |
| Ē             | Press the key shown.                                                                                                    |
| Settings      | Select and confirm the option shown.                                                                                                    |
| User          | Select and confirm the option shown.                                                                                                    |
| if nec.       | Enter and confirm the User password.                                                                                                    |
| Configuration | Select and confirm the option shown.                                                                                                    |
| Keyset        | Select and confirm the option shown.                                                                                                    |
| Overview      | Select and confirm the option shown.                                                                                                    |
|               | All lines that are displayed in the overview are listed.                                                                                                    |
| Line 1        | Select and confirm the required line (for example, line 1).                                                                                                    |
|               | <ul> <li>Select one of the following options from the context menu to move an individual line:</li> <li>Move up</li> <li>Move down</li> <li>Move to top</li> <li>Move to bottom</li> </ul> |
| or            |                                                                                                    |
| Use FPK order | Select and confirm the option shown to arrange the lines in the same sequence as the line keys                                                                                             |
| or            |                                                                                                    |
| Add all lines | Select and confirm the option shown to display all line keys in the overview.                                                                                                    |
|               | The setting made for "Allow in overview"<br>(→ page 128) is disregarded here.                                                                                                    |
| Save & Exit   | Select and confirm the option shown.                                                                                                    |

### Line preview

#### Activating via the line keys

**Prerequisite**: You are already on a call on one line and a further call rings on the secondary line. Service personnel have activated line preview.

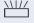

Press the flashing line key. A popup window opens and you receive information about the caller.

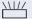

Press the flashing line key to answer the second call.

If service personnel have deactivated the line preview, a call is answered immediately on a second line when the line key is pressed, without showing caller information.

#### Activating via preview key

**Prerequisite**: You have programmed a sensor key with the "Preview"→ page 70 . Your service personnel have activated the preview function.

#### Preview for a call:

You are already conducting a call on one line. A further call rings on a secondary line.

Press the "Preview" sensor key. A popup window opens and you receive information about the caller.

Press the "Preview" sensor key again to hide the preview or wait until the popup closes itself after a specified period of time.

#### Permanent preview

Press the "Preview" key in idle mode. This way the preview for all lines with "preview mode" remains active until you press the "Preview" sensor key again.

# **Rollover for a line**

Your service personnel can determine how rollover calls are to be signaled.

Only the relevant line key blinks.

You hear a **special advisory tone** via the currently active microphone and the corresponding line key blinks.

or

 $\langle | | \rangle$ 

or

### The ringer melody set sounds briefly (approx.

3 seconds) via the loudspeaker and the corresponding line key blinks.

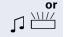

### You hear a short **notification tone**

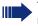

The ringer melody is not played in speakerphone mode.

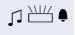

The telephone rings using the configured call signal, the corresponding line key blinks, and a pop-up menu containing the available information is displayed.

| Step by step |                                                                                               |
|--------------|-----------------------------------------------------------------------------------------------|
|              | Privacy/security                                                                              |
|              | Deactivating the ringer                                                                       |
|              | You can deactivate your ring tone if you do not want to be disturbed by your phone ringing.   |
| *            | Hold down the key shown.                                                                      |
|              | The "Ringer off" icon appears in the status bar on the idle display $\rightarrow$ page 26.    |
| *            | Hold down the key once again to reactivate the ringer.<br>The icon disappears.                |
|              | You can also switch the function on and off using the option in the idle menu.                |
| Ringer off?  | Select and confirm the option shown.                                                          |
| or           |                                                                                               |
|              | Deactivating the ring tone via sensor key                                                     |
|              | <b>Prerequisite:</b> The "Ringer off" sensor key must be programmed ( $\rightarrow$ page 70). |
| _            | Press the "Ringer off" sensor key                                                             |
|              | An incoming call is signaled by a single ring tone burst.                                     |
|              | Press the illuminated sensor key once more to deacti-<br>vate the "Ringer off" function.      |
|              |                                                                                               |
|              |                                                                                               |
|              |                                                                                               |
|              |                                                                                               |
|              |                                                                                               |
|              |                                                                                               |
|              |                                                                                               |
|              |                                                                                               |
|              |                                                                                               |

| Step by step      |                                                                                                    |
|-------------------|----------------------------------------------------------------------------------------------------|
|                   | Do not disturb                                                                                                    |
|                   | If "Do not disturb" is activated, your telephone will not ring. The caller hears the busy signal.                                                                            |
|                   | On multi-line telephones (→ page 13) you can<br>only activate the "Do not disturb" function for<br>your primary line.                                                        |
|                   | <b>Prerequisite:</b> A programmable key is assigned the function "Do Not Disturb" (see $\rightarrow$ page 70). "Do not disturb" must be activated ( $\rightarrow$ page 135). |
|                   | Enabling do not disturb via a key                                                                                                    |
| -                 | Press the "Do not disturb" programmable key.                                                                                                    |
|                   | Press the lit programmable key once more to deactivate the "Do not disturb" function.                                                                                        |
|                   | You can also use the programmable key to activate the "Do not disturb" function during a call or deactivate it when an incoming call is being signaled.                      |
| or                |                                                                                                    |
|                   | Enabling do not disturb via the idle menu                                                                                                    |
| Do not disturb on | Select and confirm the option shown in the idle menu.                                                                                                    |
| or                | The "Do not disturb" icon appears in the header.                                                                                                    |

Do not disturb off

Select and confirm the option shown in the idle menu. The "Do not disturb" icon is deleted.

|                | Allowing "Do not disturb"                                                         |
|----------------|-----------------------------------------------------------------------------------|
| ΪΞ             | You can also configure this setting via the Web interface $\rightarrow$ page 195. |
| Ē              | Press the key shown.                                                              |
| Settings       | Select and confirm the option shown.                                              |
| User           | Select and confirm the option shown.                                              |
| if nec.        | Enter and confirm the User password.                                              |
| Configuration  | Select and confirm the option shown.                                              |
| Incoming calls | Select and confirm the option shown.                                              |
| Handling       | Select and confirm the option shown.                                              |
| Allow DND      | Select and confirm the option shown.                                              |
| Yes            | Select and confirm the option shown.                                              |
| Save & Exit    | Select and confirm the option shown.                                              |
|                |                                                                                   |

| Step by step     |                                                                                                    |
|------------------|----------------------------------------------------------------------------------------------------|
|                  | Security                                                                                                    |
|                  | User password                                                                                                    |
|                  | Your User password protects your individual configura-<br>tions, including your language settings. You can also use<br>the User password to lock your telephone $\rightarrow$ page 138. |
|                  | The preset password "000000" corresponds to a blank password. In other words, the phone cannot be locked and the user menu is <b>not</b> password protected (see also → page 137).      |
| ₽                | You can also change the user password via the Web interface $\rightarrow$ page 195.                                                                                                    |
| <u>`</u> =`      | Press the key shown.                                                                                                    |
| Settings         | Select and confirm the option shown.                                                                                                    |
| User             | Select and confirm the option shown.                                                                                                    |
| if nec.          | Change and confirm User password.                                                                                                    |
| Security         | Select and confirm the option shown.                                                                                                    |
| User password    | Select and confirm the option shown.                                                                                                    |
| 8                | Specify a new password (at least six characters, text entry, see $\rightarrow$ page 25) and confirm your entry.                                                                         |
| Confirm password | Select and confirm the option shown.                                                                                                    |
| 8                | Enter the password again and confirm.                                                                                                    |
| Save & Exit      | Select and confirm the option shown.                                                                                                    |
|                  |                                                                                                    |

| Step by step     |                                                                                                    |
|------------------|----------------------------------------------------------------------------------------------------|
|                  | Deactivating the user password                                                                                                    |
|                  | You can deactivate the phone's password prompt if a password has already been configured.                                                                                                    |
|                  | Deactivating the password prompt does not ap-<br>ply to the web-interface → page 195, Open-<br>Stage Manager or CTI applications that use a<br>password prompt. The password "000000" must<br>be entered here. |
|                  | If you deactivate the user password, you are <b>not</b> able to lock the phone → page 138 and the user menu is <b>not</b> password-protected.                                                                  |
| <b>)</b>         | Press the key shown.                                                                                                    |
| Settings         | Select and confirm the option shown.                                                                                                    |
| User             | Select and confirm the option shown.                                                                                                    |
| if nec.          | Change and confirm User password.                                                                                                    |
| Security         | Select and confirm the option shown.                                                                                                    |
| User password    | Select and confirm the option shown.                                                                                                    |
| if nec. ᅿ        | Press the key to delete the existing password.                                                                                                    |
| 8                | Enter six zeros ("000000") to deactivate the password (for text input, see $\rightarrow$ page 25) and confirm.                                                                                                 |
| Confirm password | Select and confirm the option shown.                                                                                                    |
| 18               | Enter six zeros ("000000") once again and confirm.                                                                                                    |
| Save & Exit      | Select and confirm the option shown.                                                                                                    |
|                  |                                                                                                    |

| Step by step    |                                                                                                    |
|-----------------|----------------------------------------------------------------------------------------------------|
|                 | Phone locking                                                                                                    |
|                 | You can lock your phone to protect it against unautho-<br>rized access. In this way, no one can make calls or<br>change your user settings unless they know your user<br>password.                                                          |
|                 | Predefined numbers from the dial plan can still be dialed<br>when the phone is locked. For more information, con-<br>tact your administrator.                                                                                               |
|                 | If an emergency number has been entered on the<br>phone by service personnel, "emergency call" is then of-<br>fered as an option on the display when the lock is acti-<br>vated. You can also enter the emergency number via<br>the keypad. |
|                 | You can only lock the phone if you set a user<br>password (→ page 136). The password for this<br>should not match the default "000000".                                                                                                    |
|                 | Activating the phone lock                                                                                                    |
| #               | Hold down the key shown until "Phone lock: Confirm locking the phone" appears.                                                                                                    |
| Confirm lock or | Confirm. The phone is locked.                                                                                                    |
| Ē               | Press the key shown.                                                                                                    |
| User            | Select and confirm the option shown.                                                                                                    |
| 6               | Enter and confirm the User password.                                                                                                    |
| Security        | Select and confirm the option shown.                                                                                                    |
| Phone lock      | Select and confirm the option shown.                                                                                                    |
| Yes             | Select and confirm the option shown.                                                                                                    |
| Save & Exit     | Select and confirm the option shown. The phone is locked.                                                                                                    |

### Unlock phone

Confirm.

Unlocking the phone

Er

Enter the User password and confirm. The phone is unlocked if the password is correct.

The specified emergency number can de dialed when the phone is locked.

If the telephone is locked repdial keys cannot be used. This also applies if the emergency number is saved on it.

# **Mobility**

**Prerequisite:** Your phone is configured to support mobility by service personnel. A DLS server is available in the LAN and its address is entered in the phone.

# **Mobility scenarios**

When you log on to your phone, or any other mobilityenabled phone, the following scenarios are possible:

### Logging on and off at the same phone

- Log on as a mobility user  $\rightarrow$  page 141.
- Log off as a mobility user → page 142.

### Logging on and off at different phones

In these cases, service personnel may have made the following settings:

- Log on at a remote phone with forced logon, when the user is still logged on at that phone → page 143.
- Delayed logon at a remote phone with forced logon, when the user is still logged on at that phone and the phone is busy → page 144.

| Step by step   |                                                                                                    |
|----------------|----------------------------------------------------------------------------------------------------|
|                | Logging on and off at the same phone                                                                                                    |
|                | Logging on to the phone                                                                                                    |
|                | No other mobility user is logged on.                                                                                                    |
|                | Logon via a key                                                                                                    |
|                | If a sensor key is configured for Mobility .                                                                                                    |
|                | Press the "Mobility" sensor key.                                                                                                    |
| or             | Logon via the context menu                                                                                                    |
| Mobile logon   | Select and confirm the option shown in the idle display ( $\rightarrow$ page 29) context menu.                                                                            |
|                | The Mobility logon dialog appears.                                                                                                    |
| Mobility ID    | You are prompted to enter your mobility ID.                                                                                                    |
| Enter password | Enter and confirm Mobility ID, usually a telephone number.<br>You are prompted to enter the password.                                                                     |
|                | Enter and confirm the user password.                                                                                                    |
|                | <ul> <li>The following messages appear on the display:</li> <li>Logging on mobile user</li> <li>Validating</li> <li>Registering</li> <li>Downloading user data</li> </ul> |
|                | Once logon is complete, the "Mobility" program key LED lights up and the mobility icon $\mathbb{Z}^2$ appears in the graphic display next to the mobile phone number.     |
|                |                                                                                                    |
|                |                                                                                                    |

| Step by step  |                                                                                                    |
|---------------|----------------------------------------------------------------------------------------------------|
|               | Logging off from the phone                                                                                                    |
|               | <b>Prerequisite:</b> You are logged on as a mobility user.                                                                                                    |
|               | Logoff via key                                                                                                    |
|               | If a program key is configured for Mobility.                                                                                                    |
|               | Press the "Mobility" program key.                                                                                                    |
| or            | Logon via the context menu                                                                                                    |
| Mobile logoff | Select and confirm the option shown in the idle display context menu $\rightarrow$ page 29.                                                                                                    |
| Mobile logoff | Is displayed. You briefly have the option to cancel the logoff, otherwise the logoff process is launched.                                                                                       |
|               | <ul> <li>In the graphic display, the following messages appear:</li> <li>Logging off mobile user</li> <li>Uploading user profile</li> <li>Registering</li> <li>Downloading user data</li> </ul> |
|               | After you have logged off, the mobility icon <b>Z</b> is hidden.                                                                                                    |

# Logging on at different telephones

An attempted login is rejected if the user is already logged on to another phone and "Logon with forced logoff" is disabled for the mobility user.

# Logging on with forced logoff at a remote phone

If the user is already logged on at another phone and the remote phone is busy, the logon is rejected.

If however, your service personnel enabled "Forced logoff during call" without setting a time, the system does not consider whether or not the remote phone is busy.

#### Logon via a key

If a program key is configured for Mobility.

Press the "Mobility" program key.

#### or Logon via the context menu

Select and confirm  $\rightarrow$  page 29 the option shown in the idle display context menu.

You are prompted to enter your mobility ID.

Enter and confirm Mobility ID, usually a telephone number.

You are prompted to enter the password.

P.3

74

Enter and confirm the user password.

The following mobility messages appear in the display:

- Validating
- Logging off elsewhere
- Registering
- Downloading user data

The logoff is simultaneously displayed on the remote phone. Once logon is complete, the "Mobility" program key LED lights up and the mobility icon appears in the graphic display  $\mathbb{Z}^2$ .

Mobile logon

Mobility ID

Enter password

| Step by step   |                                                                                                    |
|----------------|----------------------------------------------------------------------------------------------------|
|                | Logging on with forced, delayed logoff at a remote phone                                                                                                    |
|                | If the remote phone is busy and your service personnel<br>enabled "Forced logoff during call" with a set timeout,<br>forced logoff does not occur until this timeout expires.              |
|                | Logon via a key                                                                                                    |
|                | If a program key is configured for Mobility.                                                                                                    |
|                | Press the "Mobility" program key.                                                                                                    |
| or             | Logon via the context menu                                                                                                    |
| Mobile logon   | Select and confirm the option shown in the idle display context menu $\rightarrow$ page 29.                                                                                                |
| Mobility ID    | You are prompted to enter your mobility ID.                                                                                                    |
| 8              | Enter and confirm Mobility ID, usually a telephone number.                                                                                                    |
| Enter password | You are prompted to enter the password.                                                                                                    |
| 8              | Enter and confirm the user password.                                                                                                    |
|                | <ul><li>The following mobility messages appear in the display:</li><li>Validating</li><li>Logging off elsewhere</li></ul>                                                                  |
|                | At the same time, the graphic display on the<br>busy remote phone shows "Forced logoff pend-<br>ing". After the set timeout, the active call is end-<br>ed and remote logoff is performed. |
|                | <ul><li>Registering</li><li>Downloading user data</li></ul>                                                                                                    |
|                | Once logon is complete, the "Mobility" program key LED lights up and the mobility icon appears in the graphic display $\mathbb{Z}^2$ .                                                     |
|                |                                                                                                    |

# **OpenScape Voice functions**

The OpenScape Voice supports a number of functions that you can activate and deactivate from your phone.

On multi-line telephones, the full scope of Open-Scape Voice functions is only available for the primary line.

# Feature toggle key

You can pick a programmable sensor key and program it as a feature toggle key for activating the "make line busy" and "stop hunt" functions.

You can then use the programmable sensor key to activate or deactivate the relevant OpenScape Voice function on the server for this phone.

You can only program first-level programmable sensor keys because those linked to LEDs are used to display function status as either **on** (LED on) or **off** (LED off). The LED indicates the status of the function on the server and can therefore change without any of the programmable sensor keys being pressed.

#### Example:

Switching between "Line busy" and "Line free" (see also  $\rightarrow$  page 152).

**Prerequisite**: Your service personnel configured a programmable sensor key with the function "Busy" ("make line busy" for the hunt group)  $\rightarrow$  page 74.

Press the programmable sensor key – the key lights up.

Press the illuminated programmable sensor key once again to release the line - the keys stops illuminating.

# Making anonymous calls

Your service personnel decides whether or not your caller ID (name and phone number) is displayed on a called party's station. **Anonymous** calling is when your data is not transmitted. The settings configured can be deactivated, however, for specific calls.

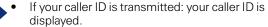

 If your caller ID is suppressed: "unknown" is displayed.

# Deactivating

If your service personnel permanently activated **anonymous calling** for your phone, you can deactivate this setting as follows:

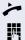

Lift the handset.

Enter the code (see the table of codes  $\rightarrow$  page 160) to transmit the caller information.

You hear a confirmation tone.

# Activating

If your service personnel activated caller ID transmission for your phone, you can deactivate this setting as follows:

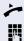

Lift the handset.

Enter the code (see the table of codes  $\rightarrow$  page 160) to suppress the caller ID.

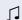

Wait until you hear the confirmation tone.

Caller ID transfer is suppressed. "Private/Anonymous" appears on the called party's display instead of the caller ID.

# Temporarily activating anonymous calling for the next call

If your service personnel activated caller ID transmission for your phone, you can deactivate this setting for the next call as follows:

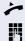

P,

74

74

- Lift the handset.
- Enter the code (see the table of codes  $\rightarrow$  page 160).

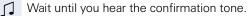

Dial the phone number of the party you want to contact.

Caller ID transmission is reactivated after this call.

# Temporarily deactivating anonymous calling for the next call

If your service personnel suppressed caller ID transmission for your phone, you can enable this setting for the next call as follows:

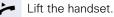

Enter the code (see the table of codes  $\rightarrow$  page 160).

Wait until you hear the confirmation tone.

Dial the phone number of the party you want to contact. When you end this call, caller ID transmission is suppressed once again for the next call.

# **Creating a list for selective calls**

### For call acceptance

You can create a list of the phone numbers from which you are willing to accept calls (also known as a selection list). Your service personnel know how long this list may be in the OpenScape Voice used on site in your facility.

A connection is set up if a caller's phone number matches a number in the selection list. If there is a match:

- the caller receives a message that the party refuses to accept any calls with this number,
- or the call is forwarded to an external phone number.

Contact your service personnel for information on how your OpenScape Voice is configured on site.

Lift the handset.

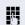

Enter the code (see the table of codes  $\rightarrow$  page 160).

Various announcements deliver the following information:

- the name of the feature (selective call acceptance)
- the current status (active or inactive)
- the current scope of the selection list.

These announcements are followed by verbal user prompts that let you:

- add entries to the selection list
- delete entries in the selection list
- check the selection list
- activate or deactivate the function.

# For call rejection

As for selective call acceptance, you can create a selection list with the phone numbers of parties from whom you are not willing to accept calls. Your service personnel know how long this list may be in the OpenScape Voice used on site in your facility.

A call is not connected if the caller's phone number matches a number in the selection list; the caller is notified that the called party rejects calls from this number. If the caller's number is not in the selection list, the call is to you as usual.

Lift the handset.

14

Enter the code (see the table of codes  $\rightarrow$  page 160).

Various announcements deliver the following information:

- the name of the feature (selective call rejection)
- the current status (active or inactive)
- the current scope of the selection list.

These announcements are followed by verbal user prompts that let you:

- add entries to the selection list
- delete entries in the selection list
- check the selection list
- activate or deactivate the function.

# **Anonymous calls**

# Rejecting

You can reject all calls from parties that activated a data protection feature (for example, caller ID suppression) to prevent their phone number from being transmitted. In this case, you are not informed that a call was rejected.

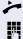

Lift the handset.

Enter the code (see the table of codes  $\rightarrow$  page 160).

### Accepting

You can also accept calls from parties that activated a data protection feature (for example, caller ID suppression) to prevent their phone number from being transmitted.

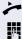

Lift the handset.

Enter the code (see the table of codes  $\rightarrow$  page 160).

# Using abbreviated dialing

Abbreviated dialing gives you access to a central list of frequently dialed phone numbers.

You can dial a specific phone number by simply entering a digit string. As these are three-digit numbers, you can store up to 1000 phone numbers. This list is stored centrally and managed by your service personnel.

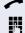

Lift the handset.

Enter the code (see the table of codes  $\rightarrow$  page 160) followed by a number between 0 and 999 for the phone number you want to dial.

The number is automatically dialed.

# **Call tracing**

You can request automatic tracing of the last received internal call. This is particularly suitable for identifying malicious, irritating or troublesome calls.

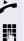

Lift the handset.

Enter the code (see the table of codes  $\rightarrow$  page 160). The phone number is determined. Ask your service personnel for the result.

# **Hunt group functions**

To ensure optimum handling of specific calls, your telephone can be assigned to a pickup group  $\rightarrow$  page 48 and/or a hunt group.

Your service personnel can incorporate multiple telephones in a hunt group. If your telephone is assigned to a hunt group, OpenScape Voice forwards calls for the members of your group in accordance with specific rules defined by your service personnel. Hunt groups are a simple solution for distributing calls to a group of telephones.

If you want another member of the group to pick up an incoming call, you can set your telephone to signal the busy status for your line to the other members of the hunt group. Hunt group calls will then no longer be forwarded to your telephone.

This feature can also be configured using the programmable feature toggle key  $\rightarrow$  page 145.

### Making a line busy

This prevents this line being used for calls in a hunt group.

#### Activating

Lift the handset.

Enter the code (see the table of codes  $\rightarrow$  page 160).

Wait until you hear the confirmation tone.

#### Deactivating

Make the line free once more for the hunt group.

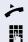

Lift the handset.

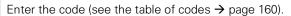

Wait until you hear the confirmation tone.

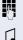

# Marking the last line in the hunt group chain

Sets the "stop hunt" line in the hunt group chain. The system will stop looking for a free line in the hunt group chain after it reaches this line.

#### Activating

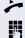

 $\int$ 

Lift the handset.

Enter the code (see the table of codes  $\rightarrow$  page 160).

Wait until you hear the confirmation tone.

#### Deactivating

Unmark the line as the end of the hunt group chain.

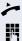

Lift the handset.

Enter the code (see the table of codes  $\rightarrow$  page 160).

Wait until you hear the confirmation tone.

# Reachability

You can make either serial calls or simultaneous calls on several sites. The features for this are

- Serial call
- Parallel call

**Prerequisite:** The service personnel has configured the respective feature for your main number in OpenScape Voice.

# **Serial call**

#### Managing number lists/activating serial call

Before the serial call number can be activated, a serial call list much be created. This can be prepared either by service personnel or you can create it yourself later. Up to six numbers can be entered in the list for sites on which incoming calls including your main number should be signaled sequentially. Each number can consist of up to 30 digits.

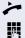

Lift the handset.

Enter the code for the edit mode (see code table  $\rightarrow$  page 160).

The edit mode opens and you hear an announcement with the following information:

- Feature name
- Current status (active/inactive)
- Number of numbers currently on the serial call list

You are prompted to do one of the following:

- Activate/deactivate the feature (only if numbers are already entered in the list)
- Call up the numbers currently entered in the list.
- Add or delete numbers
- Repeat the options in edit mode

If the serial call list is still empty, you are prompted to enter numbers in the list. As soon as you have entered a valid number, the serial call can be activated.

If the serial call is activated, incoming calls are first routed to your phone. If you do not answer within the timeframe defined by the service personnel, the next destination phone rings for the configured period of time.

The caller is informed that the call is being routed to another station. The connection is established with the first phone that accepts the call.

If the call is not answered by any phone, it is forwarded to the configured forwarding destination (on no reply) or to a "rejection announcement".

# Parallel call

#### Managing number lists/activating parallel call

Before the parallel call feature can be activated, a parallel call list must be created. This can be prepared either by service personnel or you can create it yourself later. Up to six numbers can be entered in the list for sites on which incoming calls including your main number should be signaled sequentially. Each number can consist of up to 30 digits.

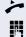

Lift the handset.

Enter the code for the edit mode (see code table  $\rightarrow$  page 160).

The edit mode opens and you hear an announcement with the following information:

- Feature name
- Current status (active/inactive)
- Number of numbers currently on the parallel call list

You are prompted to do one of the following:

- Activate/deactivate the feature (only if numbers are already entered in the list)
- Call up the numbers currently entered in the list.
- Add or delete numbers
- Repeat the options in edit mode

If the parallel call list is still empty, you are prompted to enter numbers in the list. As soon as you have entered a valid number, the parallel call can be activated.

If the parallel call is activated, incoming calls are routed to your phone and all other destination phones in the parallel call list. The connection is established with the first phone that accepts the call.

If the call is not answered by any phone, it is forwarded to the configured forwarding destination (on no reply) or to a "rejection announcement".

#### Activating/deactivating parallel call via code

You can activate/deactivate the parallel call without having to change to edit mode.

**Prerequisite:** You have already entered numbers in the parallel call list.

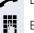

Lift the handset.

Enter the code to activate or deactivate the parallel call (see code table  $\rightarrow$  page 160).

# **Parking a call**

If you have answered a call for a colleague and cannot forward it to him, you can park the call.

# **Call park**

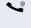

You are conducting the call. Let the other party know, e.g. that you are trying to connect him.

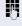

Enter the code for parking followed by a line number (see code table  $\rightarrow$  page 160).

You receive a confirmation tone. The caller hears a waiting melody.

Replace the handset

Tell your colleague that a call for him is parked and give him the line number.

# Unparking

To unpark the call, your colleague must proceed as follows:

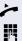

Lift the handset.

Enter the unparking code (see code table  $\rightarrow$  page 160). He is prompted to enter a line number.

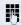

R

Enter the specified line number.

Your colleague is now connected with the waiting caller.

# **Silent Monitoring**

If this function has been configured by service personnel and enabled for the destination phone, you can join an active call of an internal station and listen in unnoticed (muted) or with the knowledge of the target station (active).

# Active silent monitoring

Station A and B are on a call. You want to listen to the call but so that Station B does not notice but so that you can still talk to Station A.

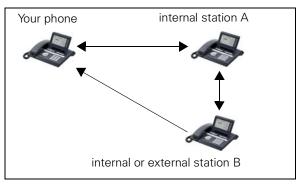

- You can hear and talk to station A.
- You can hear station B but cannot talk to him because he cannot hear you.
- Station A and B can hear and speak to each other.

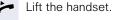

1

Enter the code for active silent monitoring and the destination number (see code table  $\rightarrow$  page 160). You are connected to the call and can listen. If necessary notify station A.

End the silent monitoring unnoticed by replacing the handset.

# **Muted silent monitoring**

Station A and B are on a call. You want to monitor a call but so that neither station notices.

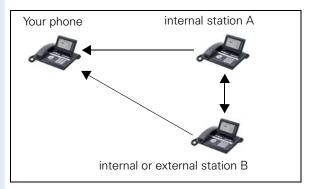

- You can hear station A but cannot talk to him because he cannot hear you
- You can hear station B but cannot talk to him because he cannot hear you.
- Station A and B can hear and speak to each other

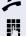

Lift the handset.

Enter the code for active silent monitoring and the destination number (see code table  $\rightarrow$  page 160). You are connected to the call and can listen.

~

End the silent monitoring unnoticed by replacing the handset.

# Code table for OpenScape Voice functions

Ask your service personnel to enter the latest codes in the following table. Print this page as an overview.

| Function                             | Code | Description |
|--------------------------------------|------|-------------|
| Making anonymous calls off           |      | → page 146  |
| Making anonymous calls on            |      | → page 146  |
| Making anonymous calls temporarily c | on   | → page 147  |
| Making anonymous calls temporarily c | off  | → page 147  |
| List for selective call acceptance   |      | → page 148  |
| List for selective call rejection    |      | → page 149  |
| Rejecting anonymous calls            |      | → page 150  |
| Accepting anonymous calls            |      | → page 150  |
| Using abbreviated dialing            |      | → page 151  |
| Call tracing                         |      | → page 151  |
| Making a line busy on                |      | → page 152  |
| Making a line busy off               |      | → page 152  |
| End of hunt group chain on           |      | → page 153  |
| End of hunt group chain off          |      | → page 153  |
| Edit mode for serial call            |      | → page 154  |
| Edit mode for parallel call          |      | → page 155  |
| Activating a parallel call           |      | → page 156  |
| Deactivating a parallel call         |      | → page 156  |
| Parking a call                       |      | → page 157  |
| Unparking a call                     |      | → page 157  |
| Active silent monitoring             |      | → page 158  |
| Muted silent monitoring              |      | → page 159  |

| Individual | phone | configuration |
|------------|-------|---------------|
|            |       | J             |

# Display

# Adjusting the display to a comfortable reading angle

You can swivel the display unit. Adjust the display unit so that you can clearly read the screen.

# **Setting contrast**

The display has six contrast levels that you can set according to your light conditions.

You can also configure this setting via the Web interface  $\rightarrow$  page 195.

Press the key shown.

; **E** 

Σ

+5

Select and confirm the option shown.

Settings

User

Select and confirm the option shown.

if nec. Enter and confirm the User password.

Contrast

Select and confirm the option shown.

Display

Select and confirm the option shown.

Select and confirm the option shown.

Set and confirm the contrast.

Save & Exit

Confirm.

| Step by step |                                                                                              |
|--------------|----------------------------------------------------------------------------------------------|
|              | Adjusting the brightness                                                                     |
|              | The display has seven brightness levels that you can set according to your light conditions. |
| μ            | You can also configure this setting via the Web interface $\rightarrow$ page 195.            |
| Ē            | Press the key shown.                                                                         |
| Settings     | Select and confirm the option shown.                                                         |
| User         | Select and confirm the option shown.                                                         |
| if nec.      | Enter and confirm the User password.                                                         |
| Phone        | Select and confirm the option shown.                                                         |
| Display      | Select and confirm the option shown.                                                         |
| Brightness   | Select and confirm the option shown.                                                         |
| +5           | Set and confirm the brightness.                                                              |
| Save & Exit  | Confirm the option shown.                                                                    |

| Step by step                 |                                                                                                    |
|------------------------------|----------------------------------------------------------------------------------------------------|
|                              | Background lighting                                                                                                    |
|                              | You can have the background lighting switch off auto-<br>matically after a time defined by you.                                                                                                    |
| ΪΞ                           | You can also configure this setting via the Web interface $\rightarrow$ page 195.                                                                                                    |
| <u>`</u>                     | Press the key shown.                                                                                                    |
| Settings                     | Select and confirm the option shown.                                                                                                    |
| User                         | Select and confirm the option shown.                                                                                                    |
| if nec.⑦                     | Enter and confirm the User password.                                                                                                    |
| Phone                        | Select and confirm the option shown.                                                                                                    |
| Energy saving mode           | Select and confirm the option shown.                                                                                                    |
| Time for background lighting | Select and confirm the option shown.                                                                                                    |
|                              | <ul> <li>The following time options are available to you:</li> <li>Background lighting: 1 minute</li> <li>Background lighting: 5 minutes</li> <li>Background lighting: 30 minutes</li> <li>Background lighting: 60 minutes</li> <li>Background lighting: 2 hours</li> <li>Background lighting: 4 hours</li> <li>Background lighting: 8 hours</li> </ul> |
|                              | The default setting is 1 minute.                                                                                                    |
| +5                           | Select and confirm the time.                                                                                                    |
| Save & Exit                  | Confirm the option shown.                                                                                                    |
|                              |                                                                                                    |

| Step by step      |                                                                                            |
|-------------------|--------------------------------------------------------------------------------------------|
|                   | Contrast for the OpenStage Key Module                                                      |
|                   | If an OpenStage Key Module is connected to your OpenStage 40, you can set contrast for it. |
| Ē                 | Press the key shown.                                                                       |
| Settings          | Select and confirm the option shown.                                                       |
| User              | Select and confirm the option shown.                                                       |
| if nec.           | Enter and confirm the User password.                                                       |
| Phone             | Select and confirm the option shown.                                                       |
| Display           | Select and confirm the option shown.                                                       |
| Key mod. contrast | Select and confirm the option shown.                                                       |
| +5                | Set and confirm the contrast.                                                              |
| Save & Exit       | Confirm.                                                                                   |
|                   |                                                                                            |

| Step by step  |                                                                                     |
|---------------|-------------------------------------------------------------------------------------|
|               | Date and time                                                                       |
|               | You can set the date and time display here if necessary.                            |
| Ξ             | You can also configure these settings via the Web interface $\rightarrow$ page 195. |
|               | Setting the time                                                                    |
| <u>`</u> ≡`   | Press the key shown.                                                                |
| Settings      | Select and confirm the option shown.                                                |
| User          | Select and confirm the option shown.                                                |
| if nec.       | Enter and confirm the User password.                                                |
| Date and time | Select and confirm the option shown.                                                |
| Time          | Select and confirm the option shown.                                                |
| 8             | Enter and confirm the time.                                                         |
| Save & Exit   | Confirm.                                                                            |
|               | Setting the date                                                                    |
| ≥             | Press the key shown.                                                                |
| Settings      | Select and confirm the option shown.                                                |
| User          | Select and confirm the option shown.                                                |
| if nec.       | Enter and confirm the User password.                                                |
| Date and time | Select and confirm the option shown.                                                |
| Date          | Select and confirm the option shown.                                                |
| 8             | Enter and confirm the date.                                                         |
| Save & Exit   | Confirm.                                                                            |

| Step by step    |                                                                                   |
|-----------------|-----------------------------------------------------------------------------------|
|                 | Setting daylight saving time                                                      |
|                 | <b>Prerequisite</b> : <b>Auto DST</b> is deactivated $\rightarrow$ page 167.      |
| Ξ               | You can also configure this setting via the Web interface $\rightarrow$ page 195. |
| <b>=</b>        | Press the key shown.                                                              |
| Settings        | Select and confirm the option shown.                                              |
| User            | Select and confirm the option shown.                                              |
| if nec.         | Enter and confirm the User password.                                              |
| Date and time   | Select and confirm the option shown.                                              |
| Daylight saving | Select and confirm the option shown.                                              |
| Yes             | Select and confirm the option shown in the context menu.                          |
| Save & Exit     | Confirm.                                                                          |
|                 | Setting the difference between daylight saving and standard time                  |
|                 | <b>Prerequisite</b> : <b>Auto DST</b> is deactivated $\rightarrow$ page 167.      |
|                 | Enter the difference to be used for daylight saving time.                         |
|                 | You can also configure this setting via the Web interface $\rightarrow$ page 195. |
| È               | Press the key shown.                                                              |
| Settings        | Select and confirm the option shown.                                              |
| User            | Select and confirm the option shown.                                              |
| if nec.         | Enter and confirm the User password.                                              |
| Date and time   | Select and confirm the option shown.                                              |

| Step by step      |                                                                                                    |
|-------------------|----------------------------------------------------------------------------------------------------|
| Difference (mins) | Select and confirm the option shown.                                                                                                    |
| Save & Exit       | Enter and confirm the difference between daylight and standard time in minutes.<br>Confirm.                                                         |
|                   | Automatic daylight saving time                                                                                                    |
|                   | The <b>Auto DST</b> setting (automatic time-update) is pro-<br>vided for information purposes and can only be changed<br>by your service personnel. |
| E.                | You can also access this information via the Web interface $\rightarrow$ page 195.                                                                  |
| Ē                 | Press the key shown.                                                                                                    |
| Settings          | Select and confirm the option shown.                                                                                                    |
| User              | Select and confirm the option shown.                                                                                                    |
| if nec.           | Enter and confirm the user password.                                                                                                    |
| Date and time?    | Select and confirm the option shown.                                                                                                    |
|                   | Daylight saving time must be manually set if a <b>No</b> is entered for <b>Auto DST</b> $\rightarrow$ page 166.                                     |
|                   |                                                                                                    |
|                   |                                                                                                    |
|                   |                                                                                                    |
|                   |                                                                                                    |

| Step by step |                                                                                   |
|--------------|-----------------------------------------------------------------------------------|
|              | Time display format                                                               |
| Ξ            | You can also configure this setting via the Web interface $\rightarrow$ page 195. |
| <b>)</b>     | Press the key shown.                                                              |
| Settings     | Select and confirm the option shown.                                              |
| User         | Select and confirm the option shown.                                              |
| if nec.      | Enter and confirm the User password.                                              |
| Locality     | Select and confirm the option shown.                                              |
| Time format  | Select and confirm the option shown.                                              |
| 24 hour      | Select and confirm the time format (12- or 24-hour display) in the context menu.  |
| Save & Exit  | Confirm.                                                                          |
|              | Date display format                                                               |
| μ.           | You can also configure this setting via the Web interface $\rightarrow$ page 195. |
| È            | Press the key shown.                                                              |
| Settings     | Select and confirm the option shown.                                              |
| User         | Select and confirm the option shown.                                              |
| if nec.      | Enter and confirm the User password.                                              |
| Locality     | Select and confirm the option shown.                                              |
| Date format  | Select and confirm the option shown.                                              |
| dd/mm/yyy    | Select and confirm the format you want.                                           |
| Save & Exit  | Confirm.                                                                          |

| Step by step |                                                                                                    |
|--------------|----------------------------------------------------------------------------------------------------|
|              | Audio                                                                                                    |
|              | Volumes                                                                                                    |
|              | Use this selection to set the following volumes:<br>• Loudspeaker<br>• Ringer<br>• Handset<br>• Headset<br>• Handsfree<br>• Rollover |
|              | Example: Handset                                                                                                    |
| <b>=</b>     | Press the key shown.                                                                                                    |
| Settings     | Select and confirm the option shown.                                                                                                 |
| User         | Select and confirm the option shown.                                                                                                 |
| if nec.      | Enter and confirm the User password.                                                                                                 |
| Audio        | Select and confirm the option shown.                                                                                                 |
| Volumes      | Select and confirm the option shown.                                                                                                 |
| Handset      | Select and confirm the volume you want to adjust (for example, "Handset").                                                           |
| +5           | Set and confirm the volume.                                                                                                    |
|              | An acoustic sample of the current volume is output via audio feedback when you adjust the volume.                                    |
| Save & Exit  | Confirm.                                                                                                    |
|              |                                                                                                    |
|              |                                                                                                    |
|              |                                                                                                    |

| Step by step   |                                                                                                    |
|----------------|----------------------------------------------------------------------------------------------------|
|                | Settings                                                                                                    |
|                | Room character                                                                                                    |
|                | To ensure that the other party can hear you properly in speakerphone mode, you can adjust the phone to the room acoustics by choosing one of the following room character conditions: "Normal", "Echoing", "Muffled".                |
| E.             | You can also configure this setting via the Web interface $\rightarrow$ page 195.                                                                                                    |
| <b>=</b>       | Press the key shown.                                                                                                    |
| Settings       | Select and confirm the option shown.                                                                                                    |
| User           | Select and confirm the option shown.                                                                                                    |
| if nec.        | Enter and confirm the User password.                                                                                                    |
| Audio          | Select and confirm the option shown.                                                                                                    |
| Settings       | Select and confirm the option shown.                                                                                                    |
| Room character | Select and confirm the option shown.                                                                                                    |
| Normal         | Select and confirm the room character in the context menu (for example, "Normal") ( $\blacksquare \rightarrow$ page 197).                                                                                                    |
| Save & Exit    | Confirm.                                                                                                    |
|                | Ringtone                                                                                                    |
|                | If your service personnel has loaded suitable files to the<br>phone, you can select a realtone file in *.mp3 or *.wav<br>format for the ringer tone. If no individual audio files are<br>available the "pattern" ringtone is preset. |
| E              | You can also configure this setting via the Web interface $\rightarrow$ page 195.                                                                                                    |
| Ē              | Press the key shown.                                                                                                    |
| Settings       | Select and confirm the option shown.                                                                                                    |
| User           | Select and confirm the option shown.                                                                                                    |

| Step by step  |                                                                                                    |
|---------------|----------------------------------------------------------------------------------------------------|
| if nec.       | Enter and confirm the user password.                                                                                                    |
| Audio         | Select and confirm the option shown.                                                                                                    |
| Settings?     | Select and confirm the option shown.                                                                                                    |
| Ringer file   | Select and confirm the option shown.                                                                                                    |
| ABC.wav       | Select and confirm the required ringer file <sup>1</sup> or "pattern."<br>You will immediately hear the associated ringer melody.<br>Confirm current ringtone file.                 |
| Save & Exit   | Confirm the selected ringtone to use it or try a different ringtone.                                                                                                    |
|               | Pattern melody                                                                                                    |
| <b>Ξ</b>      | You can also configure this setting via the Web interface $\rightarrow$ page 195.                                                                                                   |
|               | <b>Prerequisite</b> : You have choosen the "pattern" ringtone, see $\rightarrow$ page 170.                                                                                          |
| È             | Press the key shown.                                                                                                    |
| Settings      | Select and confirm the option shown.                                                                                                    |
| User          | Select and confirm the option shown.                                                                                                    |
| if nec.       | Enter and confirm the User password.                                                                                                    |
| Audio         | Select and confirm the option shown.                                                                                                    |
| Settings      | Select and confirm the option shown.                                                                                                    |
| Ringer melody | Select and confirm the option shown.                                                                                                    |
| 4             | Select the required pattern melody <sup>[1]</sup> between 1 and 8 (e. g. <b>4</b> ). You will immediately hear the corresponding Ringer melody. Confirm the selected Ringer melody. |
| Save & Exit   | Select and confirm the option shown.                                                                                                    |
|               | 1. The phone displays the current setting.                                                                                                    |

| Step by step         |                                                                                                    |
|----------------------|----------------------------------------------------------------------------------------------------|
|                      | Pattern sequence                                                                                                    |
| <mark>≣≣</mark>      | You can also configure this setting via the Web interface $\rightarrow$ page 195.                                                                                                    |
|                      | <b>Prerequisite</b> : You have choosen the "pattern" ringtone, see $\rightarrow$ page 170.                                                                                                    |
| Ē                    | Press the key shown.                                                                                                    |
| Settings             | Select and confirm the option shown.                                                                                                    |
| User                 | Select and confirm the option shown.                                                                                                    |
| Audio                | Select and confirm the option shown.                                                                                                    |
| Settings             | Select and confirm the option shown.                                                                                                    |
| Ringer tone sequence | Select and confirm the option shown.                                                                                                    |
| 2                    | Select your desired Ringer tone sequence between 1<br>and 3 (e. g. <b>2</b> ) You immediately hear the set Ringer mel-<br>ody with the chosen Ringer tone sequence. Confirm<br>the selected setting. |
| Save & Exit          | Select and confirm the option shown.                                                                                                    |
|                      |                                                                                                    |

| Step by step            |                                                                                                    |
|-------------------------|----------------------------------------------------------------------------------------------------|
|                         | Opening listening mode                                                                                                    |
|                         | Select the mode here that you prefer for open listening (see $\rightarrow$ page 45).                                                   |
| μ.                      | You can also configure this setting via the Web interface $\rightarrow$ page 195.                                                      |
| Ē                       | Press the key shown.                                                                                                    |
| Settings                | Select and confirm the option shown.                                                                                                   |
| User                    | Select and confirm the option shown.                                                                                                   |
| if nec.                 | Enter and confirm the User password.                                                                                                   |
|                         |                                                                                                    |
| Audio                   | Select and confirm the option shown.                                                                                                   |
| Audio                   | Select and confirm the option shown.<br>Select and confirm the option shown.                                                           |
|                         |                                                                                                    |
| Settings                | Select and confirm the option shown.                                                                                                   |
| Settings Open listening | Select and confirm the option shown.<br>Select and confirm the option shown.<br>Select and confirm the setting you want in the context |

| Step by step   |                                                                                                    |
|----------------|----------------------------------------------------------------------------------------------------|
|                | Setting headset port use                                                                                                    |
|                | Here you set whether you are using a wired or cordless DECT headset.                                                                                                    |
| ĨΞ.            | You can also configure this setting via the Web interface $\rightarrow$ page 195.                                                                                                    |
| Ē              | Press the key shown.                                                                                                    |
| Settings       | Select and confirm the option shown.                                                                                                    |
| User           | Confirm.                                                                                                    |
| if nec.        | Enter and confirm the user password.                                                                                                    |
| Audio          | Select and confirm the option shown.                                                                                                    |
| Settings       | Select and confirm the option shown.                                                                                                    |
| Headset socket | Select the option shown.                                                                                                    |
| Wired headset? | <ul> <li>From the following setting<sup>[1]</sup> select and confirm the option shown in the context menu.</li> <li>Wired headset</li> <li>Cordless headset</li> <li>Conference unit</li> </ul> |
| Save & Exit    | Select and confirm the option shown.                                                                                                    |

| Step by step      |                                                                                                    |
|-------------------|----------------------------------------------------------------------------------------------------|
|                   | Tone and indication with an unsecured voice connection                                                                                                    |
|                   | Use this option to activate an alerting tone that you hear<br>when a secure voice connection with the party you are<br>currently talking to ceases to be secure. The message<br>"Nonsecure connection" also appears. |
|                   | <b>Prerequisite:</b> Secure connection setup is the preference set by your service personnel.                                                                                                    |
| ΪΞ                | You can also configure this setting via the Web interface $\rightarrow$ page 195.                                                                                                    |
| Ē                 | Press the key shown.                                                                                                    |
| Settings          | Select and confirm the option shown.                                                                                                    |
| User              | Select and confirm the option shown.                                                                                                    |
| if nec.           | Enter and confirm the User password.                                                                                                    |
| Configuration     | Select and confirm the option shown.                                                                                                    |
| Connected calls   | Select and confirm the option shown.                                                                                                    |
| Secure call alert | Select and confirm the option shown.                                                                                                    |
| Yes               | Select and confirm the option shown in the context menu.                                                                                                    |
| Save & Exit       | Select and confirm the option shown.                                                                                                    |
|                   |                                                                                                    |
|                   |                                                                                                    |
|                   |                                                                                                    |
|                   |                                                                                                    |
|                   |                                                                                                    |
|                   |                                                                                                    |

| Step by step |                                                                                                    |
|--------------|----------------------------------------------------------------------------------------------------|
|              | Key click                                                                                                    |
|              | You can select here whether a tone should be heard<br>when a key is pressed. You can also decide whether<br>this should apply for all keys or only those on the key-<br>pad. In addition, you can adjust the tone volume or dis-<br>able the tone. |
| E            | You can also configure this setting via the Web interface $\rightarrow$ page 195.                                                                                                    |
| Ē            | Press the key shown.                                                                                                    |
| Settings     | Select and confirm the option shown.                                                                                                    |
| User         | Select and confirm the option shown.                                                                                                    |
| if nec.      | Enter and confirm the User password.                                                                                                    |
| Phone        | Select and confirm the option shown.                                                                                                    |
| Key click    | Select and confirm the option shown.                                                                                                    |
|              | Adjusting the volume for the Key click                                                                                                    |
| Volume       | Select and confirm the option shown.                                                                                                    |
| Medium       | <ul> <li>For instance, select and confirm a medium volume level. You can also select one of the following three options:</li> <li>Low</li> <li>High</li> <li>Off (for no click)</li> </ul>                                                         |
|              | Key selection                                                                                                    |
| Keys         | Select and confirm the option shown.                                                                                                    |
| Keypad only  | Select and confirm if the setting is only to apply for the character input keys.                                                                                                    |
| or           |                                                                                                    |
| All keys     | Select and confirm the option shown.                                                                                                    |
| Save & Exit  | Confirm the option shown.                                                                                                    |

| Step by step |                                                                                   |
|--------------|-----------------------------------------------------------------------------------|
|              | Setting the language and country                                                  |
|              | Selecting a language                                                              |
| Ξ            | You can also configure this setting via the Web interface $\rightarrow$ page 195. |
| Ē            | Press the key shown.                                                              |
| Settings     | Select and confirm the option shown.                                              |
| User         | Select and confirm the option shown.                                              |
| if nec.      | Enter and confirm the User password.                                              |
| Locality?    | Select and confirm the option shown.                                              |
| Speech?      | Select and confirm the option shown.                                              |
| Deutsch      | Select and confirm the language <sup>[1]</sup> in the context menu.               |
| Save & Exit  | Confirm.                                                                          |

#### You may choose from the following languages:

- 1. Bahasa Indonesia
- 2. Bahasa Malaysia
- 3. Brasileiro
- 4. Català
- 5. Ceština
- 6. Dansk
- 7. Deutsch
- 8. Eesti keel
- 9. English
- 10. English(US)
- 11. Español
- 12. Français
- 13. Hrvatski
- 14. Italiano
- 15. Latviešu Valoda
- 16. Lietuviø Kalba
- 17. Magyar
- 18. Nederlands
- 19. Norsk
- 20. Polski
- 21. Português
- 22. Română
- 23. Slovenčina
- 24. Slovenski Jezik
- 25. Srpski Jezik
- 26. Suomi
- 27. Svenska
- 28. Türkçe
- 29. Ελληνικά
- 30. Български
- 31. Македонски Јазик
- 32. Русски
- 33. Српски Језик
- 34. 中文
- 35. 白本語

|              | ······································                                                                                                    |
|--------------|----------------------------------------------------------------------------------------------------|
| Step by step |                                                                                                    |
|              | Country-specific setting                                                                                                    |
|              | Adapt your phone settings to suit the country-specific conditions (for example, transmission parameters).                                                                                                    |
| iΞ.          | You can also configure this setting via the Web interface $\rightarrow$ page 195.                                                                                                    |
| <b>)</b>     | Press the key shown.                                                                                                    |
| Settings     | Select and confirm the option shown.                                                                                                    |
| User         | Select and confirm the option shown.                                                                                                    |
| if nec.      | Enter and confirm the User password.                                                                                                    |
| Locality     | Select and confirm the option shown.                                                                                                    |
| Country      | Select and confirm the option shown.                                                                                                    |
| Germany      | Select and confirm the country <sup>[1]</sup> in the context menu.                                                                                                    |
| Save & Exit  | Confirm.                                                                                                    |
|              | You may choose from the following countries:                                                                                                    |
|              | 1.ArgentinaAR20. LuxembourgLU2.AustraliaAT21. MexicoMX3.AustriaAU22. NetherlandsNL4.BelgiumBE23. New ZealandNZ5.BrazilBR24. NorwayNO6.CanadaCA25. PolandPL7.ChinaCN26. PortugalPT8.ChileCL27. Russian FederationRU |

I

| 4.  | Belgium        | BE | 23. New Zealand       | NZ  |
|-----|----------------|----|-----------------------|-----|
| 5.  | Brazil         | BR | 24. Norway            | NO  |
| 6.  | Canada         | CA | 25. Poland            | ΡL  |
| 7.  | China          | CN | 26. Portugal          | ΡT  |
| 8.  | Chile          | CL | 27. Russian Federatio | nRU |
| 9.  | Croatia        | HR | 28. Singapore         | SG  |
| 10. | Czech Republic | CZ | 29. Slovakia          | SK  |
| 11. | Denmark        | DK | 30. South Africa      | ZA  |
| 12. | Finland        | FI | 31. Spain             | ES  |
| 13. | France         | FR | 32. Sweden            | SE  |
| 14. | Germany        | DE | 33. Switzerland       | CH  |
| 15. | Hungary        | ΗU | 34. Thailand          | ΤH  |
| 16. | India          | IN | 35. Turkey            | TR  |
| 17. | Ireland        | IE | 36. United Kingdom    | GΒ  |
| 18. | Italy          | IT | 37. United States     | US  |
| 19. | Japan          | JP | 38. Vietnam           | VN  |
|     |                |    |                       |     |

1. The phone displays the current setting.

| Step by step                       |                                                                                                    |
|------------------------------------|----------------------------------------------------------------------------------------------------|
|                                    | Context menu                                                                                                    |
|                                    | After a connection is set up, a context menu appears<br>with dependent functions. You can activate/deactivate<br>the automatic display and can also set how long the<br>context menu should be displayed.                                                                                        |
|                                    | You can also configure this setting via the Web interface $\rightarrow$ page 195.                                                                                                    |
| Ē                                  | Press the key shown.                                                                                                    |
| Settings                           | Select and confirm the option shown.                                                                                                    |
| User                               | Select and confirm the option shown.                                                                                                    |
| if nec.                            | Enter and confirm the User password.                                                                                                    |
| Configuration                      | Select and confirm the option shown.                                                                                                    |
| Context menu                       | Select and confirm the option shown.                                                                                                    |
|                                    | Activating/deactivating automatic menu                                                                                                    |
|                                    |                                                                                                    |
|                                    | display                                                                                                    |
| Automatic menu                     | <b>display</b><br>Select and confirm the option shown.                                                                                                    |
| Automatic menu<br>Yes              |                                                                                                    |
|                                    | Select and confirm the option shown.<br>In the context menu select and confirm to activate au-                                                                                                    |
| Yes                                | Select and confirm the option shown.<br>In the context menu select and confirm to activate au-<br>tomatic menu display.                                                                                                    |
| Yes                                | Select and confirm the option shown.<br>In the context menu select and confirm to activate au-<br>tomatic menu display.<br>Select and confirm the option shown.                                                                                                    |
| Yes<br>Save & Exit                 | Select and confirm the option shown.<br>In the context menu select and confirm to activate automatic menu display.<br>Select and confirm the option shown.<br>Setting the display time                                                                                                    |
| Yes<br>Save & Exit<br>Display time | Select and confirm the option shown.<br>In the context menu select and confirm to activate automatic menu display.<br>Select and confirm the option shown.<br><b>Setting the display time</b><br>Select and confirm the option shown.<br>In the context menu select and confirm a value from the |

| Cton bu ston        |                                                                                                    |  |
|---------------------|----------------------------------------------------------------------------------------------------|--|
| Step by step        |                                                                                                    |  |
|                     | Network information                                                                                                    |  |
|                     | This information overview in the user area of the service<br>menu provides you with information about the IP ad-<br>dress or name of the phone and the HTML address of<br>the web-interface. It also provides real-time data about<br>the network activity of the phone. |  |
| Ē                   | Press the key shown.                                                                                                    |  |
| Settings            | Select and confirm the option shown.                                                                                                    |  |
| User                | Select and confirm the option shown.                                                                                                    |  |
| if nec.             | Enter and confirm the user password.                                                                                                    |  |
| Network information | Select and confirm for the following overview:                                                                                                    |  |
|                     | Network information                                                                                                    |  |
|                     | Options: Exit-                                                                                                    |  |
|                     | IP address: 192.168.1.9                                                                                                    |  |
|                     | [WBM URL http://192.168.1.                                                                                                    |  |
|                     | DNS domain: opera.local                                                                                                    |  |
|                     | LAN RX:                                                                                                    |  |
|                     | LAN TX:                                                                                                    |  |
|                     | PC RX:                                                                                                    |  |
|                     | PC TX:                                                                                                    |  |
|                     | LAN autonegotiated. Yes                                                                                                    |  |
|                     | LAN information: 100 Mbps full                                                                                                    |  |
|                     | PC autonegotiated. Yes<br>PC information: Link down                                                                                                    |  |
|                     | <b>IP Address</b> : Displays the IP address or name which was assigned to the phone.                                                                                                    |  |
|                     | <b>WBM URL</b> : HTTP address of the Web interface. This address is specified in the Internet browser and is used to call the Web interface of the phone in the browser.                                                                                                 |  |
|                     | <b>DNS domain</b> : The administrator can also assign the phone to the IP address of a DNS domain                                                                                                    |  |

phone to the IP address of a DNS domain (for example, http://my-openStage.phone/).

# **Resetting user data**

The following user-specific settings changed via the phone menu or the Web interface can be reset to factory settings.

- Display contrast •
- Language setting
- Audio settings ٠
  - Volumes
  - Settings
- Call lists
  - All entries are deleted
- Programmable keys
  - All personalized programming is deleted (see also  $\rightarrow$  page 77).

Attention: All data is reset without a warning tone.

### **Initiating the reset**

Press the key shown.

Select and confirm the option shown.

| 0    |  |
|------|--|
|      |  |
|      |  |
| User |  |

Confirm.

if nec.

Reset

Settings

Reset all user data

Enter and confirm the user password.

Select and confirm the option shown.

Select and confirm "Reset all user data." The user data is reset to factory settings.

# **Call recording**

A central voice recorder is installed in the network for recording calls to which your telephone connects in order to record the current voice traffic. The recorder records the entire voice flow of two or more participants.

You should configure a recording button in order to simplify handling of manual call recording  $\rightarrow$  page 70. It is assumed in the description below that a corresponding key has been configured.

### **Call recording modes**

The service personnel can configure the following operating modes for call recording:

- Manual
- AutoStart
- All Calls
- Disabled

The following settings are possible to audibly signal the recording:

- Repeated
- Single Shot
- Off

Check with your service personnel as to which settings were made for your phone.

#### Mode: ALL CALLS:

The telephone starts and stops the recorder automatically in order to ensure that all calls are being recorded.

#### Mode: MANUAL

You decide when the recorder is started and stopped or paused. If the recorder is switched on, all further calls will be recorded. If you pause the recorder then nothing will be recorded. If there are no calls, then the recorder likewise pauses.

#### Mode: AUTOSTART

The telephone starts the recorder automatically. You can stop or pause the recorder yourself however and restart it. If a call has already been recorded, new

incoming and outgoing calls will also be recorded. If you pause the recorder during a call, special calls such as consultation calls, call pickups and second calls will not be recorded as long as the recorder is paused. If the telephone reverts to idle status, the AutoStart process is set up again for the next call.

# **Explanations of recording**

### **Recordable calls**

A recordable call is any call that has a call connection status on the telephone. This can be any incoming or outgoing call. It is immaterial here whether a call is set up directly via the telephone or via an application.

- Outgoing
- Incoming
- Consultation
- Pickup
- Reconnect
- Second call
- Connected call
- Conference<sup>1</sup>
- Automatic call acceptance
- Secured or unsecured line

### Non-recordable calls

- Outgoing calls that have not yet reached full connection status, such as a ringing call.
- Calls on hold

### **Enhanced functions:**

- 1. A conference<sup>1</sup> can be set up or cleared down during recording.
- 2. A consultation can be performed during recording.
- 3. Call transfer is also available during recording.
- 4. A second call can be accepted during recording.

### The following features are not supported:

- 1. Playing back recordings over the telephone.
- 2. Deleting recordings over the telephone.
- 3. Functions for editing recordings over the telephone.

### **Recording tips**

You will receive the following advisories while a call is being recorded:

- The recording symbol Q\_O on the display (permanent)
- Beep (repeated at intervals for you and your call partner)
- Beep (single at the start of recording for you and your call partner)

The audible advisory can also be switched off. Please check with the relevant service personnel.

### Multiline

In terms of call recording, no distinction is made between multiline and singleline. If recording has started, recording is performed, otherwise not. The recording status of a line persists as long as calls are connected to this line.

For example, if line A is being recorded (initiated manually) and you switch to line B or line A is placed on manual hold and you switch to line B, the recording is ended and a partial recording saved.

If you disable recording for the call on line B (mode = manual or auto start) and switch back to line A, the recording for line A is not started again.

The modes mentioned (All Calls, AutoStart or Manual) refer to the telephone and are therefore the same for all lines.

1. Server-based conference only

# **Recording calls**

### Using the call recording feature

The recording function can be used in a similar way to a recorder, for example for recording music. The recorder can be:

- switched on (standby O)
- switched off or stopped (■)
- started (►)
- paused (II)

The symbols used here by way of example can be found on practically any hardware and software recorder.

### Automatic call recording

This is the simplest mode. If you have accepted a call or called a subscriber and the subscriber answers, the call is recorded automatically. Refer to  $\rightarrow$  page 185 to check which calls this can be.

As soon as the recording starts, you will see the recording symbol  $Q_0$  and hear a beep (see also  $\rightarrow$  page 185).

You cannot pause the recording manually in this mode.

| Step by step        |                                                                                                    |
|---------------------|----------------------------------------------------------------------------------------------------|
|                     | Manual call recording                                                                                                    |
|                     | Activating or deactivating call recording when the telephone is in idle mode.                                                                                                    |
|                     | <b>Prerequisite</b> : Manual mode is selected. The recording button is configured and indicates the status.                                                                                              |
| Recording on        | Select the option shown in the telephone's context menu to enable the option.                                                                                                    |
| Recording off       | or disable the option.                                                                                                    |
| or                  |                                                                                                    |
| -                   | Press the recording button to enable the option - the LED key lights up.                                                                                                    |
|                     | or press the key shown to disable the option - the LED extinguishes.                                                                                                    |
|                     | The recording button also indicates the status change if you activated or deactivated call recording via the context menu.                                                                               |
|                     | Call recording with AutoStart                                                                                                    |
|                     | Standby mode is activated in principle in idle mode. The recording button LED lights up. You cannot switch off the recorder. As soon as a call is set up, call recording starts automatically.           |
| 7                   | Lift the handset.                                                                                                    |
| or<br>[]            | Press the key shown.                                                                                                    |
| ~                   | The station answers. You hear a beep, the recording symbol $O_O$ is shown on the display and the recording button LED remains lighting. The call is now being recorded (see also $\rightarrow$ page 185) |
|                     | You can pause the recording at any time and continue it again.                                                                                                    |
| <pre> i or i </pre> | If you end the call, the AutoStart process is set up again for the next call.                                                                                                    |
|                     |                                                                                                    |

| Step by step                                                                                                    |                                                                                                    |
|----------------------------------------------------------------------------------------------------|----------------------------------------------------------------------------------------------------|
|                                                                                                    | Controlling call recording                                                                                                    |
|                                                                                                    | Starting call recording manually during a call                                                                                                    |
|                                                                                                    | <b>Prerequisite</b> : Manual mode or AutoStart is selected.<br>You are conducting a call. Recording has not started.<br>The recording button LED is not lighting.                                                                                      |
|                                                                                                    | You are conducting a call (see also $\rightarrow$ page 185).                                                                                                    |
| —                                                                                                    | Press the recording button to start the recording - the LED key lights up.                                                                                                    |
|                                                                                                    | You hear a beep and the recording symbol Q.O is shown on the display. The call is now being recorded (see also $\rightarrow$ page 185)                                                                                                    |
|                                                                                                    | Pausing call recording manually during a call                                                                                                    |
|                                                                                                    | <b>Prerequisite</b> : Manual mode or AutoStart is selected.<br>You are conducting a call. Recording has started. The<br>recording button LED lights up.                                                                                                |
| ~                                                                                                    | You are conducting a call (see also $\rightarrow$ page 185).                                                                                                    |
|                                                                                                    | Press the recording button to pause the recording - the LED extinguishes and the recording symbol Q_O on the display disappears.                                                                                                    |
|                                                                                                    | You can start the recording again at any time, for example to continue recording the current call.                                                                                                    |
|                                                                                                    | Ending call recording automatically                                                                                                    |
|                                                                                                    | <b>Prerequisite</b> : You are conducting a call. Recording has started. The recording button LED lights up.                                                                                                    |
| in the second second se | The recording is ended automatically as soon as the call<br>is terminated or if the call status changes so that the call<br>is no longer being recorded - for example if a line is<br>placed on manual hold and another line is seized<br>(Multiline). |
|                                                                                                    | The LED extinguishes and the recording symbol Q_O on the display disappears.                                                                                                    |
|                                                                                                    | Consultation during call recording                                                                                                    |
|                                                                                                    | <b>Prerequisite</b> : You are conducting a call. Recording has started. The recording button LED is lighting.                                                                                                    |

### Step by step You initiate a consultation – your main call is placed on hold as a result while the consultation is being performed. Π. The recording is paused while you initiate the consultation. The recording symbol OO on the display disappears. If the consultation partner answers, the consultation call is recorded. You hear a beep and the recording symbol OO is shown on the display again. You can now terminate the consultation call or for example switch back to the first call party (alternate) while the consultation call is placed on hold. Second call during call recording **Prerequisite:** You are conducting a call. Recording has started. The recording button LED is lighting. You are conducting a call. You hear a beep and the recording symbol OO is shown on the display. The call is now being recorded. A second call party camps on $\rightarrow$ page 86. In the pop-up menu: Accept Select and confirm the option shown. You are connected with the second party. You hear a beep and the recording symbol an is shown in the line for the second call - this call is now being recorded. The

first party is placed on hold.

| Step by step |                                                                                                    |  |
|--------------|----------------------------------------------------------------------------------------------------|--|
|              | Call recording while alternating                                                                                                    |  |
|              | <b>Prerequisite</b> : You have an active or held consultation or second call. Recording has started. The recording button LED is lighting.                        |  |
| ~            | You are connected with the second party. You hear a beep and the recording symbol Q_O is shown in the line for the second call.                                   |  |
| Alternate    | Select and confirm the option shown in the context menu for this connection.                                                                                      |  |
| ~            | You are switched to the main call. You hear a beep and the recording symbol QD is shown in the line for the main call – this call is now being recorded.          |  |
|              | You can pause and restart the recording at any time in manual and auto start modes.                                                                               |  |
|              | Your call is paused and reconnected during the recording.                                                                                                    |  |
|              | <b>Prerequisite</b> : You are conducting a call that is being recorded.                                                                                           |  |
| L            | Your call partner has placed the call on hold. You hear the music on hold. The recording is paused and the recording symbol Q_O has disappeared from the display. |  |
| <b>~</b> ®   | Your call partner resumes the call. You hear a beep and the recording symbol QQ is shown on the display.                                                          |  |
|              |                                                                                                    |  |
|              |                                                                                                    |  |
|              |                                                                                                    |  |
|              |                                                                                                    |  |
|              |                                                                                                    |  |
|              |                                                                                                    |  |

#### Conference

Conference

### Setting up a conference during recording

Prerequisite: You are conducting a consultation call
→ page 56 or you have accepted a second call
→ page 86 and the "System conference" feature was configured by the service personnel. Recording has started. The main call is placed on hold. The recording button LED is lighting.

Select and confirm the option shown in the connection's context menu. You are connected to both parties at once. The conference is displayed with the current participants.

You hear a beep and the recording symbol 20 is shown in the line for the conference call.

# Adding conference participants during the recording

**Prerequisite**: You have set up a conference. The "System conference" feature was configured by the service personnel. The conference call is now being recorded.

You have performed a consultation or accepted a second call (→ page 56 or → page 86). The conference call is placed on hold.

You hear a beep and the recording symbol  $\bigcirc$  is shown in the line for the consultation or second call. The call is now being recorded.

Select the option shown in the context menu for the consultation or second call in order to include the new participant in the conference. The conference is displayed with all current participants.

You hear a beep and the recording symbol  $\bigcirc$  is shown again in the line for the conference call.

# Your call is included in a conference during the recording.

**Prerequisite**: You are conducting a call that is being recorded. You are to be included in a conference by your call partner. You are placed on hold while the conference is being set up.

You hear the music on hold while your call partner is setting up the conference. The recording is paused and the recording symbol QO has disappeared from the display.

Your call partner answers again and you are connected to the conference. You hear a beep and the recording symbol Q\_O is shown in the "Conference" line. The conference call is now being recorded.

# Putting a line on hold manually during the recording

There are two options for placing a line manually on hold:

- You place the active line on hold during the call recording and then resume the call on this line.
- You seize a different line during call recording. The first line is placed on manual hold.

**Prerequisite**: The telephone has more than one line configured. The active line is being recorded. The recording button LED is lighting.

#### Holding and retrieving the call on the line

- You are conducting a call, for example on line A. You hear a beep and the recording symbol Q\_O is shown on the display. The call is now being recorded.
  - Press line key A. The line key LED starts flickering. The call is placed on hold. The recording is paused while the call is on hold. The recording symbol and the display disappears.

| 11 | I | 17 |  |
|----|---|----|--|
|    |   |    |  |

#### Retrieving a held call:

Press line key A. The line key LED lights up. The call is retrieved. You hear a beep and the recording symbol Q\_O is shown on the display again. Call recording is continued.

# Holding a call on the line and conducting a call on a different line

Press line key B – the LED lights up. You hear a beep and the recording symbol OO is shown on the display for line B – this call on line B is being recorded. Line A is placed on hold, call recording of line A has been terminated.

Press line key A to resume the call. You hear a beep and the recording symbol  $\bigcirc$  is shown on the display for line A – a new recording of line A commences.

193

# Web interface (WBM)

# General

You can configure a number of settings for your phone via the Web interface. Communication is via a secure HTTPS connection.

# **Calling up the Web interface**

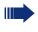

For more information on the IP address, the Web interface address, and how to connect the telephone to the network, refer to the section entitled "Network information"  $\rightarrow$  page 182.

To call up the interface, open a Web browser and enter the following:

#### http://[IP address of the phone]:[port] or

#### https://[IP address of the phone]

[IP address of the phone] is the IP address of your phone.

#### https://[Name of the phone]

[Name of the phone] which was assigned by service personnel. [Port] is the port address of the phone's HTTP server and must be 8085.

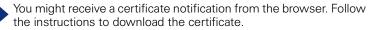

You will be prompted to configure a user password the first time you call up the Web interface  $\rightarrow$  page 136. You must log on with this password in future every time you want to open the User Pages.

## **Administrator Pages**

This area lets you configure settings for administering your phone and the network environment. Access to the Administrator Pages is protected by the admin password. For more information, contact your service personnel or refer to the administration manual.

### **User pages**

The Web interface homepage opens once you have entered and confirmed the phone's IP address:

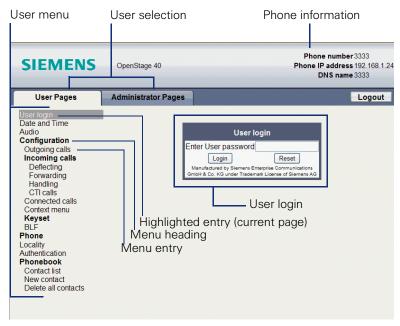

- 1. Click a menu heading to display the individual menu entries. Click the menu heading again to close the menu.
- 2. Click a menu entry to open the corresponding form.
- 3. Make the desired changes.
- 4. Click the corresponding button to save or discard your changes.

#### **Button functions**

- "Login": Log on to the phone after you have entered the user password
- "Submit": Apply changes
- "Reset": Reset original values
- "Refresh": Update the values.
- "Logout": Log off the phone

### User menu

All settings that you can make via the Web interface's user menu can also be made via the phone's user menu

#### User Pages

User login → page 136

Date and Time

- Local time → page 165
- Local date (day, month, year) m  $\rightarrow$  page 165
- Allow daylight saving a  $\rightarrow$  page 166
- Difference (minutes) → page 166
- Auto time change → page 167

#### Audio

- Ringer melody ( )  $\rightarrow$  page 171)
- Ringer tone sequence (  $\rightarrow$  page 172)
- Ring file ( $\textcircled{ \Rightarrow } \rightarrow$  page 170)
- Room Character ( → page 170)
- Open listening ( → page 173

#### Configuration

- Outgoing calls

  - Allow callback: busy a  $\rightarrow$  page 68

  - Allow busy when dialing  $\textcircled{} \rightarrow$  page 99
  - Allow transfer on ring  $\textcircled{} \Rightarrow$  page 92
  - Allow immediate dialing  $\textcircled{} \Rightarrow$  page 53

#### Incoming calls

- Deflecting
  - Allow deflection ( $\textcircled{m} \rightarrow$  page 79
  - Default deflect destination  $\textcircled{a} \rightarrow$  page 79
  - Deflect to DSS a  $\rightarrow$  page 79
- Forwarding
- Settings
  - Forwarding Favorites Destination 1 to Destination 5

     → page 79
  - Forward all calls allowed  $\textcircled{a} \rightarrow$  page 63

  - Forward on busy allowed  $\textcircled{} \rightarrow$  page 63
  - to 河 → page 62
  - Forward on no reply allowed a  $\rightarrow$  page 63
  - to  $\textcircled{a} \rightarrow \textbf{page 62}$
  - No reply delay (seconds)<sup>[1]</sup>  $\textcircled{m} \rightarrow$  page 62

 Alerts – Visual alerts → page 81 – Audible alerts → page 81 - Forwarding party  $\textcircled{a} \rightarrow \texttt{page 65}$  Handling - Allow call waiting  $\textcircled{m} \rightarrow$  page 88 - Allow DND  $\textcircled{\mbox{m}} \rightarrow$  page 135 - Allow busy when dialing  $\textcircled{} \Rightarrow$  page 99 CTI calls - Allow auto-answer  $\textcircled{} \Rightarrow$  page 93 - Allow beep on auto-answer  $\textcircled{} \Rightarrow$  page 93 - Allow beep on auto-reconnect  $\textcircled{m} \rightarrow$  page 94 Connected calls - Allow call transfer  $\textcircled{} \Rightarrow$  page 91 - Allow call joining  $\textcircled{} \rightarrow$  page 59 - Allow exit conference  $\textcircled{} \Rightarrow$  page 102 - Allow hold reminder 2  $\rightarrow$  page 83 - Hold reminder delay (minutes)  $\textcircled{m} \rightarrow$  page 84 - Allow music on hold  $\textcircled{} \Rightarrow$  page 85 - Allow conferences  $\textcircled{} \Rightarrow$  page 101 – Allow secure call alert → page 175 - Toggle associate  $\textcircled{m} \rightarrow$  page 89 Context menu – Auto Show menu → page 181 - Auto hide time (sec.)  $\bigcirc \rightarrow$  page 181 - Kevset - Lines - Ring delay (seconds)  $\bigcirc \rightarrow$  page 129 - Allow in overview  $\textcircled{m} \rightarrow$  page 128 – Address<sup>[1]</sup> - Primary line<sup>[1]</sup> - Ring on/off<sup>[1]</sup> Selection order<sup>[1]</sup> Hot-Warmline<sup>[1]</sup> – Hot warm destination → page 117 - Overview – Use FPK order → page 130 - Add all lines  $\textcircled{1} \rightarrow \texttt{page}$  130 - Reordering directions: Move down, Move to bottom, Move to top, Move up  $\textcircled{m} \rightarrow$  page 130 – BIF - Busy Lamp Field: not for OpenScape Voice

#### Phone

- Display settings
  - Display brightness
    - -3
    - -2
    - -1
    - Default
    - +1
    - +2
    - +3
  - Contrast → page 161
  - Key module contrast  $\textcircled{m} \rightarrow$  page 164
- Program keys
  - Normal
  - Shifted
- Key Module 1 (if available such as Program keys)
- Key Module 2 (if available such as Program keys)
- Tastenklick
  - Lautstärke
    - Off
    - Low
    - Mittel
    - High
  - Tasten
    - Nur Tastenfeld
    - Alle Tasten
- Energy saving mode
  - Time for background lighting
    - 1 minute
    - 5 minutes
    - 30 minutes
    - 60 minutes
    - 2 hours
    - 4 hours
    - 8 hours

#### Locality

- Country → page 179
- Language  $\textcircled{\begin{tmatrix} \hline \begin{tmatrix} \hline \begin{tmatrix} \end{tmatrix}$  page 177
- Date format → page 168

#### Authentication

- Old password
- New password → page 136
- Confirm password

### Phone book

- Contact list → page 105
- New contact  $\textcircled{m} \rightarrow$  page 105
- Delete all contacts a  $\rightarrow$  page 106

# Fixing problems

# **Caring for your telephone**

- Never allow the telephone to come into contact with coloring, oily or aggressive agents.
- Always use a damp or antistatic cloth to clean the telephone. Never use a dry cloth.
- If the telephone is very dirty, clean it with a diluted neutral cleaner containing surfactants, such as a dish detergent. Afterwards remove all traces of the cleaner with a damp cloth (using water only).
- Never use aggressive or alcohol-based cleansers on plastic parts. The use of scouring agents is also forbidden.

# Troubleshooting

#### Pressed key does not respond:

If the telephone is locked repdial keys cannot be used. This also applies when an emergency number is saved on it.

Check whether your telephone is locked ("Phone locked. To unlock enter the PIN" appears on the screen). If the phone is locked, unlock it.

#### The phone does not ring on call:

Check whether the ringtone is deactivated (see icon in the status bar on the display  $\rightarrow$  page 26). If it is deactivated, activate the ringtone

#### The displayed time is incorrect:

The time is corrected automatically over night after 24 hours at the latest.

#### You cannot dial a number:

Check whether your telephone is locked ("Phone locked. To unlock enter the PIN" appears on the screen.). If the phone is locked, unlock it.

#### To correct any other problems:

First contact the relevant service personnel. If the service personnel are unable to correct the problem, contact Customer Service.

# Contact partner in the case of problems

Contact your service personnel if a fault persists for more than five minutes, for example.

# Labeling keys

The following options are available for labeling keys of the OpenStage Key Module 15 ( $\rightarrow$  page 18) with the functions or numbers assigned to them:

Labeling

- By hand: Labeling strips are supplied with your OpenStage Key Module 15. Note the function or name in the white field on the strip and insert the strip on your OpenStage Key Module 15.
  - With a computer via the Internet: You can find the "online labeling tool" together with the user interface at <u>http://wiki.siemens-enterprise.com/index.php/Key\_Labelling\_Tool</u>.
  - Select the appropriate key labeling tool in your language. You can use the tool online via the browser or you can download it for local use.

# Local user menu

# Opening the user menu on the phone

Press the E key to open the telephone menu.

On the **Settings** menu, open the **User** menu. You are prompted to enter the User password  $\rightarrow$  page 136. Confirm this with **OK**. The options of the user menu are available.

# **User menu display**

The majority of settings that can be made via the user menu on the phone, can also be made via the web interface  $\rightarrow$  page 195.

Changes are usually confirmed using the **Save & Exit** option or discarded using the **Exit (Discard Changes)** option. You can exit the current menu level using the left key of the navigator ( $\rightarrow$  page 20).

### H User

| Date and time?<br>- Option: Save & Exit<br>- Exit (Discard Changes)<br>- Time: hh:mm<br>- Date: DD.MM.YYYY<br>- Daylight saving: Yes<br>- Yes<br>- No<br>- Difference (mins): mm<br>- Auto DST: Yes/No                                                                                                    | <ul> <li>→ page 165</li> <li>→ page 165</li> <li>→ page 166</li> <li>→ page 166</li> <li>→ page 167</li> </ul> |
|----------------------------------------------------------------------------------------------------|----------------------------------------------------------------------------------------------------|
| Audio?  - Volumes?  - Option: Save & Exit  - Exit (Discard Changes)  - Loudspeaker:  - Ringer:  - Handset:  - Headset:  - Headset:  - Handsfree:  - Handsfree: - Handsfree: - | <ul> <li>→ page 169</li> <li>→ page 169</li> <li>→ page 169</li> <li>→ page 169</li> <li>→ page 169</li> </ul> |
| <ul> <li>– Haldshee.</li> <li>– Rollover:</li> <li>– Settings?</li> <li>– Option: Save &amp; Exit</li> <li>– Exit (Discard Changes)</li> <li>– Ringtone: Ring file</li> <li>– Pattern</li> <li>– Ringer1.wav</li> </ul>                                                                                                    | <ul> <li>→ page 169</li> <li>→ page 169</li> <li>→ page 170</li> </ul>                                         |

| <ul> <li>Ringer2.wav</li> <li>Ringer3.wav</li> <li>Ringer4.wav</li> <li>Ringer5.wav</li> <li>Ringer6.wav</li> <li>Ringer melody: 2</li> <li>1</li> <li>2</li> <li>3</li> <li>4</li> <li>5</li> <li>6</li> </ul>                                                     | → page 171 |
|----------------------------------------------------------------------------------------------------|------------|
| - 0<br>- 7<br>- 8<br>- Ringer tone sequence: 1<br>- 1<br>- 2                                                                                                    | → page 172 |
| <ul> <li>– 3</li> <li>– Room character: Normal</li> <li>– Normal</li> <li>– Echoing</li> </ul>                                                                                                    | → page 170 |
| <ul> <li>Muffled</li> <li>Open listening: Standard mode</li> <li>Standard mode</li> <li>US mode</li> </ul>                                                                                                    | → page 173 |
| <ul> <li>Headset socket: Cordless headset</li> <li>Wired headset</li> <li>Cordless headset</li> <li>Conference unit</li> </ul>                                                                                                    | → page 174 |
| User Configuration? <ul> <li>– Outgoing calls?</li> <li>– Option: Save &amp; Exit</li> <li>– Exit (Discard Changes)</li> <li>– Autodial delay: 6</li> <li>– 1</li> <li>– 2</li> <li>– 3</li> <li>– 4</li> <li>– 5</li> <li>– 6</li> <li>– 7</li> <li>– 8</li> </ul> | → page 98  |
| – 9<br>– Callback: busy: Yes<br>– Yes<br>– No                                                                                                    | → page 68  |
| – No<br>– Callback: no reply: Yes                                                                                                    | → page 68  |

| – Yes                                                                           |                       |
|---------------------------------------------------------------------------------|-----------------------|
| – No                                                                            |                       |
| <ul> <li>Busy when dialling: Yes</li> </ul>                                     | → page 99             |
| - Yes                                                                           |                       |
| – No                                                                            |                       |
| - Transfer on ring: Yes                                                         | → page 92             |
| – Yes<br>– No                                                                   |                       |
| <ul> <li>– No</li> <li>– Immediate dialling: Yes</li> </ul>                     | $\rightarrow$ page 53 |
| – Yes                                                                           | > page 55             |
| - No                                                                            |                       |
| - Incoming calls?                                                               |                       |
| – Deflecting?                                                                   |                       |
| - Option: Save & Exit                                                           |                       |
| – Exit (Discard Changes)                                                        |                       |
| <ul> <li>Allow deflection: Yes</li> </ul>                                       | → page 79             |
| – Yes                                                                           |                       |
| – No                                                                            |                       |
| <ul> <li>Default destination:</li> </ul>                                        | → page 79             |
| – Deflect to DSS: Yes/No <sup>[1]</sup>                                         | → page 79             |
| – Forwarding?                                                                   |                       |
| - Settings?                                                                     |                       |
| <ul> <li>Option: Save &amp; Exit</li> <li>Exit (Discard Changes)</li> </ul>     |                       |
| – All calls: Off                                                                | → page 61             |
| – On                                                                            | > page of             |
| – Off                                                                           |                       |
| <ul> <li>Destination: Destination 1 to Destination 5</li> </ul>                 |                       |
| <ul> <li>Edit favourites</li> </ul>                                             |                       |
| <ul> <li>Option: Save &amp; Exit</li> </ul>                                     |                       |
| <ul> <li>Exit (Discard Changes)</li> </ul>                                      |                       |
| <ul> <li>Destination 1</li> </ul>                                               |                       |
| <ul> <li>Destination 2</li> </ul>                                               |                       |
| – Destination 3                                                                 |                       |
| – Destination 4                                                                 |                       |
| – Destination 5                                                                 |                       |
| – Busy: Off                                                                     | → page 61             |
| – On<br>– Off                                                                   |                       |
| <ul> <li>– On</li> <li>– Destination: Destination 1 to Destination 5</li> </ul> |                       |
| <ul> <li>Edit favourites?</li> </ul>                                            |                       |
| – Option: Save & Exit                                                           |                       |
| – Exit (Discard Changes)                                                        |                       |
| – Destination 1                                                                 |                       |
| – Destination 2                                                                 |                       |
| – Destination 3                                                                 |                       |
|                                                                                 |                       |

[1]. Information - read only

| <ul> <li>Destination 4</li> <li>Destination 5</li> <li>No reply: Off</li> <li>On</li> <li>Off</li> <li>Destination: Destination 1 to Destination 5</li> <li>Edit favourites?</li> <li>Option: Save &amp; Exit</li> <li>Exit (Discard Changes)</li> <li>Destination 1</li> <li>Destination 2</li> <li>Destination 3</li> <li>Destination 4</li> <li>Destination 5</li> <li>Duration: 16</li> <li>Alerts</li> </ul> | → page 61  |
|----------------------------------------------------------------------------------------------------|------------|
| – Option: Save & Exit                                                                                                    |            |
| <ul> <li>Exit (Discard Changes)</li> <li>Visual alerts: No</li> <li>Yes</li> </ul>                                                                                                    | → page 81  |
| <ul> <li>No</li> <li>Audible alerts: No</li> <li>Yes</li> </ul>                                                                                                    | → page 81  |
| – No<br>– Forwarding party: Display last<br>– Display first<br>– Display last                                                                                                    | → page 81  |
| – Handling                                                                                                    |            |
| <ul> <li>Option: Save &amp; Exit</li> <li>Exit (Discard Changes)</li> <li>Allow call waiting: Yes</li> <li>Yes</li> <li>No</li> </ul>                                                                                                    | → page 88  |
| – Allow DND: Yes                                                                                                    | → page 135 |
| <ul> <li>Yes</li> <li>No</li> <li>Busy when dialling: Yes</li> <li>Yes</li> <li>No</li> </ul>                                                                                                    | → page 99  |
| – CTI calls?                                                                                                    |            |
| <ul> <li>Option: Save &amp; Exit</li> <li>Exit (Discard Changes)</li> <li>Auto-answer: Yes</li> <li>Yes</li> <li>No</li> </ul>                                                                                                    | → page 93  |
| <ul> <li>Beep on auto-answer: Yes</li> <li>Yes</li> </ul>                                                                                                    | → page 93  |

| <ul> <li>No</li> <li>Beep on auto-unhold: Yes</li> <li>Yes</li> </ul> | → page 94  |
|-----------------------------------------------------------------------|------------|
| – No                                                                  |            |
| – Connected calls?                                                    |            |
| <ul> <li>Option: Save &amp; Exit</li> </ul>                           |            |
| <ul> <li>Exit (Discard Changes)</li> </ul>                            |            |
| <ul> <li>Allow call transfer: Yes</li> </ul>                          | → page 91  |
| – No?                                                                 |            |
| – Return?                                                             |            |
| <ul> <li>Allow call joining: Yes</li> </ul>                           | → page 59  |
| – Yes                                                                 |            |
| – No                                                                  |            |
| <ul> <li>Join in conferences: Yes</li> </ul>                          | → page 102 |
| – Yes                                                                 |            |
| – No                                                                  |            |
| <ul> <li>Allow hold rem.: Yes</li> </ul>                              | → page 83  |
| - Yes                                                                 |            |
| – No                                                                  |            |
| – Hold rem. delay: 8                                                  | → page 84  |
| - 3?                                                                  |            |
| - 4?                                                                  |            |
| - 5?                                                                  |            |
| - 6?                                                                  |            |
| - 7?                                                                  |            |
| - 8?                                                                  |            |
| - 9?                                                                  |            |
| - 10?                                                                 |            |
| - 11?                                                                 |            |
| - 12?                                                                 |            |
| - 13?                                                                 |            |
| - 14?<br>- 15?                                                        |            |
| – To?<br>– Music on hold: Yes                                         |            |
| – Yes                                                                 | → page 85  |
| – Tes<br>– No                                                         |            |
| <ul> <li>Allow conferences: Yes</li> </ul>                            | → page 101 |
| - Yes                                                                 |            |
| – No                                                                  |            |
| <ul> <li>Secure call alert: Yes</li> </ul>                            | → page 175 |
| - Yes                                                                 | > page 175 |
| – No                                                                  |            |
| <ul> <li>Toggle associate: Yes</li> </ul>                             | → page 89  |
| - Yes                                                                 | > page 03  |
| – No                                                                  |            |
|                                                                       |            |

| <ul> <li>Context menu</li> </ul>                                                       |              |                        |
|----------------------------------------------------------------------------------------|--------------|------------------------|
| <ul> <li>Automatic display menu</li> <li>Yes</li> </ul>                                | Yes          | → page 181             |
| – No                                                                                   |              |                        |
| – Display time                                                                         | 20           | → page 181             |
| - 5                                                                                    |              | - 19                   |
| - 10                                                                                   |              |                        |
| - 20                                                                                   |              |                        |
| - 30                                                                                   |              |                        |
| - 60                                                                                   |              |                        |
| - 120                                                                                  |              |                        |
| – Unlimited no.                                                                        |              |                        |
| – 🗄 Keyset?                                                                            |              |                        |
| – Lines?                                                                               |              |                        |
| <ul> <li>Line (one of eight poss</li> </ul>                                            | sible)       |                        |
| - Option: Save & Exit                                                                  |              |                        |
| – Exit (Discard Chang                                                                  | res)         |                        |
| – Ring delay: 0                                                                        | <i>yi</i>    | → page 129             |
| – Allow in overview: Ye                                                                | S            | → page 128             |
| – Yes                                                                                  |              | 1 10.90                |
| – No                                                                                   |              |                        |
| – Hot warm action <sup>[1]</sup> : N                                                   | lo action    |                        |
| – Hot warm dest: nnnn                                                                  |              | → page 117             |
| <ul> <li>Address<sup>[1]</sup>: nnnn</li> <li>Ring on/off<sup>[1]</sup>: On</li> </ul> |              | 1.5                    |
| <ul> <li>Ring on/off<sup>[1]</sup>: On</li> </ul>                                      |              |                        |
| <ul> <li>Selection order<sup>[1]</sup>: 1</li> </ul>                                   |              |                        |
| - Overview?                                                                            |              | → page 130             |
| <ul> <li>Line (up to eight lines)</li> </ul>                                           |              | 1 0                    |
| – Move down                                                                            |              |                        |
| <ul> <li>Move to bottom</li> </ul>                                                     |              |                        |
| <ul> <li>Use FPK order</li> </ul>                                                      |              |                        |
| <ul> <li>Add all lines</li> </ul>                                                      |              |                        |
| – Save                                                                                 |              |                        |
| <ul> <li>Do not save</li> </ul>                                                        |              |                        |
| – BLF?                                                                                 |              |                        |
| <ul> <li>Busy Lamp Field: not forOpe</li> </ul>                                        | nScape Voice |                        |
| – Return?                                                                              | I            |                        |
|                                                                                        |              |                        |
| Phone? – Display?                                                                      |              |                        |
|                                                                                        |              |                        |
| - Option: Save & Exit                                                                  |              |                        |
| <ul> <li>Exit (Discard Changes)</li> <li>Brightness</li> </ul>                         |              | → page 162             |
| -                                                                                      |              | $\rightarrow$ page 162 |
| - Contrast:                                                                            |              | → page 161             |
| – Key mod. contrast:                                                                   |              | → page 164             |
| <ul> <li>Program keys</li> </ul>                                                       |              |                        |
| Press the key to be programi                                                           | nea          |                        |

- Option: Save & Exit Exit (Discard Changes) - Normal: Unallocated → page 71 Unallocated - Further functions, see → page 211 - Label: *predefined or customized* - Settings: *function-dependent*  Shifted: Unallocated  $\rightarrow$  page 71 Unallocated - Further functions, see  $\rightarrow$  page 212 - Label: predefined or customized - Settings: *function-dependent*  Key Module (if available such as Program keys) - Tastenklick - Option Save & Exit - Exit (Discard Changes) – Lautstärke → page 176 – Off - I ow – Mittel - High Tasten → page 176 Nur Tastenfeld Alle Tasten Energy saving mode  $\rightarrow$  page 163 Time for background lighting - Background lighting: 1 minute - Background lighting: 5 minutes Background lighting: 30 minutes - Background lighting: 60 minutes Background lighting: 2 hours - Background lighting: 4 hours Background lighting: 8 hours - Return? Locality? - Option: Save & Exit - Exit (Discard Changes) - Country: DE → page 179 - DF? - Further countries, see → page 179 - Language: Deutsch → page 177 - Deutsch - Further languages, see → page 178 Date format: dd/mm/yyy → page 168 - dd/mm/yyy – yyyy/mm/dd – mm/dd/vvvv

| <ul> <li>Time format: 24 hour</li> <li>24 hour</li> <li>12 Hour (AM/PM)</li> </ul>                                                                                                    | → page 168                                                           |
|----------------------------------------------------------------------------------------------------|----------------------------------------------------------------------|
| <b>Security?</b> <ul> <li>Option: Save &amp; Exit</li> <li>Exit (Discard Changes)</li> <li>User password: *******</li> <li>Confirm password:</li> </ul>                                                                                                    | → page 136                                                           |
| Network information?         - Option: Exit         - Phone address:         - Web address:         - IP address:         - LAN RX:         - LAN TX:         - PC RX:         - PC TX:         - LAN autonegotiated: Yes         - LAN information: 10 Mbps full duplex         - PC autonegotiated: Yes         - PC information: Link down | → page 182                                                           |
| Reset?<br>– Option: Cancel<br>– Cancel<br>– Reset all user data<br>– Reset selected user data<br>– Function key data: No?<br>– Yes<br>– No                                                                                                    | <ul> <li>→ page 183</li> <li>→ page 77</li> <li>→ page 77</li> </ul> |

– No

### **Key functions**

#### Normal

You can program the following functions on the Normal of the function keys:

- Selected dialling
- Repeat dialling
- Forward all calls
- Forward no reply
- Forward busy
- Mute
- Ringer off
- Hold
- Alternate
- Blind transfer call
- Transfer call
- Deflecting
- Shift
- Conference
- Headset
- Do not disturb
- Group pickup
- Repertory dial
- Feature toggle
- Mobility
- Directed pickup
- Callback
- Cancel callbacks
- Consultation
- Call Waiting toggle
- Immediate ring
- PreView
- Start application
- Built in fwd
- Opening the phonebook

#### Shifted

You can program the following functions on the Shifted of the function keys:

- Selected dialling
- Repeat dialling
- Alternate
- Blind transfer call
- Transfer call
- Deflecting
- Conference
- Repertory dial
- Release
- Callback
- Cancel callbacks
- Consultation
- Start application

# Index

# A

| 112 |
|-----|
|     |
| 57  |
|     |
| 170 |
| 169 |
| 19  |
| 19  |
|     |
|     |
|     |

# B

| Background lighting 1 | 63 |
|-----------------------|----|
| Busy override1        | 18 |

# C

| U C                         |    |
|-----------------------------|----|
| Call                        |    |
| accepting                   |    |
| deflect                     | 78 |
| ending                      |    |
| forwarding                  | 60 |
| hold                        |    |
| incoming                    |    |
| rejecting                   | 80 |
| transfer                    |    |
| Call forwarding chain       | 65 |
| Call forwarding information |    |
| Call lists                  |    |
| Call log                    |    |
| Call recording              |    |
| alternating                 |    |
| automatic                   |    |
| AutoStart                   |    |
| call types                  |    |
| conference                  |    |
| consultation                |    |
| controlling                 |    |
|                             |    |

| line key                           | 193 |
|------------------------------------|-----|
| manual                             | 188 |
| modes                              |     |
| Multiline                          | 186 |
| second call                        | 190 |
| symbols                            | 186 |
| tips                               | 186 |
| using                              | 187 |
| Call settings                      |     |
| CTI calls                          | 170 |
| MultiLine                          |     |
| Call signaling different           |     |
| Call waiting                       |     |
| Callback                           |     |
| CE marking                         | 2   |
| Conference                         | 100 |
| conference                         |     |
| starting conference                |     |
| Connection options                 | 15  |
| Consultation                       |     |
| Consultation call from second call |     |
| Context                            |     |
| Context menus                      |     |
|                                    |     |

# D

| Date                     |         |
|--------------------------|---------|
| Dial plan                | 97, 138 |
| Different call signaling |         |
| Display brightness       |         |
| Display icons            |         |
| Display settings         |         |
| contrast                 |         |
| Do not disturb           |         |
| DSS call                 |         |
| call deflection          |         |
| DSS key                  |         |
| consultation             |         |
| indirect pickup          |         |
| reject call              |         |
| During calls             |         |
| multi-line               |         |
|                          |         |

### Index

# E

| Emergency call13      | 8 |
|-----------------------|---|
| Emergency number13    | 8 |
| Energy saving mode 16 | 3 |
| Executive/secretary12 | 2 |

# F

| Forced logoff144           |
|----------------------------|
| Forwarding primary line114 |
| Function keys 19           |

# G

| General information         | 11 |
|-----------------------------|----|
| Graphic display             | 26 |
| call lists                  | 36 |
| icon indicating call status |    |
| voicemail                   | 34 |
| Graphic display settings    |    |
| contrast 1                  | 61 |
| Group call                  | 48 |

# H

| Headset78                      | 3 |
|--------------------------------|---|
| answering call automatically42 | 2 |
| Hot line54                     | 4 |
| for lines117                   | 7 |

# 

| lcons                   |
|-------------------------|
| Immediate dialing53, 97 |
| Important information3  |
| Incoming calls          |
| multi-line112           |

# K

| Key click           | . 176 |
|---------------------|-------|
| Key module contrast | . 164 |
| Key modules         | 17    |
| Keypad              | 24    |

# L

| 177        |
|------------|
| 179        |
| 177        |
| 108        |
|            |
| 21         |
| 21         |
| 131        |
| 22         |
|            |
| 117        |
|            |
| 111        |
| 3          |
|            |
| . 141, 143 |
|            |

# Μ

| Making calls         |    |
|----------------------|----|
| multi-line           |    |
| Microphone           |    |
| Mobility             |    |
| forced logoff        |    |
| logon, logoff        |    |
| Multi-line           |    |
| accepting calls      |    |
| LED display          |    |
| Multiline            |    |
| busy override        |    |
| Multi-line telephone | 13 |
|                      |    |

# Ν

| Navigator        | ) |
|------------------|---|
| Normal dialing53 | 3 |

# 0

| Open listening                        |          |
|---------------------------------------|----------|
| OpenScape Voice                       | 145      |
| abbreviated dialing                   |          |
| two-key abbreviated dialing           | 151      |
| accepting anonymous calls             | 150      |
| call tracing                          | 151      |
| creating a list for selective calls . | 148      |
| feature toggle key                    | 145      |
| functions                             | 145      |
| hunt group                            | 152      |
| making anonymous calls                | 146      |
| parallel call                         | 155      |
| parking                               | 157      |
| reachability                          | 154      |
| rejecting anonymous calls             | 150      |
| serial call                           | 154      |
| silent monitoring                     | 158      |
| OpenStage Key Module 40               | 17       |
| Operating instructions                |          |
| Overview tab                          | 124, 127 |

# P

| Padlock icon             | 40      |
|--------------------------|---------|
| Parallel call            |         |
| Parking                  |         |
| Pattern melody           | 171     |
| Pattern sequence         | 172     |
| Phantom line             | 22      |
| Phone number directories | 111     |
| Phone settings           |         |
| Phonebook                | 32      |
| LDAP                     | 33, 108 |
| local phonebook          | 32      |
| new contact              |         |
| Picking up the held call | 44      |
| Pop-up menu              | 29      |
|                          |         |

| Primary line             |        |
|--------------------------|--------|
| Privacy                  |        |
| Private line             |        |
| Program/Service menu     |        |
| Programmable sensor keys | 21, 70 |

# R

| Reachability          | 154 |
|-----------------------|-----|
| Redial                | 55  |
| Redialing             |     |
| multi-line            | 114 |
| Repdial keys          | 95  |
| Resetting sensor keys | 77  |
| Ringer off            |     |

# S

| Search contacts,                   |        |
|------------------------------------|--------|
| Second call                        |        |
| deflecting                         |        |
| ignoring                           |        |
| rejecting                          |        |
| Second call with consultation call |        |
| Secondary line                     |        |
| Security                           |        |
| Sensor keys                        |        |
| immediate ring                     | 76     |
| Serial call                        |        |
| Set headset port                   |        |
| Settings                           |        |
| Shared line                        |        |
| Silent monitoring                  |        |
| Single-line telephone              |        |
| Speakerphone distance              |        |
| Speakerphone mode                  | 41, 45 |
| Status icons                       |        |
|                                    |        |

# Т

| Telephone maintenance | 201 |
|-----------------------|-----|
| Telephony interface   |     |
| single line           | 29  |
| Time                  | 165 |
| Time display format   | 168 |
| Troubleshooting       | 201 |
| Trunk keys            | 22  |

### Index

# U

| User interface14                        |
|-----------------------------------------|
| User support 12                         |
| Using Ethernet switches16               |
| Using network ports more efficiently 16 |

## W

| Warm line     |          |
|---------------|----------|
| for lines     | 117      |
| Web interface | 195, 203 |

Copyright © Siemens Enterprise Communications GmbH & Co. KG Hofmannstr. 51 80200 München Deutschland

Siemens Enterprise Communications GmbH & Co. KG is a Trademark Licensee of Siemens AG

Reference No: A31003-S2010-U101--33-7619

The information provided in this document contains merely general descriptions or characteristics of performance which in case of actual use do not always apply as described or which may change as a result of further development of the products. An obligation to provide the respective characteristics shall only exist if expressly agreed in the terms of contract. Availability and technical specifications are subject to change without notice. OpenScape, OpenStage and HiPath are registered trademarks of Siemens Enterprise Communications GmbH & Co. KG. All other company, brand, product and service names are trademarks or registered trademarks of their respective holders.

### Communication for the open minded

Siemens Enterprise Communications www.siemens-enterprise.com